# <span id="page-0-0"></span>*Guía del software*

 $\Rightarrow$ 

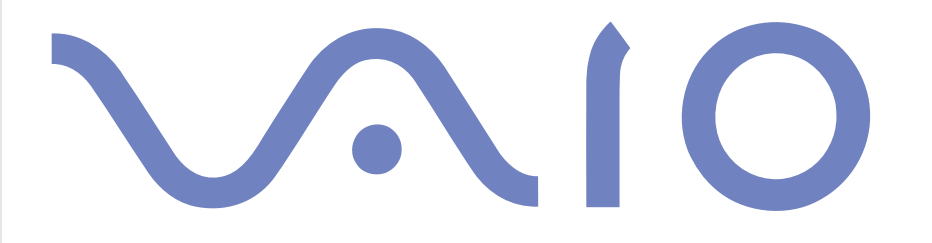

## <span id="page-1-0"></span>*Léame primero*

### *Aviso*

Este producto contiene software propiedad de Sony y con licencia a terceros. El uso de este software está sujeto a los términos y condiciones de los acuerdos de licencia incluidos con este producto. Las especificaciones del software están sujetas a cambios sin previo aviso y podrían no ser necesariamente idénticas a las versiones que están actualmente a la venta. Las actualizaciones y adiciones al software pueden exigir costes adicionales. Las subscripciones a los proveedores de servicio en línea pueden exigir una cuota e información sobre su tarjeta de crédito. Los servicios financieros podrían exigir acuerdos previos con las instituciones financieras participantes.

*1*

 $\blacktriangleright$ 

 $\lhd$ 

© 2003 Sony Corporation. Todos los derechos reservados.

Se prohíbe la reproducción total o parcial sin permiso.

## <span id="page-2-0"></span>*Contrato de Licencia de Software para el Usuario final (CLUF)*

Este Contrato de Licencia de Software para el Usuario final (el **CLUF**) es un contrato legal entre usted y Sony Corporation (de ahora en adelante **Sony**), una corporación constituida bajo las leyes japonesas, el fabricante de su sistema de ordenador **Sony** (el **HARDWARE SONY**). Lea atentamente este CLUF antes de instalar o utilizar el software que se distribuye conjuntamente con el presente CLUF (el **SOFTWARE SONY**). Al instalar o utilizar el SOFTWARE SONY, acepta quedar vinculado con los términos del presente contrato. El SOFTWARE SONY sólo puede utilizarse en conjunto con el HARDWARE SONY. El SOFTWARE SONY sólo puede utilizarse bajo licencia y no está a la venta.

A pesar de lo precedente, el software distribuido con el Contrato de Licencia de Software para el Usuario final (**CLUF para terceros**), incluyendo, pero no limitado al sistema operativo Windows® suministrado por Microsoft Corporation, estará cubierto por el CLUF para terceros.

Si no está de acuerdo con los términos de este CLUF, le rogamos devuelva el SOFTWARE SONY junto con el HARDWARE SONY al lugar donde lo adquirió.

**1. Licencia.** Este SOFTWARE SONY y la documentación relacionada está autorizado por **Sony**. Este CLUF le permite utilizar el SOFTWARE SONY para su uso personal en un único HARDWARE SONY instalado fuera de una red y sólo podrá realizar una copia del SOFTWARE SONY en formato legible por máquina para hacerlo servir exclusivamente como copia de seguridad.

**2. Restricciones.** El SOFTWARE SONY contiene material protegido por copyright y otro material de marca. Con el fin de protegerlos, y excepto cuando esté permitido por las leyes pertinentes, no podrá descompilar, aplicar ingeniería inversa o desarmar el SOFTWARE SONY en parte o en su totalidad. Queda prohibido vender o alquilar el SOFTWARE SONY o copias del mismo a terceros excepto para transferir el SOFTWARE SONY junto con el HARDWARE SONY y previa aceptación de los términos y condiciones del presente CLUF por parte del destinatario.

**3. Garantía limitada.** Sony garantiza, por un período de noventa (90) días a partir de la fecha entrega (indicada en su factura), que el medio en el que se ha grabado el SOFTWARE SONY está libre de defectos materiales. Durante el período de aplicación de la garantía, **Sony** sustituirá, sin coste alguno, el medio defectuoso, siempre que sea devuelto en su embalaje original al lugar donde fue adquirido, junto con un justificante de la fecha de adquisición. **Sony** no se hace responsable de remplazar el medio dañado por accidente, abuso o mala utilización del mismo. La antedicha garantía limitada descarta cualquier otra representación, condiciones y garantías, tanto expresas como implícitas, por decreto o de otra manera y **Sony** renuncia expresamente a cualquier otra garantía o condiciones incluyendo, pero no limitándose a, las garantías implícitas y/o condiciones de calidad satisfactoria y aptitud para un propósito en particular. Los términos de esta garantía limitada no afectan ni perjudican a sus derechos como consumidor establecidos por la ley, ni limitan o excluyen cualquier responsabilidad por defunción o lesiones personales causadas por la negligencia de **Sony**.

 $\blacktriangleright$ 

<span id="page-3-0"></span>**4. Expiración.** Este CLUF es efectivo hasta que se ponga término. Puede poner fin a este CLUF en cualquier momento destruyendo el SOFTWARE SONY, la documentación relacionada y todas las copias del mismo. Este CLUF expirará inmediatamente sin aviso por parte de Sony, si usted deja de cumplir cualquiera de las cláusulas establecidas por este CLUF. Al llegar al término, deberá destruir el SOFTWARE SONY, la documentación relacionada y todas las copias del mismo.

**5. Leyes aplicables.** Este CLUF estará regido por y interpretado de acuerdo con las leyes de Japón.

Si tiene alguna pregunta relacionada con este CLUF o con esta garantía limitada, le rogamos consulte la **Guía de servicio al cliente** para saber cómo ponerse en contacto con VAIO-Link.

 $\blacktriangleright$ 

### <span id="page-4-0"></span>*ENERGY STAR®*

En su calidad de socio de ENERGY STAR®, **Sony** ha determinado que este producto cumple con las directrices de ENERGY STAR® en cuanto a eficacia energética. El **Programa Internacional ENERGY STAR® de equipamiento de oficina** es un programa internacional que fomenta el ahorro de la energía a través del empleo de ordenadores y de su equipo de oficina. Este programa respalda el desarrollo y difusión de productos cuyas funciones reduzcan eficazmente el consumo de energía. Se trata de un sistema abierto en el que los propietarios de empresas pueden participar voluntariamente. Los productos a los que va destinado son equipos de oficinas, como ordenadores, pantallas, impresoras, facsímiles y fotocopiadoras. Todas las naciones participantes utilian las mismas normas y logotipos.

ENERGY STAR es una marca registrada en EE.UU.

 $\blacktriangleright$ 

### <span id="page-5-0"></span>*Marcas comerciales*

Sony, BlueSpace NE, DVgate, Giga Pocket, HotKey Utility, Memory Stick Formatter, PicoPlayer, PictureGear Studio, Network Smart Capture, SonicStage, Sony Notebook Setup, Sony Style Imaging, UI Design Selector, VAIO Action Setup, VAIO Edit Components, VAIO Media, VAIO System Information, VAIO Web Phone, Memory Stick, el logotipo Memory Stick, VAIO y el logotipo VAIO son marcas comerciales de Sony Corporation.

Microsoft, Internet Explorer, Windows Movie Maker, Windows Media Player, Windows XP Professional, Windows XP Home Edition y el logotipo Windows son marcas comerciales o marcas registradas de Microsoft Corporation en EE.UU. y en otros países.

i.LINK es una marca comercial de Sony utilizada para designar que el producto contiene una conexión IEEE1394.

Adobe, Adobe Acrobat Reader, Adobe Premiere LE y Adobe Photoshop Elements son marcas comerciales de Adobe Systems Incorporated.

QuickTime y el logotipo QuickTime son marcas comerciales utilizadas con licencia. QuickTime está registrada en EE.UU. y en otros países.

RealOne Player es una marca comercial o una marca registrada de RealNetworks, Inc. en EE.UU. y en otros países.

PowerPanel es una marca comercial de Phoenix Technologies Ltd.

Symantec Norton AntiVirus es una marca comercial de Symantec Corporation.

EverQuest es una marca registrada de Sony Computer Entertainment America, Inc.

Click to DVD es una marca comercial de Sony Electronics.

Drag'n Drop CD+DVD es una marca registrada de Easy Systems Japan Ltd.

WinDVD for VAIO es una marca comercial de InterVideo, Inc.

RecordNow es una marca comercial o una marca registrada de VERITAS.

PowerDVD for VAIO es una marca comercial o una marca registrada de CyberLink Corporation.

Todos los demás nombres de sistemas, productos y servicios son marcas comerciales de sus respectivos propietarios. En el manual no se han especificado las marcas ™ o ®. Las especificaciones están sujetas a cambios sin previo aviso.

#### **Consulte la hoja de Especificaciones impresa para ver las aplicaciones que están disponibles para su modelo.**

*5*

 $\blacktriangleright$ 

## <span id="page-6-0"></span>*¿Cómo registrar su VAIO?*

Sólo tardará unos momentos en registrar su ordenador Sony VAIO.

Al registrar su ordenador, podrá beneficiarse del compromiso Sony de calidad en la asistencia al cliente y recibirá las siguientes ventajas:

*6*

 $\blacktriangleright$ 

 $\lhd$ 

- ❑ **Club VAIO** Soporte en línea, manuales de aprendizaje, consejos y trucos, foros de noticias, concursos, descargas y actualizaciones de software gratuitas.
- ❑ **VAIO-Link** Si experimenta algún tipo de problemas con su ordenador, puede consultar el sitio web VAIO-Link en busca de una posible solución: <http://www.vaio-link.com>.
- ❑ **Garantía** Proteja su inversión. Consulte en la hoja de **Garantía** los términos y condiciones y consulte la **Guía Solución de problemas** para obtener información adicional.

Para registrar su ordenador VAIO, proceda de la siguiente manera:

- **1**Establezca une conexión Internet (consulte **[Configuración del módem \(página](#page-128-0) 128)**).
- **2**Haga doble clic en el icono **VAIO Online Registration** del escritorio. También puede encontrar el enlace en el menú **Inicio**.
- **3**Cambie su idioma si es necesario y haga clic en **Next**.
- **4** Haga clic en **Register Now** y a continuació en **Next**. Verá la página web <https://registration.sonystyle-europe.com/vaio/registration.asp>.
- **5**Escriba su nombre y apellidos. El número de serie de su ordenador se completa automáticamente.
- **6**Haga clic en **Submit**.
- **7** Rellene los datos reaqueridos y haga clic en **Submit**. Su VAIO está registrado y aparece una pantalla de agradecimiento. Si introdujo su dirección de correo electrónico, recibirá un mensaje de confirmación del Club VAIO.

th Una vez registrado, podrá acceder a la Inscripción en línea VAIO siempre que lo desee y actualizar sus datos sin necesidad de rellenar el cuestionario.

#### *7*

 $\blacktriangleright$ 

 $\lhd$ 

## <span id="page-7-0"></span>*Acerca del software suministrado con su ordenador*

En esta sección se presenta una visión general de las posibilidades que ofrece el software suministrado con su ordenador.

El paquete de software incluye el software preinstalado, así como todas las aplicaciones que puede instalar desde el **Disco VAIO de recuperación y documentación** suministrado.

**!** Al realizar una recuperación del sistema, algunas de las aplicaciones preinstaladas desaparecen. Consulte la **Guía de resolución de problemas / Cómo utilizar el Disco VAIO de recuperación y documentación** para obtener más información.

No todas las aplicaciones que se indican a continuación se entregan con su modelo de ordenador. Consulte la guía impresa de **Especificaciones** para ver el software disponible para vuestro modelo y, a continuación, consulte la **Guía de resolución de problemas / Cómo utilizar el disco VAIO de recuperación y documentación** para obtener información acerca de la instalación.

En la mayoría de los casos, el software preinstalado puede encontrarse en **Inicio** / **Todos los programas**.

- ❑**[Software Sony \(página](#page-8-1) 8)**
- ❑**[Sistema operativo y otro software \(página](#page-17-0) 17)**

### <span id="page-8-1"></span><span id="page-8-0"></span>*Software Sony*

### *BlueSpace NE*

#### *Sony Electronics*

BlueSpace NE es un software que le permite conectarse a otros dispositivos Bluetooth™. Al utilizar **Device Discovery**, su ordenador Bluetooth™ identificará todos los dispositivos equipados con Bluetooth™ dentro del campo de acción que ofrecen dichos dispositivos (el campo de acción depende de la "clase" a la que pertenece el dispositivo). **Service Discovery** mostrará los servicios disponibles para el dispositivo Bluetooth™ al que desea conectarse. Una vez seleccionado el dispositivo adecuado, se completa la configuración y estará listo para comunicarse a distancia con el otro dispositivo Bluetooth™. Si corresponde a su modelo de ordenador: puede obtener más información acerca de **BlueSpace NE** en la **Guía del usuario**.

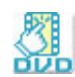

## *Click to DVD®*

#### *Sony Electronics*

Con Click to DVD® y un sólo clic de ratón, podrá crear una obra maestra en DVD al estilo de Hollywood. Sólo tiene que conectar a su ordenador Sony una cámara Sony Digital Handycam®, mediante un cable i.LINK™, y podrá convertir sus recuerdos familiares en un DVD y compartirlos con los suyos. Click to DVD® le guiará a través de un sencillo procedimiento en 4 pasos para crear menús DVD repletos de iconos de capítulo en constante movimiento.

Si corresponde a su modelo de ordenador: Consulte **[¿Cómo utilizar Click To DVD? \(página](#page-84-0) 84)**.

 $\blacktriangleright$ 

### *DVgate*

*Sony Electronics*

<span id="page-9-0"></span>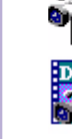

DVgate es un conjunto formado por 3 aplicaciones complementarias: DVgate Motion, DVgate Still y DVgate Assemble. Esta compilación facilita la selección y edición de vídeo-clips digitales y los reúne en un vídeo casero con aspecto profesional. Utilice i.LINK™ para conectar su cámara de vídeo digital y el ordenador funcionará como una mesa de edición con la que podrá capturar, previsualizar, cortar y ensamblar sus selecciones y guardar las secuencias en formato AVI o MPEG 1 & 2. DVgate Still visualiza imágenes de vídeo digital procedentes de una grabadora videocasete digital o de una cámara de vídeo digital (sólo es posible si su cámara tiene entrada / salida DV o al menos una salida DV para DVGate Still) y las guarda como archivos gráficos en su disco duro.

Consulte **[¿Cómo utilizar DVgate? \(página](#page-27-0) 27)**.

### *EverQuest*

*Sony Computer Entertainment America Inc.*

EverQuest es un popular juego de ordenador al que pueden jugar simultáneamente varias personas en Internet. El enlace que aparece en su escritorio Windows® le llevará al sitio web EverQuest donde podrá encontrar más información.

<http://everquest.station.sony.com>

 $\blacktriangleright$ 

<span id="page-10-0"></span>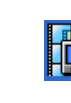

### *Giga Pocket*

#### *Sony Electronics*

Giga Pocket\* le permite ver la TV y grabar sus programas favoritos en el ordenador. Si desea saber más, inicie la demostración Giga Pocket Demo desde el icono de acceso directo de su escritorio. Si corresponde a su modelo de ordenador: Para obtener más detalles sobre el software, consulte la **Guía Giga Pocket** y la **Guía de Hardware** en línea para saber más sobre cómo utilizar el mando a distancia adjunto.

\* Disponible en modelos de escritorio solamente.

### *HotKey Utility*

HotKey Utility\* le ofrece acceso rápido a varias funciones utilizando la tecla **Fn** como, por ejemplo, aumentar el volumen. Consulte el capítulo **Combinaciones y funciones con la tecla <Fn>** de la **Guía del usuario** para obtener más información.

\* Esta función está disponible en modelos portátiles solamente.

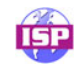

### *ISP Selector*

#### *[Sony Electronics](http://everquest.station.sony.com)*

Con el ISP Selector\* podrá instalar fácilmente el Proveedor de Servicio Internet (PSI) que más le interese. Sólo tiene que elegir su país y su idioma en las listas desplegables y aparecerán los proveedores disponibles. Haga clic en el botón **Install** situado al lado de PSI y comenzará la instalación.

**ED** Una vez seleccionado el país, sólo podrá configurar los PSI de dicho país.

\* Según el modelo.

*10*

 $\blacktriangleright$ 

### <span id="page-11-0"></span>*Memory Stick Formatter*

#### *Sony Electronics*

Memory Stick Formatter\* es una aplicación especialmente diseñada para formatear Memory Sticks™. Utilice este software siempre que quiera reformatear Memory Sticks™. Además, utilizando este software, podría ser posible reformatear Memory Sticks<sup>™</sup> que no pueden ser identificados por Windows®.

- ✍ Cuando formatee los Memory Sticks™ con este software, se perderán todos sus datos. Si fuera necesario, antes de formatear, haga una copia de seguridad de sus datos.
- \* Disponible solamente en ordenadores con ranura para Memory Stick™.

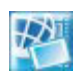

### *Network Smart Capture*

#### *Sony Electronics*

Network Smart Capture es una aplicación diseñada para capturar imágenes fijas y en movimiento utilizando una cámara digital o un webcam USB conectado a su ordenador o la cámara Motion Eye\* integrada en los ordenadores VAIO. Este software le permite ver las fotos que toma y enviarlas a diversos destinatarios. Incluye una cámara web que puede ser configurada para tomar imágenes a intervalos establecidos, ¡sin necesidad de estar presente!

#### Consulte **[¿Cómo utilizar Network Smart Capture? \(página](#page-43-0) 43)**.

\* Según el modelo.

*11*

 $\blacktriangleright$ 

### <span id="page-12-0"></span>*PicoPlayer*

#### *Sony Electronics*

PicoPlayer\* le permite utilizar las funciones de Giga Pocket tales como ver la TV, reproducir Video Capsule y grabar programas cuando conecta el Giga Pocket Server a su ordenador. Utilizando PicoPlayer podrá ver la TV incluso si su ordenador no está equipado con una función de recepción de TV. Para utilizar estas funciones, es necesario conectarse a Giga Pocket Server a través de una red, pero PicoPlayer también incluye funciones que no requieren una conexión a red.

Si corresponde a su modelo de ordenador: Para obtener más detalles, consulte la **Guía Giga Pocket** en línea.

\* Disponible en modelos de escritorio solamente.

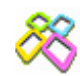

### *PictureGear Studio*

#### *Sony Electronics*

PictureGear Studio es un software fácil utilización que ha sido diseñado para ayudarle a sacar el máximo partido de las fotografías tomadas con una cámara digital. Con el software PictureGear Studio, podrá cargar fácilmente las fotografías en su ordenador, crear álbumes, etiquetas e imprimir. PictureGear Studio incluye prestaciones como un álbum de fotos y un estudio de impresión.

Consulte **[¿Cómo utilizar PictureGear Studio? \(página](#page-68-0) 68)**.

 $\blacktriangleright$ 

<span id="page-13-0"></span>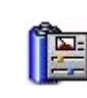

### *PowerPanel*

#### *Phoenix Technologies*

La herramienta PowerPanel\* controla la administración de energía de su ordenador y le proporciona información clave sobre la actividad del sistema y la duración de la batería. El modo de administración de energía automática selecciona el perfil más adecuado, dependiendo de la aplicación que esté utilizando y las condiciones de uso.

Si corresponde a su modelo de ordenador: Consulte **¿Cómo administrar la energía?** en la **Guía del usuario**.

\* Disponible en algunos modelos portátiles solamente.

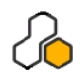

### *SonicStage*

#### *Sony Electronics*

SonicStage es una aplicación de software con OpenMG, una tecnología de protección del copyright desarrollada por Sony Corporation y diseñada para permitir la grabación y reproducción de música digital en un ordenador personal. Una vez que los datos han sido codificados y registrados en el disco duro, la tecnología OpenMG le permitirá reproducirlos en el PC, pero impedirá su distribución desautorizada. El objeto de la tecnología OpenMG es crear un entorno en el que se puedan distribuir grandes cantidades de música de alta calidad sin la subsiguiente distribución desautorizada de los archivos musicales. El software SonicStage codifica y administra los archivos musicales que han sido descargados al ordenador personal empleando los servicios EMD o adoptados (o creados) desde su propio CD o Internet. Consulte **[¿Cómo administrar los archivos de sonido con SonicStage? \(página](#page-58-0) 58)**.

 $\blacktriangleright$ 

<span id="page-14-0"></span>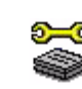

### *Sony Notebook Setup*

### *Sony Electronics*

Utilice Sony Notebook Setup\* para consultar la información del sistema, especificar preferencias para el comportamiento del sistema y establecer una contraseña de inicializació para su ordenador Sony. Si corresponde a su modelo de ordenador: Consulte **¿Cómo configurar su ordenador portátil con Sony Notebook Setup?** en la **Guía del usuario**.

\* Disponible en algunos modelos portátiles solamente.

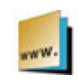

### *Sony Style Imaging (acceso directo en el escritorio)*

#### *Sony Electronics*

Sony Style Imaging es una forma fácil de compartir sus fotos y vídeos digitales con su familia y amigos. Utilice Sony Style Imaging con la applicación Network Smart Capture para sacar el máximo partido de sus imágenes y películas. Cuando se registra como miembro de Sony Style Imaging, podrá guardar sus fotos e encargar impresiones.

Vaya a la siguiente página web para hacerse miembro GRATUITAMENTE:

<http://www.sonystyle-imaging.com>

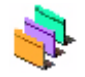

### *UI Design Selector*

### *Sony Electronics*

Podrá cambiar el diseño de la ventana del software Sony compatible con UI Design Selector. Consulte **[¿Cómo cambiar el diseño de sus ventanas con el programa UI Design Selector?](#page-130-0)  [\(página](#page-130-0) 130)**.

 $\blacktriangleright$ 

<span id="page-15-0"></span>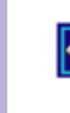

### *VAIO Action Setup*

#### *Sony Electronics*

VAIO Action Setup\* le ayuda a administrar la configuración de la aplicación que controla el hardware de su ordenador. Por ejemplo, este software le permite iniciar su software favorito mediante las teclas abreviadas (teclas S). Controla la configuración de las teclas abreviadas y mucho más. Consulte la **Guía del usuario** para más información.

\* Disponible en algunos modelos de escritorio solamente.

### *VAIO Edit Components*

Diseñado como complemento para Adobe® Premiere®, VAIO Edit Components incluye elementos especiales para hacer compatibles los componentes activos de i.LINK™-DV y así crear películas caseras de calidad superior, incluso después de editarlas. Ahora podrá controlar el dispositivo DV desde su ordenador, importar y editar la película y exportarla de nuevo al DV.

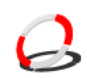

### *VAIO Media*

### *Sony Electronics Inc.*

El software VAIO Media aporta funciones multimedia a la red y le permite compartir música, vídeos y archivos de imágenes entre sus ordenadores VAIO. Puede configurar uno o más ordenadores como "servidores multimedia" para que almacenen los archivos multimedia y para que estén disponibles para otros ordenadores VAIO de la red inalámbrica o cableada. VAIO Media consta de: VAIO Media Music Server, VAIO Media Photo Server, VAIO Media Platform y VAIO Media Redistribution. Consulte **[Uso de VAIO Media \(página](#page-106-0) 106)**.

 $\blacktriangleright$ 

<span id="page-16-0"></span>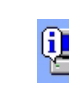

### *VAIO System Information*

#### *Sony Electronics*

Con VAIO System Information\*, podrá verificar en todo momento la **información relativa al producto** (nombre del modelo, número de serie, versión BIOS, versión SO y número de serie SO) y la **información relativa al sistema** (CPU, frecuencia del reloj, memoria del sistema y memoria caché) de su ordenador portátil.

\* No está disponible en todos los modelos.

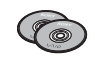

### *Disco VAIO de recuperación y documentación*

#### *Sony Corporation*

El Disco VAIO de recuperación y documentación le permite reinstalar el sistema y el software que se entrega con el ordenador. Cuando los controladores de los dispositivos integrados se corrompen o se eliminan por error, puede volver a encontrarlos en la unidad de disco duro (**C:\Drivers**). El hecho de reinstalar el controlador de un dispositivo concreto puede corregir un problema del ordenador, sin necesidad de recuperar todo el sistema. Además, en este disco también encontrará todos los manuales que necesita. Puede obtener más información acerca de cómo utilizar el Disco VAIO de recuperación y documentación en la **Guía de resolución de problemas / Cómo utilizar el Disco VAIO de recuperación y documentación**.

 El **Disco VAIO de recuperación y documentación** puede utilizarse únicamente en el ordenador Sony que ha adquirido y no pueden utilizarse en otros PC Sony o de otros fabricantes.

 $\blacktriangleright$ 

## <span id="page-17-1"></span><span id="page-17-0"></span>*Sistema operativo y otro software*

### *Windows® XP Professional con Service Pack 1*

### *Microsoft Corporation*

Windows® XP Professional, integrado en el sistema operativo Windows® 2000, le proporciona una base de trabajo fiable que le garantiza que su ordenador rendirá al máximo cuando más lo necesite. No sólo se trata del sistema operativo más fiable, sino que también ofrece elementos que facilitan en gran medida la recuperación del sistema si se produce un problema.

Con su nueva presentación y un diseño más intuitivo y basado en tareas, Windows® XP Professional le facilitará más que nunca el uso de su ordenador. Windows® XP Professional cumple con las normas de seguridad más modernas y la protección de firewalls mejoradas por lo que protege sus datos y mantiene su privacidad.

Si corresponde a su modelo de ordenador: En caso de consultas o necesidad de asistencia técnica, consulte:

<http://support.microsoft.com/directory>

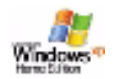

Windows

### *Windows® XP Home Edition con Service Pack 1*

#### Microsoft Corporation

Microsoft® Windows® XP Home Edition le permite disfrutar de nuevos niveles de fiabilidad que ayudarán a su ordenador a seguir funcionando durante mucho más tiempo. Si hubiera algún problema, podrá volver rápidamente al estado en que se encontraba su sistema antes de producirse el problema. El nuevo y sencillo diseño visual le permite utilizar su ordenador de la forma que siempre ha deseado. Si comparte su ordenador con otros usuarios, cada uno podrá disfrutar de sus propias preferencias personales ya que este sistema operativo Windows® permite al ordenador manejar varias actividades al mismo tiempo. Windows® XP Home

*17*

 $\blacktriangleright$ 

*18*

 $\blacktriangleright$ 

 $\lhd$ 

<span id="page-18-0"></span>Edition protege automáticamente el ordenador contra el acceso desautorizado mientras está navegando por Internet.

Si corresponde a su modelo de ordenador: En caso de consultas o necesidad de asistencia técnica, consulte:

<http://support.microsoft.com/directory>

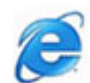

### *Internet Explorer 6.0*

#### *Microsoft Corporation*

Internet Explorer es el explorador Internet de Microsoft que le permite navegar por la Web. El Asistente de Instalación configura su ordenador de forma que pueda conectarse automáticamente a su proveedor de servicio. Un paquete completo de correo electrónico le permite enviar y recibir correo – incluyendo archivos adjuntos – a través de Internet. NetMeeting, Outlook Express y Microsoft Chat son sólo algunos de los componentes que se incluyen en Internet Explorer 6.0. Este sistema también incluye el cifrado 128-bit, el máximo nivel de protección para todas sus comunicaciones por Internet, incluyendo el uso de tarjetas de crédito y las transacciones financieras. El completo manual de aprendizaje en línea ayuda a los nuevos usuarios a familiarizarse con el uso de Internet.

En caso de consultas o necesidad de asistencia técnica, consulte:

<http://support.microsoft.com/directory>

<span id="page-19-0"></span>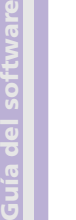

## *Adobe® Acrobat® Reader 5.1*

### *Adobe Systems Incorporated*

El software Acrobat® Reader le permite ver, navegar e imprimir documentos electrónicos en formato PDF (Portable Document Format) de Adobe, un formato de archivo abierto diseñado para conservar la conformidad de los documentos creados en las principales plataformas de ordenador. Con Acrobat® Reader podrá abrir y ver archivos PDF desde su explorador Web haciendo clic en el archivo PDF insertado en el archivo HTML. Podrá ver rápidamente la primera página mientras se descarga el resto del documento. En caso de consultas o necesidad de asistencia técnica, consulte:

<http://www.adobe.com>

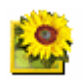

## *Adobe® Photoshop® Elements 2.0*

#### *Adobe Systems Incorporated*

El software Adobe® Photoshop® Elements representa la nueva generación de edición de imágenes con potentes prestaciones que ofrecen algo nuevo a cada usuario. Con el juego de herramientas más amplio y productivo disponible en la actualidad, Photoshop® Elements le ayudará a explorar su creatividad y a [conseguir resultados de la máxima calidad con todas los medios de imágenes.](http://support.microsoft.com/directory) En caso de consultas o necesidad de asistencia técnica, consulte:

<http://www.adobe.com>

 $\blacktriangleright$ 

<span id="page-20-0"></span>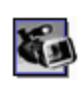

## *Adobe® Premiere® 6.0 LE*

### *Adobe Systems Incorporated*

Complementario a DVgate Motion, Premiere® de Adobe® le permite tomar, grabar, crear y editar películas con vídeo, sonido, imágenes animadas, fotografías, dibujos, texto y otros materiales.

Con esta poderosa herramienta profesional de edición de vídeos de gran sencillez de uso, ya no habrá separación entre el DV y la Web. Diferentes herramientas, incluyendo diversos efectos y transiciones, le ayudarán a preparar sus imágenes para editar la cinta o el CD-ROM.

Premiere<sup>®</sup> de Adobe<sup>®</sup> combina funciones profesionales de edición de vídeos y resultados de alta calidad en un producto que es versátil y fácil de utilizar.

En caso de consultas o necesidad de asistencia técnica, consulte:

<http://www.adobe.com>

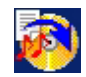

### *Drag'n Drop CD+DVD*

#### *DigiOn / Easy Systems Japan*

Drag'n Drop CD+DVD\* está diseñado para ser el software más sencillo para la creación de sus propios DVD o CD. Los usuarios pueden crear sus propios CDs audio o DVDs que podrán ser leídos en la mayoría de los PCs. También puede utilizarlo para grabar sus propios CD. El procedimiento es muy sencillo: seleccione los archivos que desea escribir, arrástrelos y suéltelos en la caja adecuada que corresponda al formato CD o DVD. [Después](http://www.adobe.com) [de](http://www.adobe.com) [soltarlos,](http://www.adobe.com) [sólo](http://www.adobe.com) [tiene](http://www.adobe.com) [que](http://www.adobe.com) [pulsar](http://www.adobe.com) [el](http://www.adobe.com) [botón](http://www.adobe.com) **DVD Create**. En caso de consultas o necesidad de asistencia técnica, consulte:

#### <http://www.ddcd.jp/dd3e/sony/cd/>

\* Disponible en algunos modelos portátiles solamente.

*20*

 $\blacktriangleright$ 

<span id="page-21-0"></span>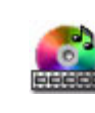

### *PowerDVD for VAIO*

### *CyberLink Corporation*

Con el software CyberLink diseñado por VAIO podrá crear, definir y guardar sus propios perfiles de vídeo DVD. Basado en PowerDVD XP Standard, PowerDVD XP for VAIO\* le ayuda a personalizar la reproducción de sus DVD. Disfrute de una amplia gama de ajustes de navegación y barras de herramientas interactivas así como también de controles de vídeo/audio que le ofrecerán una visión y audición de la más alta calidad. Para obtener más información y asistencia, visite el sitio web:

#### <http://www.gocyberlink.com>

\* Disponible en modelos de escritorio solamente.

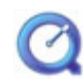

### *QuickTime 5.0*

#### *Apple*

QuickTime es la tecnología Apple que hace que el vídeo, el sonido, la música, las 3D y la realidad virtual parezcan cobrar vida en su explorador Internet y en Windows. Para obtener información adicional, consulte el sitio web:

<http://www.apple.com/quicktime>

 $\blacktriangleright$ 

### <span id="page-22-0"></span>*RealOne Player*

#### *RealNetworks*

RealOne Player es el reproductor de vídeos y de sonido RealNetworks que le permite manejar conjuntamente los principales tipos de medios de comunicación. Sus numerosas prestaciones le permiten acceder a más de 3000 estaciones de radio en las que se ofrece música, noticias y deportes; reproducir y guardar archivos de audio y crear sus propios CD audio; y organizar sus clips de vídeo y audio antes de transferirlos a dispositivos de almacenamiento portátiles.

#### <http://www.real.com>

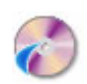

### *RecordNow*

#### *VERITAS*

RecordNow\* proporciona grabaciones de CD o DVD de alta calidad para los aficionados entusiastas y los profesionales que desean controlar su experiencia de escritura en CD o DVD. Tanto si se trata de un novato como de un experto en grabación, RecordNow le brinda las herramientas de grabación audio, CD, DVD, vídeo y MP3 que necesita. RecordNow proporciona resultados previsibles creando CD o DVD musicales o de datos dignos de confianza.

[Para](http://www.apple.com/quicktime) [obtener](http://www.apple.com/quicktime) [información](http://www.apple.com/quicktime) [adicional](http://www.apple.com/quicktime), [consulte](http://www.apple.com/quicktime) [el](http://www.apple.com/quicktime) [sitio](http://www.apple.com/quicktime) [web:](http://www.apple.com/quicktime)

#### <http://support.veritas.com>

\* Disponible en algunos modelos de escritorio solamente.

✍ Sólo se pueden copiar DVD de DVD-R a DVD-R, de DVD+R a DVD+R, de DVD-RW a DVD-RW y de DVD+RW a DVD+RW.

 $\blacktriangleright$ 

<span id="page-23-0"></span>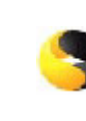

### *Symantec Norton AntiVirus (como archivo de configuración en el disco duro)*

#### *Symantec*

Este paquete de software incluye subscripciones gratuitas de 90 días a actualizaciones de herramientas antivirus.

Con Norton AntiVirus, podrá escanear los archivos, las carpetas o toda la unidad en busca de virus y poner en cuarentena los archivos infectados para someterlos al Symantec AntiVirus Research Center (SARC). Los archivos sometidos al SARC serán analizados y los resultados se darán a conocer automáticamente en menos de siete días. Cuando configura correctamente Norton AntiVirus, su ordenador está protegido. Norton AntiVirus puede inspeccionar automáticamente los registros de arranque en busca de virus mientras arranca el sistema, comprobar si los programas tienen virus en el momento en que los va a utilizar, escanear todas las unidades de disco locales una vez por semana en busca de virus y hacer un seguimiento de su ordenador en busca de actividades que sugieran la presencia de un virus. También puede escanear los archivos que descarga de Internet y revisar los disquetes para detectar virus de inicializaciación cuando los utilice. Deberá lanzar la instalación de Norton AntiVirus y, a continuación, se le indicará que actualice las definiciones de los virus. Es normal debido a la aparición de nuevos virus desde el momento en que su ordenador VAIO salió de la fábrica.

Si desee más información, consulte los archivos de ayuda en línea y el sitio web:

<http://www.symantec.com/techsupp>

 $\blacktriangleright$ 

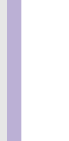

<span id="page-24-0"></span>**Guía del software**

### *VAIO Web Phone*

### *CallServe Communications Ltd.*

En cuanto haya adquirido un teléfono USB, este teléfono Internet le permitirá realizar llamadas telefónicas desde su ordenador a cualquier otro teléfono a través de Internet. Podrá hacer llamadas internacionales a precios notablemente más bajos y realizar llamadas de teléfono al mismo tiempo que navega por la web (con sólo una línea telefónica).

Para obtener información adicional, consulte los archivos de ayuda en línea y el sitio web:

<http://www.callserve.com/ES/help/index.asp>

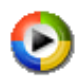

### *Windows Media Player 9*

#### *Microsoft Corporation*

Windows® Media Player 9 mejora extraordinariamente la reproducción y ofrece una transferencia de datos instantánea y permanente que se optimiza automáticamente para sus necesidades. Además dispone de muchas funciones y es más rápido y fácil de utilizar que antes, lo que le permite controlar los datos. Puede obtener más información en el sitio web:

<http://support.microsoft.com/directory>

 $\blacktriangleright$ 

<span id="page-25-0"></span>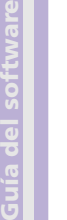

### *Windows Movie Maker 2*

### *Microsoft Corporation*

Windows® Movie Maker 2 hace que los videos domésticos sean increíblemente divertidos. Con Movie Maker 2 puede crear, editar y compartir sus videos domésticos directamente desde su ordenador. Cree su película con unos sencillos movimientos de arrastrar y soltar. Elimine las tomas malas y utilice sólo las mejores escenas. A continuación comparta su película por Intenet, correo electrónico o CD. Con el software Drag'n Drop CD+DVD / WinDVD para VAIO\* incluso puede convertir sus películas a DVD. Además también puede guardar las películas en cintas de videocámara para reproducirlas en el televisor o en la misma cámara. Puede obtener más información en el sitio web:

#### <http://support.microsoft.com/directory>

\* Según el modelo.

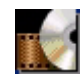

### *WinDVD for VAIO*

#### *InterVideo, Inc.*

WinDVD for VAIO\* de InterVideo Inc. es la forma más sencilla de utilizar el reproductor de DVD. WinDVD [for VAIO combina todas las prestaciones que espera encontrar en un reproductor de DVD estándar, además](http://support.microsoft.com/directory)  de otras funciones muy avanzadas, decodificador de vídeo de gran precisión, una selección de interfaces de usuario y opciones de visualización de vídeos. Podrá ver películas en DVD, títulos DVD interactivos, el contenido de vídeos MPEG y CD audio y de vídeo. WinDVD for VAIO determina automáticamente el tipo de disco introducido en la unidad DVD y utiliza el método de reproducción adecuado. Si tiene preguntas o requiere asistencia técnica, consulte:

#### <http://www.intervideo.com>

\* Disponible en modelos portátiles solamente.

 $\blacktriangleright$ 

## <span id="page-26-0"></span>*¿Cómo utilizar el software de vídeo?*

Su VAIO incluye las siguientes aplicaciones de software de vídeo. Consulte la hoja impresa de **Especificaciones** para ver si están preinstaladas. Si fuera pertinente, lea la **Guía de resolución de problemas / Cómo utilizar el disco VAIO de recuperación y documentación** para obtener los datos de instalación.

- $\Box$ **[¿Cómo utilizar DVgate? \(página](#page-27-0) 27)**
- ❑ **[¿Cómo utilizar Network Smart Capture? \(página](#page-43-0) 43)**

 $\blacktriangleright$ 

## <span id="page-27-1"></span><span id="page-27-0"></span>*¿Cómo utilizar DVgate?*

DVgate es un software de aplicación que le permite tomar y editar posteriormente en su ordenador las imágenes filmadas con dispositivos de vídeo digitales (dispositivos DV), como cámaras de vídeo digitales. También le ofrece la posibilidad de enviar el material editado a un dispositivo DV y grabarlo.

Con DVgate, podrá editar fácilmente las imágenes con su ordenador y con un dispositivo DV.

DVgate consiste en 3 aplicaciones:

- ❑**DVgate Motion**;
- ❑**DVgate Still**;
- ❑**DVgate Assemble**.
- **ED** Dependiendo de la configuración del ordenador, podrían perderse encuadres durante la toma de vídeo y podrían duplicarse encuadres mientras se graba el vídeo editado. Para evitarlo, asegúrese de configurar su ordenador de acuerdo con los ajustes recomendados. Para que su ordenador utilice DVgate, consulte cómo configurarlo en la ayuda en línea de DVgate.

 $\blacktriangleright$ 

### <span id="page-28-0"></span>*¿Cómo utilizar DVgate Motion?*

Con DVgate Motion podrá realizar vídeos y grabar los vídeos editados en un dispositivo DV.

#### ❑ **Realización de un vídeo:**

Puede capturar **automáticamente** o **manualmente** cualquier escena o porción de las imágenes grabadas en un dispositivo DV, como una cámara de vídeo digital. Y lo que es más, podrá especificar las escenas exactas que desea grabar mientras observa la cinta en el monitor. Después podrá decidir si desea guardar las escenas seleccionadas en archivos diferentes o en un solo archivo.

#### ❑ **Registro de un vídeo editado en un dispositivo DV:**

Puede grabar el vídeo editado en una cinta utilizando un dispositivo DV, como una cámara de vídeo digital\*, conectado al ordenador. Con DVgate, no estará limitado a la grabación de clips individuales, sino que podrá grabar de una vez una serie de clips en el dispositivo DV.

Para lanzar DVgate Motion, proceda de la manera siguiente:

- **1**Conecte la cámara al ordenador con el cable i.LINK™ y enciéndala.
- **2** Haga clic en **Inicio, Todos los programas, DVgate, DVgate Motion**. Aparecen las ventanas **DVgate Motion** y **Monitor**.

\* La cámara de vídeo digital debe tener un conector DV-IN.

 $\blacktriangleright$ 

### <span id="page-29-0"></span>*¿Cómo capturar vídeos?*

Puede importar vídeos en su ordenador de forma automática o manual.

Para importar vídeos en su ordenador de forma automática, proceda de la manera siguiente:

- **1** Asegúrese de que ha instalado DVgate desde el **Disco VAIO de recuperación y documentación** si es necesario (consulte la hoja impresa de **Especificaciones** y la **Guía de resolución de problemas / Cómo utilizar el disco VAIO de recuperación y documentación**).
- **2** Inicie **DVgate Motion**.
- **3** Haga clic en la flecha hacia abajo y seleccione **Import-Auto** en la lista desplegable **Mode**.

Utilice los botones de control de la cámara DVgate para reproducir, rebobinar o avanzar la cinta hasta el código de tiempo seleccionado y comenzar a grabar.

- **4** Pulse **Play** para poner en marcha el vídeo. El vídeo aparece en la ventana **Monitor**.
- **5** Haga clic en **Mark** para marcar el principio del primer segmento. El primer encuadre del segmento a capturar aparece en la ventana **In/Out list**.

Vuelva a hacer clic en **Mark** para marcar el final del segmento a capturar. El último encuadre del segmento a capturar aparece en la ventana **In/Out list**.

Siga marcando tantos segmentos como desee.

- **6** Haga clic en **Capture** para importar el segmento de vídeo seleccionado o haga clic en **Capture All** para importarlos todos de una vez. Aparece la ventana **Save as a file**.
- **7**Seleccione el lugar donde desea guardar el archivo.

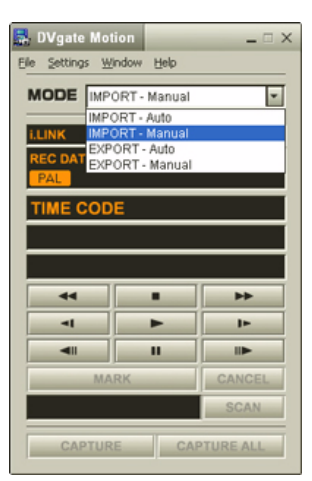

 $\blacktriangleright$ 

<span id="page-30-0"></span>*¿Cómo utilizar el software de vídeo?*

- **8** Haga clic en el botón **Save**. DVgate captura los segmentos. Aparece el mensaje **Capturing complete**.
- **9** Para acabar, haga clic en **OK** en la ventana **DVgate Motion**. La información relativa al proceso de captura aparece en la ventana **Report**.
- **10** Haga clic en **OK**.
- **11** Salga de DVgate Motion. En la pantalla aparece la ventana **Dvmotion2**. Después podrá guardar la lista **In/Out list**, que le permitirá capturar más adelante las mismas secuencias de vídeo, o cambiar los parámetros de In/Out.
- Cuando grabe vídeos en una cinta o los reproduzca, asegúrese de que la cámara esté en el modo VTR (Video Tape Recorder Grabación de vídeos). Si desea importar manualmente vídeos en su ordenador, consulte el archivo de ayuda en línea de DVgate.

*30*

 $\blacktriangleright$ 

### <span id="page-31-0"></span>*¿Cómo grabar los vídeos editados en un dispositivo DV?*

Para grabar los vídeos editados en un dispositivo DV, proceda de la manera siguiente:

- **1**Ajuste los valores de corrección de la grabación.
- **2**Añada los archivos a la Lista de grabación.
- **3**Grabe manualmente, o a distancia, el vídeo en el dispositivo DV.

#### *¿Cómo ajustar los valores de corrección de grabación?*

Para garantizar la exactitud de la grabación, podrá especificar los valores de corrección de la grabación. El ajuste de los valores de corrección de la grabación es especialmente importante cuando se realizan grabaciones con empalmes. Puede especificar usted mismo los valores o ajustarlos automáticamente utilizando la función de calibración automática. Los valores generados por la función de calibración automática suelen ser correctos.

Para ajustar automáticamente los valores de corrección de grabación, proceda de la manera siguiente:

- **1**Lance DVgate Motion.
- **2**Haga clic en la flecha hacia abajo y seleccione **Export - Auto** en la lista desplegable **Mode**.
- **3** Seleccione **Adjust on Recording**… en el menú **Settings**. Aparece la casilla de diálogo **Adjust on Recording**.
- **4** Haga clic en el botón **AutoAdjust**. DVgate Motion activa el dispositivo DV conectado y determina automáticamente los valores de ajuste.
- **5**Haga clic en **OK**.
- ✍ Para ajustar manualmente los valores de corrección de grabación, consulte el archivo de ayuda en línea de DVgate.

 $\blacktriangleright$ 

### <span id="page-32-0"></span>*¿Cómo agregar archivos en la Lista de grabación?*

Para agregar archivos en la Lista de grabación, proceda de la manera siguiente:

- **1**Lance **DVgate Motion**.
- **2** Haga clic en **Add** en **DVgate Motion – AVI file list**. Aparece la casilla de diálogo **Add**.
- **3** Seleccione un archivo y haga clic en **Open**. Se agregará el archivo especificado y en la pantalla aparecerá el número de serie, la primera y última imagen, el código temporal, la longitud del archivo y el nombre del archivo.
- ★ Si selecciona **Add all divided files saved with the same name**, DVgate Motion agregará todos los archivos con números de serie que tengan el mismo nombre. Los archivos con número de serie se crean al seleccionar en DVgate Motion y DVgate Assemble la opción de guardar archivos como archivos múltiples.
- **E** Todos los nuevos archivos se adjuntan al final de la lista.

Puede arrastrar varios archivos al mismo tiempo; sin embargo, el orden en que se añadirán a la lista es impredecible.

Podrá grabar archivos AVI con diferentes modos de sonido en un dispositivo DV, pero el sonido podría desaparecer durante aproximadamente un segundo (dependiendo del dispositivo DV) en el momento en que se cambia de un modo de sonido a otro.

Utilizando el modo de compresión de vídeo DV Codec sólo podrá agregar archivos AVI; los archivos MPEG no están admitidos.

Cuando se graba una secuencia de vídeo, asegúrese de que todas las imágenes se guardan utilizando el mismo modo. Si se graban utilizando modos distintos, el sonido o la imagen podrían estar distorsionados durante la reproducción.

#### Después de agregar los archivos en la Lista de grabación, podrá cambiar el orden, agregar o eliminar archivos.

Para cambiar el orden de los archivos en la Lista de grabación, proceda de la manera siguiente:

- **1**Haga clic en el archivo que desea mover mientras mantiene pulsado el botón del ratón.
- **2**Arrastre el archivo hasta la posición adecuada y suelte el botón del ratón.

*32*

 $\blacktriangleright$ 

<span id="page-33-0"></span>Para eliminar un archivo de la Lista de grabación, proceda de la manera siguiente:

**1**Haga clic en el archivo que desea eliminar.

#### **2**Haga clic en **Delete**.

El archivo eliminado desaparecerá de la lista y se volverán a numerar los archivos restantes. Haga clic en **Delete All** si desea eliminar todos los archivos.

**E**D Puede seleccionar varios archivos AVI o de imagen fija de la Lista de grabación haciendo clic sobre ellos mientras mantiene pulsadas la tecla **<Mayús>** o **<Ctrl>**.

Cuando mueva varios archivos, se moverán todos juntos.

Puede deshacer los cambios eligiendo **Undo** en el menú **Edit** inmediatamente después de insertar, mover o eliminar (un) archivo(s).

Puede guardar una Lista de grabación para utilizarla en el futuro. Los archivos de la Lista de grabación sólo pueden utilizarse en DVgate Motion.

Para ver una vista preliminar de un clip, proceda de la manera siguiente:

- **1**Seleccione el archivo que desea ver en la ventana **DVgate Motion – AVI file list**.
- **2**Haga clic en **Preview**.

Aparece la ventana **Monitor** y la ventana **Preview**.

La ventana **Monitor** muestra el primer encuadre del archivo.

Haga clic en el botón **Previous File** o en el botón **Next File** para seleccionar el archivo del que desea ver una vista preliminar.

Haga clic en **Preview All** para ver una vista preliminar de todos los archivos que aparecen en la lista.

 $\triangle$  **Previous File** y Next File son botones para pasar la vista preliminar de un archivo a otro. No están diseñados para explorar la lista. Por tanto, no podrá hacer clic sobre ellos cuando sólo haya uno seleccionado. Cuando selecciona sólo un archivo, **Previous File** y **Next File** no funcionan.

 $\blacktriangleright$ 

 $\blacktriangleright$ 

#### <span id="page-34-0"></span>*¿Cómo grabar en el dispositivo DV?*

### Puede exportar vídeos, automática o manualmente, desde su ordenador a un dispositivo DV.

Para exportar automáticamente vídeos desde su ordenador a un dispositivo DV, proceda de la manera siguiente:

- **1**Conecte la cámara al ordenador con el cable i.LINK™ y encienda la cámara.
- **2**Inicie **DVgate Motion**.
- **3**Haga clic en la flecha hacia **abajo** y seleccione **Export-Auto** en la lista desplegable **Mode**.
- **4** Haga clic en el botón **Add** en la ventana **DVgate Motion - AVI file** y seleccione el archivo de vídeo que desea exportar.
- **5** Haga clic en **Record** o **Record All**. Aparece la casilla de diálogo **Output**.
- **6** Seleccione el botón de opción **Add blank image**.
	- ❑ Si selecciona el botón **Append** en la casilla de diálogo **Output**, podrá añadir un(os) encuadre(s) en blanco durante la grabación.

El (los) encuadre(s) en blanco puede(n) colocarse en los siguientes puntos:

**Head:** Se coloca una imagen en blanco al principio de la secuencia de vídeo durante la grabación. **Tail:** Se coloca una imagen en blanco al final de la secuencia de vídeo durante la grabación. **Both:** Se colocan imágenes en blanco al principio y al final de la secuencia de vídeo durante la grabación.

- ❑ Podrá especificar la longitud de la imagen en blanco introduciendo el número de encuadres en la casilla **Length** de la casilla de diálogo **Output**.
- **7** Haga clic en **OK**.

La casilla de diálogo **Output** se cierra y comienza la grabación.

Las secuencias de vídeos se graban en el dispositivo DV en el orden en que han sido colocadas en la **Lista de grabación**.

- <span id="page-35-0"></span>★ Haciendo clic en **Record All** se enviarán al dispositivo conectado todos los archivos de vídeo mostrados en **Record List**. Haciendo clic en **Record** se enviarán al dispositivo conectado sólo los archivos de vídeo seleccionados en **Record List**.
- ▲ Incluso cuando especifica que no se añadan encuadres en blanco, siempre se colocan varios encuadres en blanco al final del segmento grabado, independientemente de la configuración.

De esta forma se evita la grabación de ruido cuando se interrumpe la grabación.

No salga de Windows® ni cierre la sesión mientras esté grabando. De hacerlo, se estropeará la grabación.

Desactive el protector de pantalla en Windows®.

No inicie ninguna otra aplicación ni mueva ninguna ventana activa mientras está grabando.

La grabación desde el principio de la cinta podría no tener éxito si durante la grabación está controlando el dispositivo de vídeo a través de DVgate Motion.

No coloque el interruptor de potencia de la cámara de vídeo digital en la posición **Camera** ni lo apague mientras DVgate Motion está grabando. Nunca alterne las fuentes de alimentación mientras está grabando en un casete de vídeo digital ya que podría interrumpir la grabación.

Si desea exportar manualmente vídeos desde su ordenador hasta un dispositivo DV, consulte el archivo de ayuda en línea de DVgate.

 $\blacktriangleright$
# <span id="page-36-0"></span>*¿Cómo utilizar DVgate Still?*

DVgate Still es una aplicación que visualiza imágenes de vídeo digitales enviadas desde dispositivos DV, del tipo de los casetes digitales o de las cámaras de vídeo digitales y las captura cómo imágenes fijas.

Dispone de las siguientes funciones:

- ❑ Control del dispositivo DV conectado y visualización de una imagen de vídeo en la pantalla de su VAIO.
- ❑ Captura de un total de 30 encuadres de imágenes fijas con 15 encuadres en las direcciones de avance y retroceso respectivamente.
- ❑ Captura de sólo un encuadre de una imagen fija.
- ❑Posibilidades de guardar las imágenes fijas en formato BMP, JPEG, GIF o DVF.
- **E** No reproduce el sonido grabado con la imagen.

### *¿Cómo capturar imágenes?*

DVgate Still dispone de dos modos de captura: el modo **Continuous Capture** y el modo **Single Frame Capture**.

❑ **Continous Capture/Modo de captura continua:**

Si captura imágenes durante el modo **Play**, podrá capturar un total de 30 encuadres de imágenes fijas con 15 encuadres en las direcciones de avance y retroceso respectivamente. Se perderán todas las imágenes fijas que ya hayan sido capturadas. Si captura imágenes durante el modo **Pause**, sólo podrá capturar un encuadre de una imagen fija.

✍ Inmediatamente después de capturar durante el modo **Play** en modo **Continuous Capture**, el dispositivo DV se detendrá temporalmente.

❑ **Single Frame Capture/Modo de captura de un solo encuadre:** Sólo podrá capturar un encuadre de una imagen fija. El resultado será el mismo incluso si captura durante el modo **Play** o **Pause**.

✍ La captura de 30 encuadres en modo **Continuous Capture** reemplazará a los 30 encuadres. La captura de un solo encuadre reemplazará al primer encuadre de la imagen fija, la captura del siguiente encuadre reemplazará al segundo y así sucesivamente.

 $\blacktriangleright$ 

<span id="page-37-0"></span>Para conmutar entre el modo de captura continua y de captura de un solo encuadre, proceda de la manera siguiente:

- **1**Haga clic en **Settings** en la ventana DVgate Still.
- **2** Elija **Capture…** Aparecerá la ventana **Capture Settings**.
- **3** Seleccione el botón **Capture frames continuously** para capturar en modo de **Captura Continua**. Seleccione el botón **Capture frames continuously** para capturar en modo de **Captura de un Solo Encuadre**.

#### Para capturar imágenes, proceda de la manera siguiente:

- **1** Asegúrese de que ha instalado DVgate desde el **Disco VAIO de recuperación y documentación** si es necesario (consulte la hoja impresa de **Especificaciones** y la **Guía de resolución de problemas / Cómo utilizar el disco VAIO de recuperación y documentación**).
- **2** Conecte el dispositivo DV en su ordenador.
- **3** Lance **DVgate Still (Inicio/Todos los programas/DVgate/DVgate Still).** Aparece la ventana **DVgate Still**.
- **4** Fije el dispositivo DV en el modo **Play** o **Pause**. La imagen de vídeo aparecerá en la ventana **Monitor**.
- **5** Haga clic en el botón **Capture**. La imagen de vídeo de la ventana **Monitor** está siendo capturada.
- ✍ Arrastrando el control deslizante de la ventana **Capture** hacia la derecha o la izquierda le permite visualizar la imagen fija antes o después de la imagen actual.
- Si sale de DVgate Still sin guardar la imagen fija capturada, ésta se borrará.
- Incluso si intenta capturar imágenes de forma continua, es posible que no pueda capturar ciertos encuadres. En este caso, cierre todas las aplicaciones excepto DVgate Still y vuelva a intentarlo.

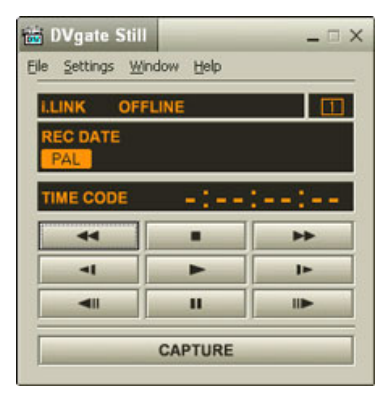

 $\blacktriangleright$ 

#### <span id="page-38-0"></span>*¿Cómo guardar las imágenes capturadas?*

Puede guardar las imágenes fijas visualizadas en la ventana **DVgate Still - Still** en uno de los formatos siguientes: BMP, JPG, GIF o DVF.

Para guardar las imágenes capturadas, proceda de la manera siguiente:

- **1**Lance **DVgate Still** y capture las imágenes.
- **2** En la ventana **DVgate Still - Still**, seleccione la imagen fija que desea guardar.
- **3** Haga clic en el botón **Save**. Aparece la casilla de diálogo **Save As**. Utilice la lista desplegable **Location to Save** para seleccionar una carpeta. Seleccione un formato de archivo en la lista desplegable **File Format**.
- **4** Haga clic en **Save**. Se guarda la imagen capturada.

# *¿Cómo utilizar DVgate Assemble?*

DVgate Assemble le permite editar archivos de vídeo y archivos de imágenes fijas que han sido capturadas con DVgate Motion y DVgate Still. Después, podrá ensamblarlas para formar un solo archivo. Podrá guardar estas secuencias de vídeo en archivos de formato AVI, MPEG1, o MPEG2\*.

Para lanzar DVgate Assemble, proceda de la manera siguiente:

- **1**Haga clic en **Inicio**.
- **2** Vaya a **Todos los programas, DVgate** y después a **DVgate Assemble**. Aparecer la ventana principal **DVgate Assemble**.
- \* Según el modelo.

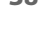

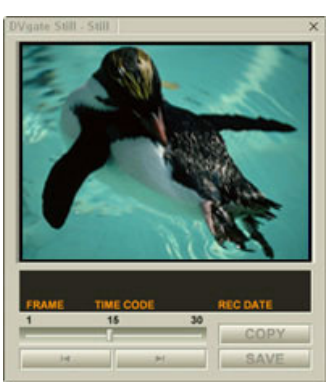

 $\blacktriangleright$ 

#### <span id="page-39-0"></span>*¿Cómo crear una Lista de ensamblaje?*

Puede crear una **Assemble List/Lista de ensamblaje** con los archivos que desea ensamblar. Después, podrá editar la lista de ensamblaje cambiando el orden de los archivos o agregando o eliminando archivos.

Para agregar archivos en la Lista de ensamblaje, proceda de la manera siguiente:

- **1** Asegúrese de que ha instalado DVgate desde el **Disco VAIO de recuperación y documentación** si es necesario (consulte la hoja impresa de **Especificaciones** y la **Guía de resolución de problemas / Cómo utilizar el disco VAIO de recuperación y documentación**).
- **2**Inicie **DVgate Assemble**.
- **3** Haga clic en el botón **Add**. Aparece la casilla de diálogo **Add**.
- **4** Elija **AVI file** en la casilla desplegable **Files of type**. Si selecciona **Add all divided files saved with the same name**, DVgate Assemble agregará a la lista todos los archivos con número de serie que tengan el mismo nombre. Los archivos con número de serie son los archivos creados cuando DVgate Motion guardó archivos divididos y

les asignó números consecutivos. Los números de los archivos divididos tienen 4 dígitos y aumentan en una unidad comenzando desde 0001.

**5** Seleccione un archivo y haga clic en **Open**. El archivo AVI se añade a la lista.

**ED** Los archivos importados se adjuntan al final de la Lista de ensamblaje.

Sólo podrá agregar archivos en formato AVI (DV CODEC), e imágenes fijas en formato BMP, JPEG y GIF. Consulte los archivos de ayuda para obtener información sobre la conversión de archivos AVI no compatibles.

Cuando agrega un archivo de imagen fija (BMP, JPEG o GIF), se mostrará el número de encuadres, el tamaño convertido y el modo de conversión del tamaño.

Puede guardar la lista de ensamblaje para utilizarla en el futuro. Los archivos de la lista de ensamblaje sólo pueden utilizarse en DVgate Assemble.

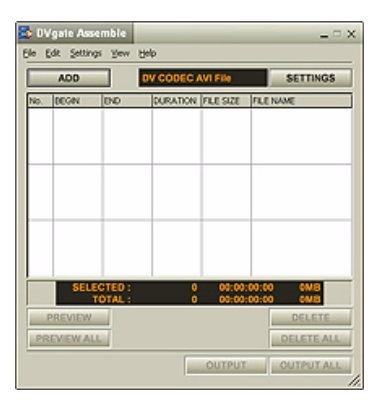

 $\blacktriangleright$ 

#### <span id="page-40-0"></span>*¿Cómo editar archivos AVI?*

Puede editar los archivos AVI de la lista de ensamblaje para tener únicamente las escenas que desea utilizar. Por ejemplo, no es necesario volver a grabar los archivos si sólo desea utilizar una escena en particular de una secuencia de vídeo capturada con DVgate Motion. Tenga en cuenta que la eliminación de esa misma escena sólo estará disponible cuando seleccione el archivo AVI en la Lista de ensamblaje. Sin embargo, este comando está desactivado cuando se selecciona más de un archivo.

Para editar los archivos AVI en la Lista de ensamblaje para tener únicamente las escenas que desea utilizar, proceda de la manera siguiente:

- **1**Lance **DVgate Assemble**.
- **2**Seleccione el archivo AVI que desea editar en **Assemble List**.
- **3** Elija **Edit a clip...** en el menú **Edit**. Aparece la casilla de diálogo **DVgate Assemble - Clip**.
- **4** Haga clic en el botón **Preview**.

Se reproduce la secuencia de vídeo de los archivos seleccionados.

Haciendo clic en los puntos **Begin** o **End** de la imagen podrá mover la posición de reproducción hasta el principio (**Begin)** o hasta el final (**End)**.

Haga clic en el botón **Begin** cuando vea la escena que desea utilizar como comienzo de su película. En la parte inferior de la casilla de diálogo aparecerá la imagen **Begin** y el código temporal. Haga clic en el botón **End** cuando vea la escena que desea utilizar como punto final de su película. En la parte inferior de la casilla de diálogo aparecerá la imagen **End** y el código temporal.

**5** Haga clic en **OK**.

El archivo AVI ha sido editado.

 $\blacktriangleright$ 

### <span id="page-41-0"></span>*¿Cómo combinar imágenes fijas con imágenes de vídeo?*

Para combinar imágenes fijas con imágenes de vídeo, proceda de la manera siguiente:

- **1**Inicie **DVgate Assemble**.
- **2** Haga clic en el botón **Add**. Aparece la casilla de diálogo **Add**.
- **3**Seleccione el tipo de archivo de imagen en la lista desplegable **Files of type**.
- **4** Seleccione un archivo de imagen y haga clic en **Open**. La imagen se agrega a la **Assemble List**.
- **5** Elija **Edit a clip...** en el menú **Edit** de la ventana principal. Aparece la casilla de diálogo **DVgate Assemble - Clip**.
- **6**Introduzca el tiempo de inserción en segundos o en encuadres.
- **7** Active o desactive el modo **Wide TV mode**.
- **8**Seleccione el tamaño de la pantalla.
- **9** Ajuste la altura y la anchura de las imágenes fijas en el momento de la salida:
	- $\Box$  **Full size:** Aumenta el tamaño de la pantalla hasta llenar el monitor. Con esta selección podría cambiar la proporción entre la altura y la anchura de la imagen.
	- ❑ **Original Size:** Mantiene el tamaño original de la imagen, sin reducirla o aumentarla.
	- ❑ **Full size using aspect ratio as saved:** Aumenta el tamaño de la imagen al máximo sin cambiar la proporción entre la altura y la anchura.
- **10** Haga clic en el botón **Settings**. Aparece la ventana **Settings**.
- **11** Seleccione el formato final del archivo combinado entre las opciones AVI, MPEG1 ó MPEG2 (si estuviera disponible)\*.

 $\blacktriangleright$ 

#### <span id="page-42-0"></span>*¿Cómo utilizar el software de vídeo?*

- **12** Haga clic en **OK**. Aparece **Assemble List**.
- **13** Haga clic en **OK**. Se combinan las imágenes fijas y de vídeo.

\* Si elige el formato MPEG1 el tamaño del archivo se reducirá considerablemente.

*42*

 $\blacktriangleright$ 

# <span id="page-43-0"></span>*¿Cómo utilizar Network Smart Capture?*

Network Smart Capture le permite manejar fotografías y películas tomadas con una cámara digital compatible con i.LINK™ o con una cámara USB Web. Puede capturar o realizar imágenes de vídeo o fijas y compartirlas con su familia y amigos mediante Internet o por correo electrónico.

Para obtener información sobre las condiciones de funcionamiento y la conexión adecuada, consulte la documentación que se incluye con su dispositivo compatible con i.LINK™. Antes de conectar a su ordenador los periféricos compatibles con i.LINK™, como un disco óptico o una unidad de disco duro, asegúrese de que son compatibles con el sistema operativo Windows $^\circledast$  Microsoft $^\circledast$  de su ordenador y consulte las condiciones de funcionamiento de los mismos.

 $\blacktriangleright$ 

# <span id="page-44-0"></span>*¿Cómo lanzar Network Smart Capture?*

Para lanzar Network Smart Capture, proceda de la manera siguiente:

- **1** Asegúrese de que ha instalado Network Smart Capture desde el **Disco VAIO de recuperación y documentación** si es necesario (consulte la hoja impresa de **Especificaciones** y la **Guía de resolución de problemas / Cómo utilizar el disco VAIO de recuperación y documentación**).
- **2**Conecte a su ordenador su cámara digital compatible con i.LINK™ o la cámara USB Web y enciéndala.
- **3** En el menú **Inicio**, seleccione **Todos los programas**, **Network Smart Capture** y después **Network Smart Capture**.

Aparece la ventana principal **Network Smart Capture**.

Si en la ventana de **Finder** aparece una pantalla azul, quiere decir que no hay entrada de datos desde la cámara digital o la videocámara.

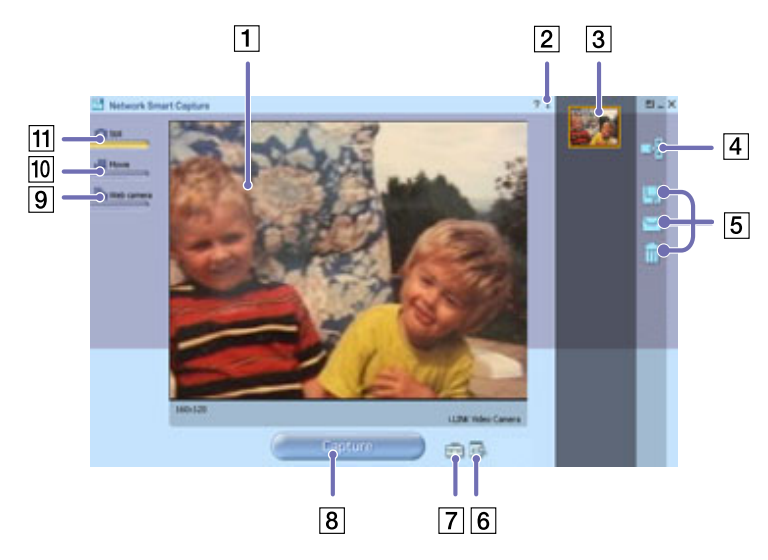

 $\blacktriangleright$ 

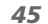

 $\blacktriangleright$ 

 $\lhd$ 

<span id="page-45-0"></span>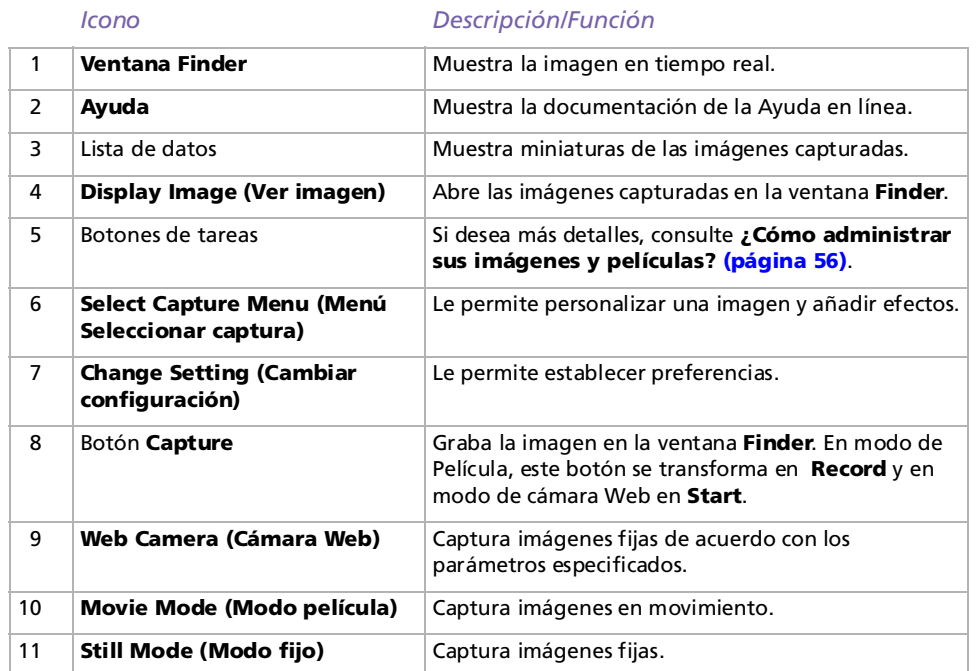

▲ Algunas cámaras y videocámaras necesitan tener introducido el medio de grabación antes de que se pueda visualizar una imagen en la ventana **Finder**.

Si desea más información, lea el manual suministrado con su cámara digital o videocámara.

# <span id="page-46-0"></span>*¿Cómo utilizar el modo Fijo?*

Para capturar imágenes fijas con Network Smart Capture, proceda de la manera siguiente:

- **1** Conecte a su ordenador su cámara digital compatible con i.LINK™ o la cámara USB Web y enciéndala. La imagen del visor aparecerá en la ventana principal.
- **2**Lance **Network Smart Capture**.
- **3**Haga clic en **Still**, cerca de la esquina superior izquierda de la pantalla.

#### *¿Cómo configurar el modo Fijo?*

Antes de capturar una imagen fija, puede establecer sus propias preferencias.

Para configurar el modo Fijo, proceda de la manera siguiente:

**1**Haga clic en el icono **Select Capture Menu DA** cerca de la parte inferior de la pantalla para ver las opciones de configuración para la captura de imágenes fija. Para obtener más información sobre la opción **Effect**, consulte **[¿Cómo administrar sus imágenes y](#page-56-0)  [películas? \(página](#page-56-0) 56)**.

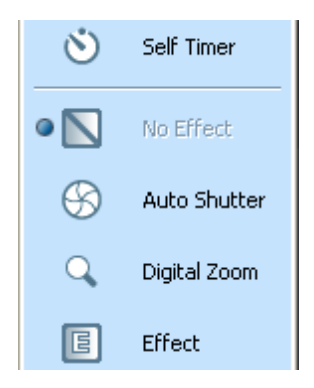

 $\blacktriangleright$ 

<span id="page-47-0"></span>**2**Haga clic en el icono **Change Setting** cerca de la parte inferior de la pantalla. Aparece la ventana **Still Image Setting**, que contiene 4 pestañas:

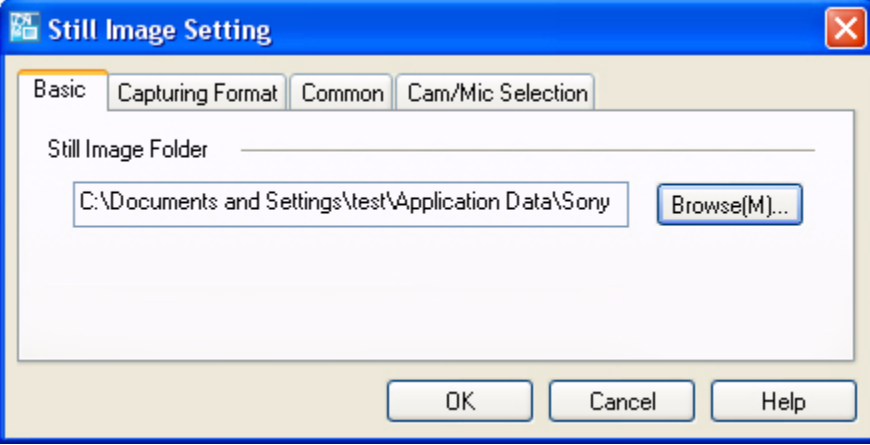

- ❑**Basic** — Seleccione una carpeta de destino para sus imágenes.
- ❑**Capturing Format** — Seleccione el tamaño de la imagen en pixeles y ajuste la calidad de imagen.
- $\Box$ **Common** — Activa o desactiva los efectos de sonido y de animación.
- $\Box$  **Cam/Mic Selection** — Permite seleccionar la cámara que se va a utilizar para Network Smart Capture.
- **3**Haga clic en cada pestaña para ver las opciones y establecer preferencias.
- **4**Haga clic en **OK** cuando haya terminado.
- Si utiliza una cámara web, aparecerá una pestaña más que le permitirá ajustar la cámara.

 $\blacktriangleright$ 

#### <span id="page-48-0"></span>*¿Cómo capturar una imagen en modo Fijo?*

Para capturar una imagen en modo Fijo, proceda de la manera siguiente:

- **1**Utilice la cámara digital o la videocámara para buscar las imágenes que desea capturar.
- **2** Cuando vea la imagen que desea en la ventana **Finder**, haga clic en **Capture** . Puede capturar una sola imagen o varias imágenes de forma continua.
- **3** Las imágenes capturadas se guardan en forma de miniaturas en la **Display List** situada a la derecha de la ventana **Finder**.
- **4** Haga clic en las imágenes en miniatura o en las flechas de la derecha de la ventana **Finder** para ver las imágenes capturadas.

A medida que se capturan las imágenes, aparecen en la ventana **Finder**.

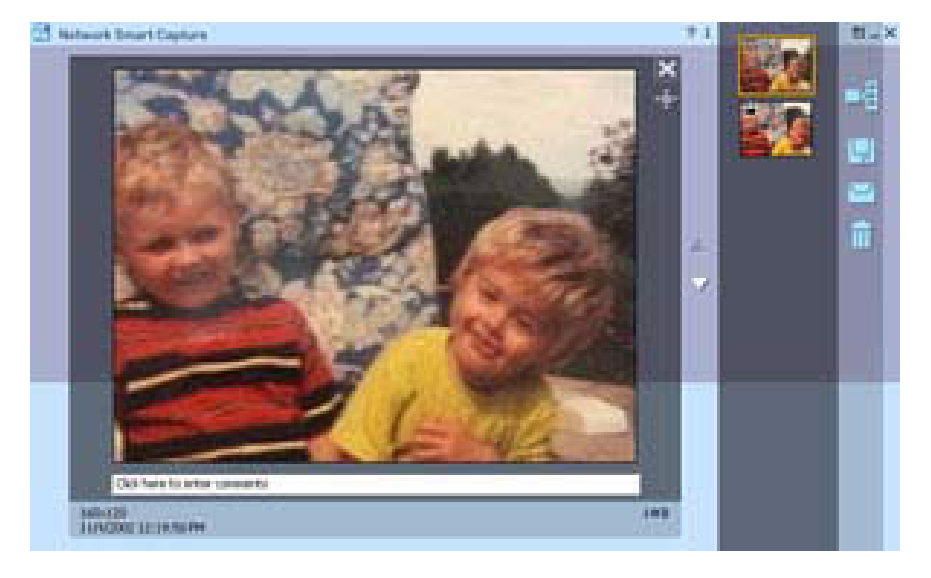

 $\blacktriangleright$ 

# <span id="page-49-0"></span>*¿Cómo utilizar el modo Película?*

Para grabar una película casera, proceda de la manera siguiente:

- **1** Conecte a su ordenador su cámara digital compatible con i.LINK™ o la cámara USB Web y enciéndala. La imagen del visor aparecerá en la ventana principal.
- **2**Inicie **Network Smart Capture**.
- **3**Haga clic en **Movie** para activar el modo **Película**.

#### *¿Cómo configurar el modo Película?*

Antes de capturar una imagen en movimiento, puede establecer sus propias preferencias.

Para configurar el modo Película, proceda de la manera siguiente:

**1**Haga clic en el icono **Select Capture Menu** de la parte inferior de la pantalla para ver las opciones de configuración para la captura de imágenes fija. Para obtener más detalles sobre la opción

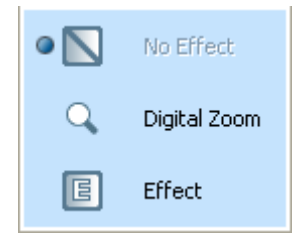

**Effect**, consulte **[¿Cómo administrar sus imágenes y películas? \(página](#page-56-0) 56)**.

 $\blacktriangleright$ 

<span id="page-50-0"></span>**2**Haga clic en el icono **Change Setting para ver las opciones disponibles para la captura de películas.** Aparece la ventana **Movie Clip Setting** que contiene 4 pestañas:

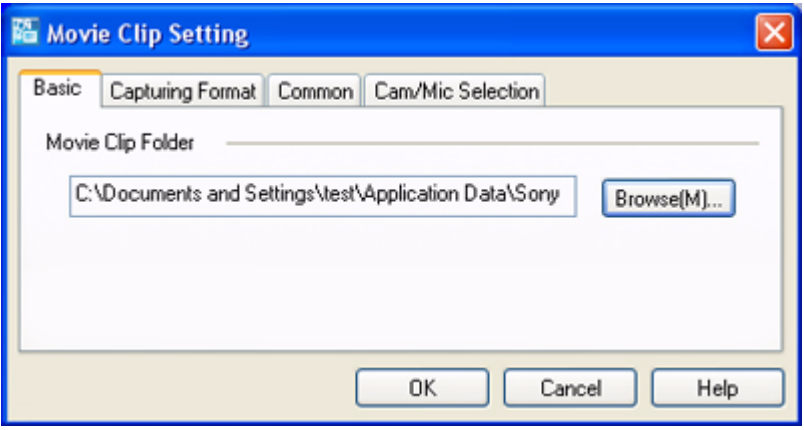

- ❑**Basic** — Seleccione una carpeta de destino para sus películas cuando grabe vídeo-clips.
- ❑ **Capturing Format** — Ajuste la calidad de la imagen, reduzca el ruido y fije el tiempo máximo de grabación para la captura de sus películas.
- ❑ **Common** Activa o desactiva los efectos de sonido y de animación.
- ❑ **Cam/Mic Selection** Permite seleccionar la cámara que se va a utilizar para Network Smart Capture.
- **3**Haga clic en cada pestaña para ver las opciones y establecer preferencias.
- **4**Haga clic en **OK** cuando haya terminado.
- Si utiliza una cámara web, aparecerá una pestaña más que le permitirá ajustar la cámara.

*50*

 $\blacktriangleright$ 

#### <span id="page-51-0"></span>*¿Cómo capturar una imagen en modo Película?*

Para capturar una imagen en modo Película, proceda de la manera siguiente:

- **1**Utilice la cámara digital o la videocámara para buscar la imagen en movimiento que desea capturar.
- **2**Cuando vea la imagen que desea en la ventana **Finder o en el visor de la videocámara**, haga clic en

**Record Execord** para comenzar a grabar la película.

Aparece el icono **Movie Player** .

**3**Haga clic en **Stop cuando haya terminado de grabar.** 

El primer encuadre de la película aparece en la lista de datos situada a la derecha de la ventana **Finder**. Network Smart Capture dejará de grabar automáticamente cuando se alcance el tiempo establecido en la ventana **Movie Clip Setting**.

**4** Puede ver una vista preliminar de la película en la ventana **Finder**, haga doble clic en la miniatura de la película en la lista de datos.

 $\blacktriangleright$ 

# <span id="page-52-0"></span>*¿Cómo utilizar el modo de cámara Web?*

Con la función cámara Web, puede configurar la cámara y el software de forma que tome imágenes fijas de forma automática, sin necesidad de estar presente y de acuerdo con las instrucciones que haya especificado. La función le permite fijar un intervalo de tiempo para capturar imágenes con regularidad y un período de tiempo durante el cual las imágenes se capturan de forma automática.

Para configurar la cámara como una cámara web, proceda de la manera siguiente:

- **1** Conecte a su ordenador su cámara digital compatible con i.LINK™ o la cámara USB Web y enciéndala. La imagen del visor aparecerá en la ventana principal.
- **2**Inicie Network Smart Capture.
- **3**Haga clic en **Web camera** para activar el modo **Cámara web**.

#### *¿Cómo configurar el modo de cámara Web?*

Antes de capturar una imagen con la cámara web, puede establecer sus propias preferencias.

Para que sus parámetros correspondan al modo cámara web, proceda de la manera siguiente:

**1**Haga clic en el icono **Select Capture Menu CA** cerca de la parte inferior de la pantalla para ver las opciones de configuración para la captura de imágenes fija. Para obtener más detalles sobre la opción **Effect**, consulte **[¿Cómo administrar sus imágenes y](#page-56-0)  [películas? \(página](#page-56-0) 56)**.

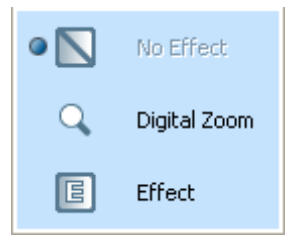

 $\blacktriangleright$ 

<span id="page-53-0"></span>**2** Haga clic en el icono **Change Setting** para ver las opciones disponibles para la captura de imágenes.

Aparece la ventana **Web Camera Setting**, que contiene 6 pestañas:

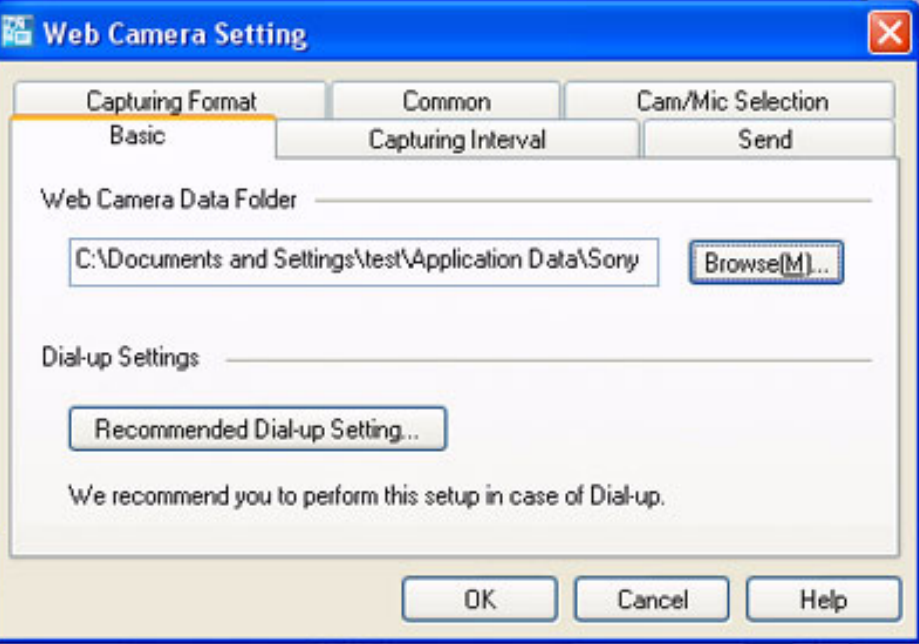

 $\blacktriangleright$ 

- <span id="page-54-0"></span>❑**Basic** — Seleccione una carpeta de destino para guardar sus imágenes y elija su tipo de conexión.
- ❑ **Capturing Interval** — Fije la cámara web de forma que capture imágenes a intervalos de tiempo o siempre que haya movimiento.
- $\Box$  **Send** — Configure las opciones de carga de datos. Aquí también puede hacer los ajustes FTP y para la página web.
- ❑**Capturing Format** — Seleccione el tamaño de la imagen en pixeles y ajuste la calidad de imagen.
- ❑**Common** — Activa o desactiva los efectos de sonido y de animación.
- ❑ **Cam/Mic Selection** — Permite seleccionar la cámara que se va a utilizar para Network Smart Capture.
- **3**Haga clic en cada pestaña para ver las opciones y establecer preferencias.
- **4**Haga clic en **OK** cuando haya terminado.
- Si utiliza una cámara web, aparecerá una pestaña más que le permitirá ajustar la cámara.

#### *¿Cómo capturar una imagen en modo de cámara Web?*

Para capturar una imagen en modo cámara web, proceda de la manera siguiente:

- **1**Utilice la cámara digital o la videocámara para buscar la imagen en movimiento que desea capturar.
- **2**Cuando vea la imagen que desea en la ventana **Finder o en el visor de la videocámara**, haga clic en

**Start** Start para comenzar.

- **3** Aparece el **Web Camera Reservation Wizard (Asistente de reservación de la cámara web)**, que le guiará a través de los ajustes iniciales.
- **4** Haga clic en **Finish** en la pantalla final. Se configura la función automática y las imágenes se toman de acuerdo con sus parámetros.

 $\blacktriangleright$ 

# <span id="page-55-0"></span>*¿Cómo aplicar efectos a sus imágenes y películas?*

Puede añadir efectos a las imágenes o películas en tiempo real visualizadas en la ventana **Finder**. Se puede utilizar un efecto distinto para cada imagen.

Para añadir efectos, proceda de la manera siguiente:

- **1**Haga clic en el icono **Select Capture Menu de la parte inferior de la pantalla.**
- **2** Seleccione la opción **Effect** de la lista. Aparece la ventana **Effect Selection**.

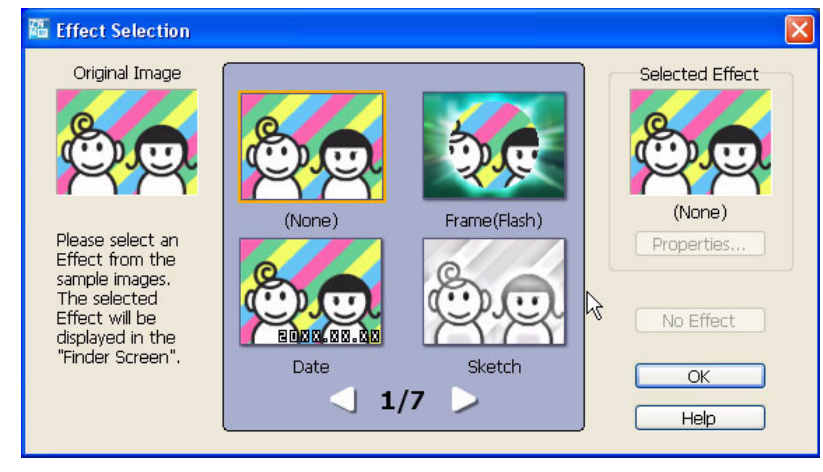

- **3**Elija entre la gama de efectos y animaciones.
- **4**Haga clic en **Properties** para seleccionar el nivel de cada efecto.

Para eliminar un efecto, seleccione **Cancelar efecto** de la lista **Seleccionar menú de captura** o **Sin efectos** de la ventana **Selección de efectos**.

 $\blacktriangleright$ 

## <span id="page-56-1"></span><span id="page-56-0"></span>*¿Cómo administrar sus imágenes y películas?*

Los botones de tareas situados a la derecha de la ventana **Network Smart Capture** le permiten llevar a cabo diversas funciones con sus imágenes o películas.

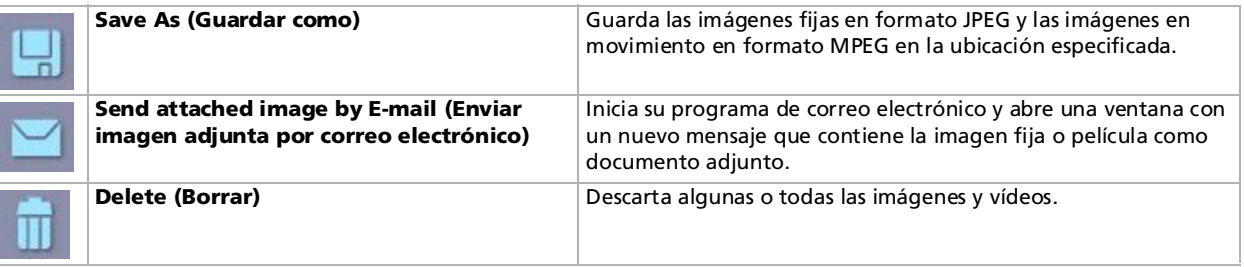

Antes de que pueda enviar por correo electrónico sus imágenes fijas o vídeos es necesario estar conectado a Internet.

 $\blacktriangleright$ 

### <span id="page-57-0"></span>*¿Cómo ver la Ayuda en línea?*

Para obtener más información sobre Network Smart Capture, consulte los archivos de Ayuda en línea de la aplicación.

Para ver la ayuda en línea, proceda de la manera siguiente:

En el menú **Inicio**, haga clic en **Todos los programas**, **Network Smart Capture** y haga clic en la **Ayuda** del submenú.

También puede proceder de la manera siguiente:

Haga clic en el icono **Help (Ayuda)** ? en la ventana principal de Network Smart Capture.

 $\blacktriangleright$ 

# <span id="page-58-0"></span>*¿Cómo administrar los archivos de sonido con SonicStage?*

SonicStage le permite reproducir y grabar CD audio e importar archivos audio digitales al tiempo que se respeta el copyright de su contenido. Cuando graba un CD audio con SonicStage en la unidad de disco duro de su ordenador, el formato predeterminado es ATRAC3. Otros formatos posibles son: WAV, WMA, ATRAC3Plus. Los datos importados pueden reproducirse en su ordenador o transferirse a dispositivos o medios externos. SonicStage convierte sus archivos de formato audio MP3, WMA y WAV al formato predeterminado ATRAC3.

Para abrir SonicStage, proceda de la manera siguiente:

- **1**Haga clic en el botón **Inicio** de la barra de tareas de **Windows**®.
- **2**Dirija el cursor hacia **Todos los programas**, **SonicStage** y haga clic en **SonicStage**.
- **3** Aparece la casilla de diálogo **Please confirm setup (Confirme configuración)**. Seleccione la casilla de verificación adecuada si desea fijar SonicStage como la aplicación predeterminada para reproducir CDs audio.
- **4** Haga clic en **Yes (Sí)**. Si abre **SonicStage** aparece la ventana **Welcome to SonicStage**.
- **5** Cierre la ventana. Aparece la ventana principal **SonicStage**.

*58*

 $\blacktriangleright$ 

<span id="page-59-0"></span>*¿Cómo administrar los archivos de sonido con SonicStage?*

**Guía del software**

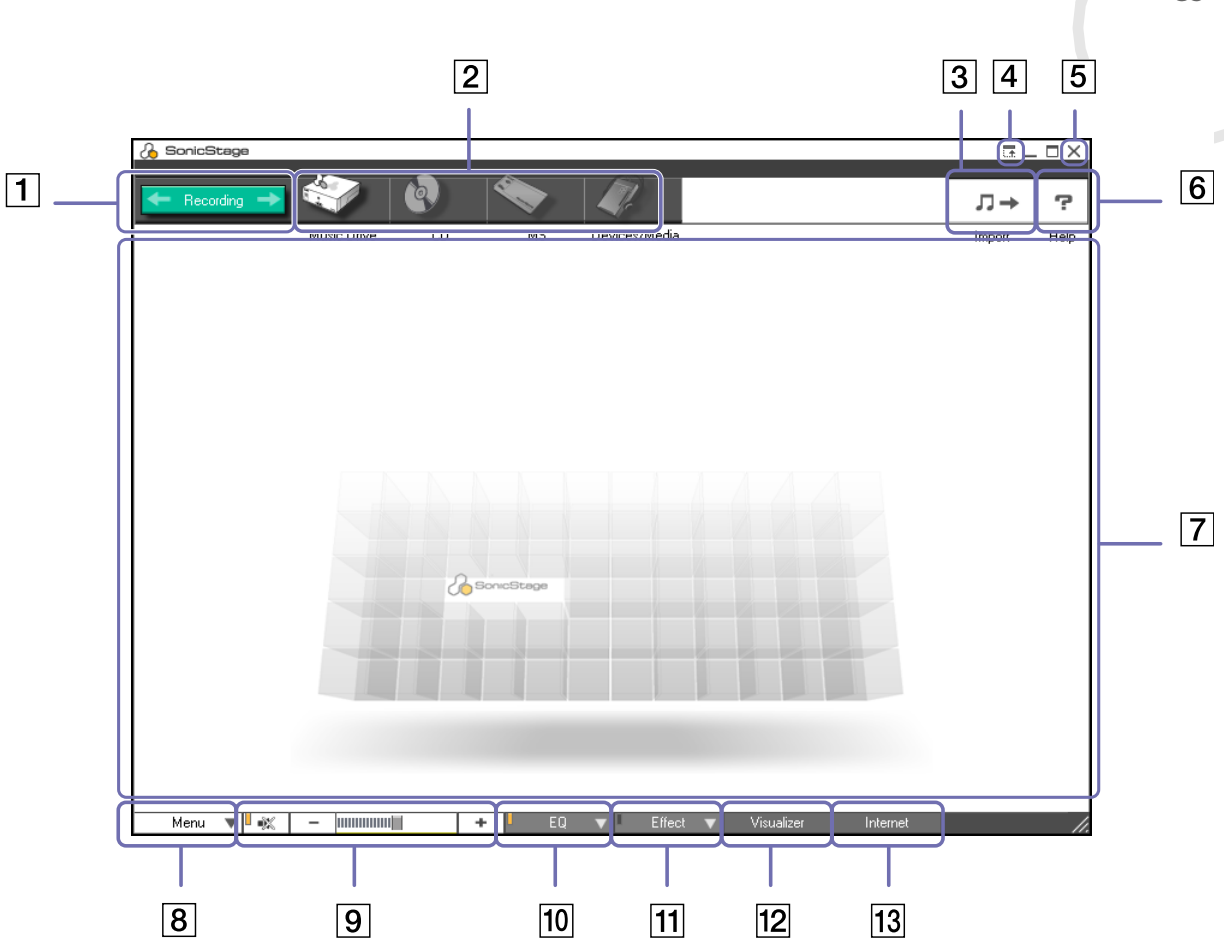

*59*

[N](#page-60-0)

<span id="page-60-0"></span>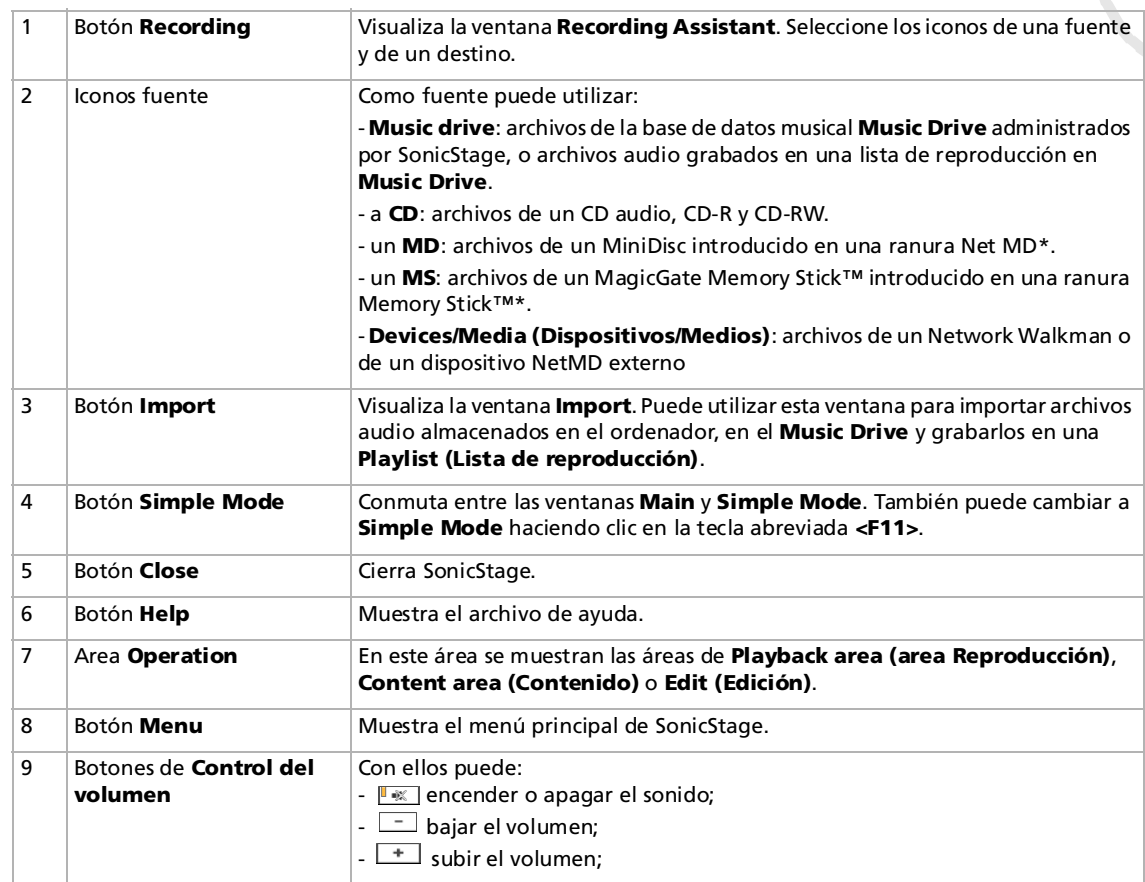

*60*

 $\blacktriangleright$ 

<span id="page-61-0"></span>*¿Cómo administrar los archivos de sonido con SonicStage?*

*61*

 $\blacktriangleright$ 

 $\lhd$ 

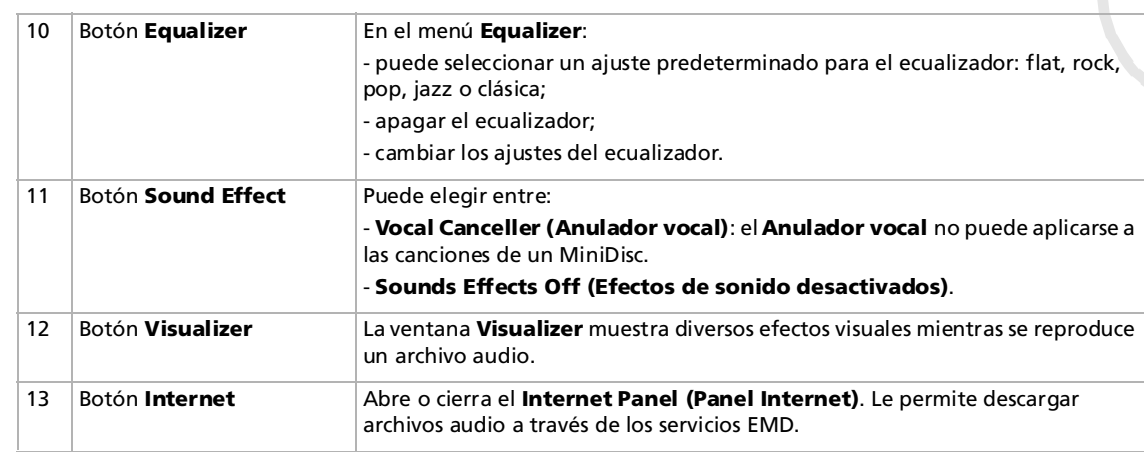

El asistente de registro CDDB2® (Compact Disc Database) Music Recognition Service le permite registrar su CDDB. Para registrarse y utilizar este servicio es necesario que su ordenador tenga acceso a Internet. Para obtener información sobre el registro CDDB, haga clic en el botón **Help**.

\* Sólo es posible cuando su aparato dispone de esta ranura.

 $\blacktriangleright$ 

 $\lhd$ 

# <span id="page-62-0"></span>*¿Cómo grabar desde un CD?*

Por ejemplo, puede grabar canciones desde los CD audio e importarlas a las listas de reproducción de SonicStage.

Para grabar un CD, proceda de la manera siguiente:

 $\sqrt{1}$ 

 $\sqrt{2}$ 

- **1** Introduzca un CD audio en la unidad de disco óptico de su sistema.
- **2** Haga clic en el botón **Recording** (1).
- **3** Haga clic en el icono **CD** como fuente de información (2).
- **4** Haga clic en el icono **Music Drive** como destino (3).
- **5** Haga clic en el botón **Jump to Record Window** (4). Aparece la ventana **RecordPanel**.

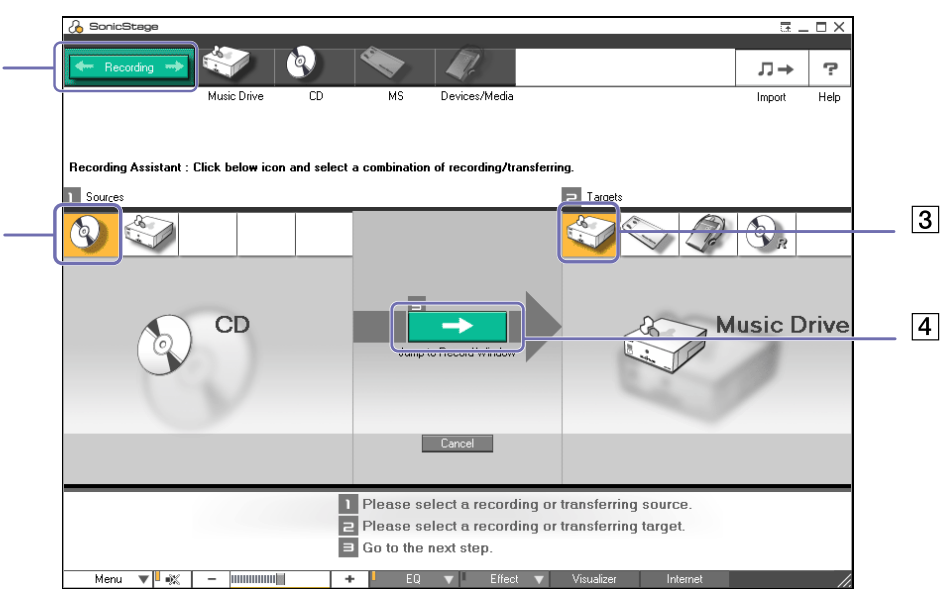

**6** Si sólo desea grabar algunas canciones, haga clic en el botón **Show List** . Aparece una lista con las pistas de su CD.

- <span id="page-63-0"></span>**7** Si fuera necesario, haga clic en el botón **Change CD Recording Format** para seleccionar el formato y la velocidad de transferencia.
- **8** Puede seleccionar pistas específicas en su CD anulando la selección de las casillas de comprobación de las pistas que no desea grabar. Puede borrar todas las pistas seleccionadas marcando la casilla de comprobación **Select All**  $\Box$ Select<sup>all</sup>, y seleccionando después las pistas que desea grabar. Para cada canción puede especificar el título, el artista y el estilo de música.
- **9**Haga clic en **Rec Selection para comenzar a grabar.** Si desea grabar todas las canciones del CD en la lista de reproducción, haga clic en **Record All** .
- **10** Cuando haya terminado de grabar, aparece la nueva lista de reproducción en el árbol file, en el panel derecho.

 $\blacktriangleright$ 

<span id="page-64-0"></span>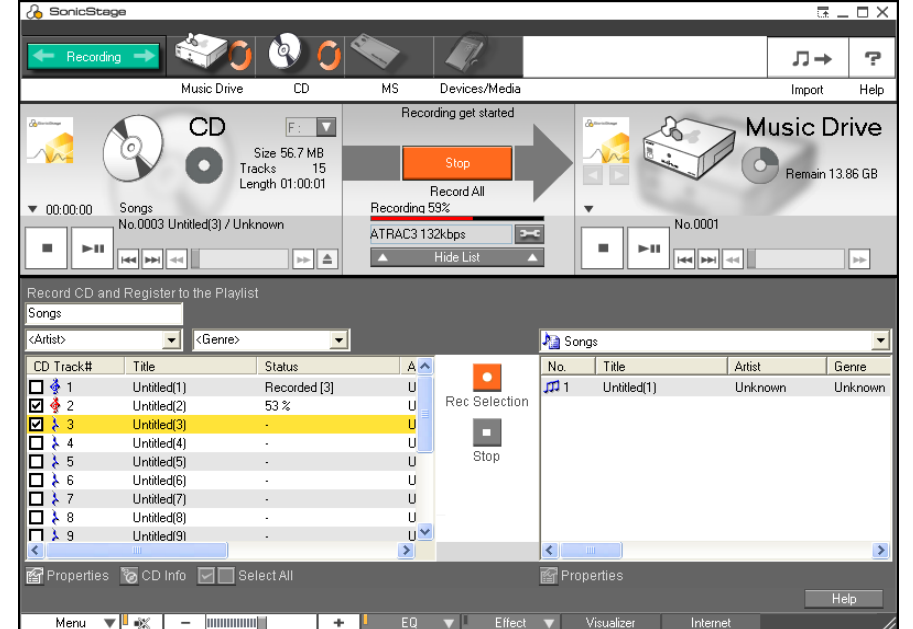

Cuando grabe por primera vez desde un disco CD audio hasta su unidad de disco óptico, aparece la casilla de diálogo **CD Drive Optimization**.

Haga clic en **Start** para verificar su unidad de disco óptico. Una vez realizada la comprobación, comenzará la grabación.

Después de grabar con CDDB, haga clic en el botón **CD Info** si desea visualizar el nombre del CD y de las canciones.

 $\blacktriangleright$ 

# <span id="page-65-0"></span>*¿Cómo transferir canciones (inscripción/transferencia)?*

Puede transferir canciones entre las listas de reproducción de su software **SonicStage** y los dispositivos <sup>o</sup> medios externos (por ejemplo, Memory Stick™ Walkman, Network Walkman, CD-RW). Para obtener más información sobre el uso de dispositivos o medios externos, consulte la documentación incluida con el producto.

### *¿Cómo transferir canciones?*

Transferir canciones significa que puede transferir archivos audio desde un ordenador hasta un dispositivo externo (por ejemplo, un tocadiscos portátil).

Para transferir canciones, proceda de la manera siguiente:

**1** Conecte el dispositivo externo o introduzca el medio (por ejemplo, un MagicGate Memory Stick™) en su ordenador.

Su ordenador reconoce automáticamente el dispositivo o medio externo conectado y aparece la ventana **Check-In/Out**.

- **2** Haga clic en el botón **Show List** para ver las canciones del **Music Drive**.
- **3** En la vista **Tree** de la izquierda, seleccione la lista de reproducción que contiene la(s) canción(es) que desea transferir.
- **4** En la vista **List** de la izquierda, seleccione la pista que desea transferir. Para transferir más de una canción al mismo tiempo, mantenga pulsada la tecla **<Ctrl>** y seleccione otras canciones.
- **5** Si fuera necesario, seleccione el modo de transferencia.
- **6**Haga clic en **Check Out Out o** arrastre la canción hasta el lugar adecuado en la lista de canciones del dispositivo o medio externo. Comenzará la transferencia.

✍ SonicStage no funciona con los Memory Sticks™ de color azul. Para obtener más información, lea el manual OpenMG.

Para cancelar **Check Out**, haga clic en **Stop**, o en **Cancel** de la casilla de diálogo de procesamiento que se visualiza durante el proceso **Check Out**.

 $\blacktriangleright$ 

# <span id="page-66-0"></span>*¿Cómo inscribir canciones?*

Después de transferir los archivos audio, podrá transferirlos de vuelta a la unidad de disco duro. Esto se llama inscribir.

Las canciones que transfiera de esta forma sólo podrán inscribirse en el disco duro del mismo ordenador del que salieron.

Para inscribir canciones, proceda de la manera siguiente:

- **1** Conecte el dispositivo externo o introduzca el MagicGate Memory Stick™ en su ordenador. Su ordenador reconoce automáticamente el dispositivo o medio externo conectado y aparece la ventana **Check-In/Out**.
- **2**Haga clic en el botón **Show List** para ver las canciones que tiene en su Memory Stick™.
- **3** Para inscribir, seleccione el lado derecho de la pista. Para inscribir más de una canción al mismo tiempo, mantenga pulsada la tecla **<Ctrl>** y seleccione otras canciones.
- **4**Si fuera necesario, seleccione el modo de transferencia.
- **5** Haga clic en el botón **Check-In** . Comenzará la transferencia.

✍ Para cancelar **Check In**, haga clic en **Stop**, o en **Cancel** de la casilla de diálogo **Processing** que se visualiza durante el proceso **Check In**.

 $\blacktriangleright$ 

# <span id="page-67-0"></span>*Características adicionales*

- ❑ **Herramienta de copia de seguridad SonicStage** Puede hacer una copia de seguridad y restaurar todos los datos musicales, gráficos e informativos gestionados por **SonicStage**. Para utilizar la herramienta de copia de seguridad **SonicStage** es necesario estar conectado a Internet.
- ❑ **Importar archivos audio de diferentes formatos** Puede importar archivos audio de diferentes formatos, como las normas MP3, WAV y WMT. También puede importar los archivos audio que cumplan con la norma Microsoft® Windows® Media™ Technologies (WMT), identificados por las extensiones ASF o WMA. Maneje sus archivos audio a través de la prestación **Playlist** de **SonicStage**.
- ❑ **Administrar canciones importadas en Playlist** Cuando registra las canciones importadas a través de la función **Playlist** de **SonicStage** dispondrá de prestaciones adicionales. Puede administrar su música creando su propia lista de canciones ordenadas por género o artista, visualizar su lista de canciones en la ventana **Playlist**, y ordenar como quiera sus canciones utilizando las carpetas en **Playlist**. También puede editar su música combinando varias canciones en una sola, o dividiendo una canción en dos, utilizando las funciones **Combine** y **Divide**.
- ❑ **Vista simple** La ventana principal **SonicStage** en **Vista simple** es una versión más pequeña y compacta de la **Vista completa**. Puede ser útil cuando desea escuchar canciones con **SonicStage** mientras utiliza otro programa de software, o siempre que se sienta incómodo con la **Vista completa**. Puede cambiar el diseño de la ventana principal **SonicStage** en modo sencillo seleccionando una nueva "piel" que mejore el aspecto de la ventana. La función **Vista simple** le permite realizar únicamente operaciones de reproducción.

 $\blacktriangleright$ 

# <span id="page-68-0"></span>*¿Cómo utilizar PictureGear Studio?*

El software PictureGear Studio está diseñado para manejar de forma creativa sus imágenes digitales. Con sus funciones sencillas, podrá cargar rápidamente imágenes desde su cámara digital o videocámara, imprimir fotografías de alta calidad, crear etiquetas personalizadas y diseñar álbumes o carpetas de fotos personalizados y compartirlos con su familia y amigos.

✍ Para compartir sus creaciones con PictureGear Studio a través de Internet o para utilizar otro ordenador, emplee la función **Export**. Consulte **[¿Cómo](#page-79-0)  [utilizar la función Export? \(página](#page-79-0) 79)**.

# *¿Cómo iniciar PictureGear Studio?*

Para iniciar PictureGear Studio, proceda de la manera siguiente:

- **1** Asegúrese de que ha instalado PictureGear Studio desde el **Disco VAIO de recuperación y documentación** si es necesario (consulte la hoja impresa de **Especificaciones** y la **Guía de resolución de problemas / Cómo utilizar el disco VAIO de recuperación y documentación**).
- **2** En el menú **Inicio**, seleccione **Todos los programas**, **PictureGear Studio**, y después **PictureGear Studio**. Aparece la ventana principal **PictureGear Studio**.

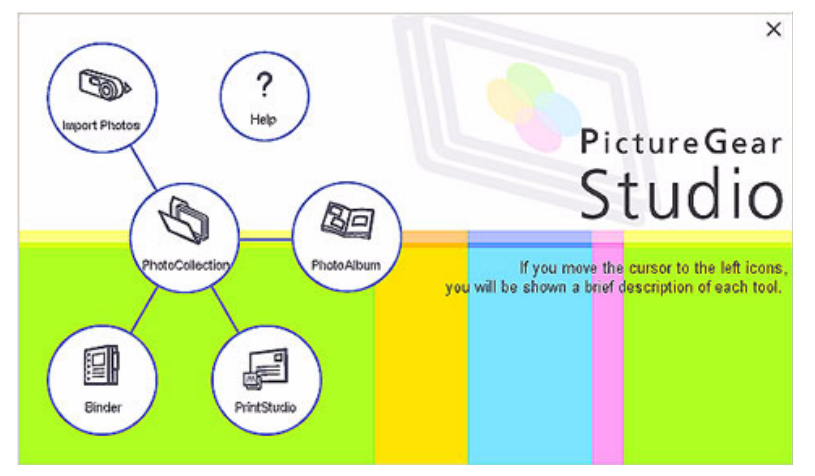

**3**Mueva el cursor del ratón sobre cada característica para ver una descripción a su derecha.  $\blacktriangleright$ 

# <span id="page-69-0"></span>*¿Cómo utilizar la función Import?*

Con la función Importar, podrá capturar e importar fotografías desde su cámara digital USB/videocámara o su escáner compatible con TWAIN hasta su ordenador. Una vez importadas las fotografías, podrá seleccionar sus preferidas y guardarlas en cómodas carpetas para utilizarlas en el futuro.

✍ Antes de importar las fotografías, conecte a su ordenador la cámara digital o videocámara o introduzca un Memory Stick™ en la ranura correspondiente.

Cuando conecta su cámara digital o videocámara o introduce un Memory Stick™, Windows® XP podría tratar de reconocer el dispositivo o medio. En este caso, aparecerá una ventana de identificación en la que tendrá que seleccionar el dispositivo.

# *¿Cómo utilizar la función Import con dispositivos USB?*

Para utilizar la función Importar con un dispositivo USB, proceda de la manera siguiente:

- **1** Conecte la cámara digital/videocámara a su ordenador o introduzca el Memory Stick™ que esté utilizando.
- **2** En la ventana principal PictureGear Studio, haga clic en **Import Photo**. Aparece la ventana **PhotoCollection Import**.
- **3** Haga clic en **Import Photo**. El dispositivo que ha conectado aparecerá en la ventana **Select Device**.
- **4**Haga clic en **List** para ver todas las fotografías almacenadas en el dispositivo o el medio.
- **5** Realice sus selecciones y haga clic en **Import Selected Photos**. Aparece la ventana **Specify Folder**.
- **6** Seleccione una carpeta.
- **7**Si va a importar a una carpeta nueva, escriba el nombre que desee.
- **8** Haga clic en **Start Importing**. Aparece la ventana **Adjust**.

*69*

 $\blacktriangleright$ 

<span id="page-70-0"></span>**9**Haga clic para hacer los ajustes necesarios en las fotografías.

La ventana **Adjust** muestra una versión ampliada de la fotografía en la parte derecha y una miniatura en la parte izquierda.

- ❑Haga clic en **Save** para guardar una fotografía determinada en una carpeta nueva.
- ❑Haga clic en **Delete** para eliminar la imagen de la colección de fotografías.
- ❑Haga clic en **Rotate** para cambiar la posición de la imagen.
- ❑Haga clic en **Trim** para recortar la imagen o capturar una zona específica.
- **10** Haga clic en **Finish Importing** para guardar las imágenes importadas en una colección de fotografías (consulte **[¿Cómo utilizar la función PhotoCollection? \(página](#page-72-0) 72)**).

### *¿Cómo utilizar la función Import con dispositivos TWAIN?*

Para utilizar la función Import con dispositivos compatibles con TWAIN (un escáner, por ejemplo), proceda de la manera siguiente:

- **1** Asegúrese de que el software de capturas de fotografías suministrado con el dispositivo está instalado en el ordenador, y conecte a su ordenador el escáner u otro dispositivo compatible con TWAIN.
- **2** En la ventana principal PictureGear Studio, haga clic en **Import Photo**. Aparece la ventana **PhotoCollection Import** y el dispositivo conectado aparecerá en la ventana **Select**.
- **3**Haga clic en el icono **Camera** y seleccione una carpeta.
- **4**Si va a importar a una carpeta nueva, escriba el nombre que desee.
- **5** Haga clic en **Start Importing**. Se lanza automáticamente la aplicación de captura de fotos suministrada con el dispositivo.
- **6** Utilice la aplicación de captura de fotos para importar las fotografías. Una vez finalizado el proceso de importación, aparece la ventana **Adjust,** donde se muestra una versión ampliada de la fotografía en la parte derecha y una miniatura en la parte izquierda.
	- ❑Haga clic en **Save** para guardar una fotografía determinada en una carpeta nueva.

 $\blacktriangleright$ 

- <span id="page-71-0"></span>❑Haga clic en **Rotate** para cambiar la posición de la imagen.
- ❑Haga clic en **Trim** para recortar la imagen o capturar una zona específica.
- **7** Haga clic en **Finish Importing** para guardar las imágenes importadas en una colección de fotografías (consulte **[¿Cómo utilizar la función PhotoCollection? \(página](#page-72-0) 72)**).

*71*

 $\blacktriangleright$
# <span id="page-72-0"></span>*¿Cómo utilizar la función PhotoCollection?*

Puede organizar y manejar las fotografías importadas en el disco duro de su ordenador.

Para utilizar la función PhotoCollection, proceda de la manera siguiente:

**1** En la ventana principal PictureGear Studio, haga clic en **PhotoCollection**. Alternativamente, vaya a **Inicio**, **Todos los programas**, **PictureGear Studio**, **Herramienta** y haga clic

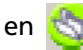

#### en **PhotoCollection**.

**2** Aparece la ventana **PhotoCollection**, con una lista de las fotos disponibles en la parte izquierda y el contenido de la fuente seleccionada en forma de miniaturas en la parte derecha.

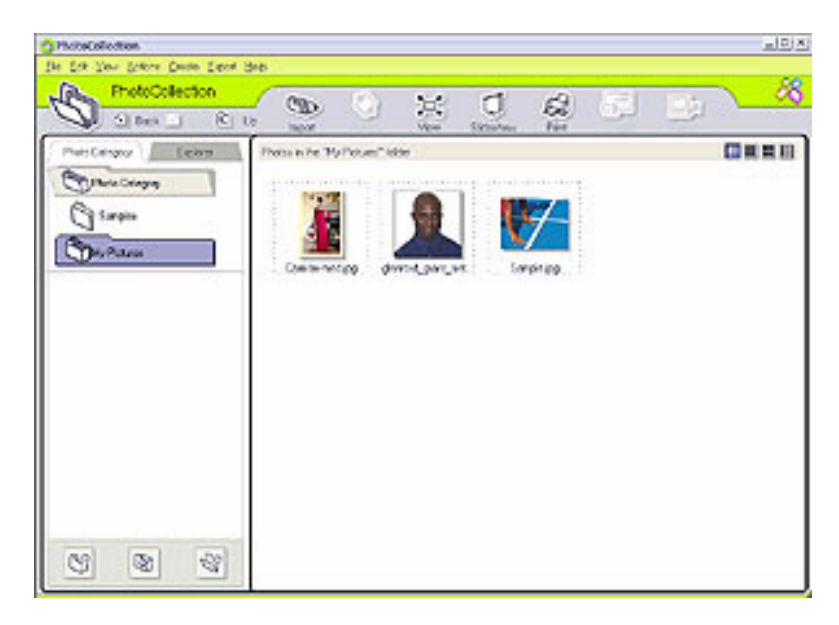

 $\blacktriangleright$ 

- <span id="page-73-0"></span>**3** En la parte de las miniaturas, haga clic para seleccionar las fotografías. Mantenga pulsada la tecla **<Ctrl>** si desea seleccionar varias fotografías. Utilice **<Ctrl>**+**<A>** para seleccionar todas las fotografías de una carpeta.
- **4** Edite sus fotografías con estas herramientas y funciones adicionales:
	- $\Box$ Haga clic en **Rotate** para cambiar la posición de la fotografía.
	- ❑Haga clic en **View** para ampliar una miniatura.
	- ❑ Haga clic en **Slideshow** para colocar las fotografías seleccionadas en una presentación de diapositivas organizada.
	- ❑Haga clic en **Print** para configurar sus fotografías y seleccionar el tipo de papel para imprimirlas.
	- ❑Haga clic en **Create** para crear un álbum, carpeta, tarjeta postal o etiqueta, por ejemplo.
	- $\Box$  Haga clic en **Export** para enviar su colección por correo electrónico o para convertir el tamaño y el formato de las imágenes seleccionadas.

También puede utilizar el botón **Exportar** para enviar la colección a un VAIO Media Photo Server.

Para ello, siga estas indicaciones:

- **1**Seleccione la colección que desea enviar.
- **2**Haga clic en el botón **Exportar**.
- **3**Seleccione **Copiar en Photo Server** del menú desplegable.
- **4**Seleccione la carpeta en la que desea copiar la colección.
- **5**Haga clic en **Aceptar**.

Las fotos seleccionadas se transfieren al VAIO Media Photo Server.

Si desea obtener más información acerca del VAIO Media Photo server, consulte **[VAIO Media Photo](#page-112-0)  [Server \(página](#page-112-0) 112)**.

 $\blacktriangleright$ 

# <span id="page-74-0"></span>*¿Cómo utilizar la función Binder?*

Puede añadir comentarios a sus fotos preferidas, añadir segundos planos personalizados, colecciones de arte y estampas o exhibir su talento como dibujante. Añada, elimine o cambie sus diseños para crear fotos incomparables.

Para utilizar la función Binder, proceda de la manera siguiente:

- **1** En la ventana principal PictureGear Studio, haga clic en **Binder**. Alternativamente, vaya a **Inicio**, **Todos los programas**, **PictureGear Studio**, **Herramienta** y haga clic en **Fran** Binder.
- **2** Aparece la ventana **Binder**.

En la parte izquierda se muestra una lista de estilos de carpetas.

Cuando añada sus fotografías a una carpeta, aparecerán como miniaturas en la parte derecha.

**3** Seleccione un estilo de carpeta y haga clic en **New Page**.

Las fuentes de fotos disponibles aparecen como miniaturas.

**4** Haga clic en una fotografía para seleccionarla.Aparece un formulario.

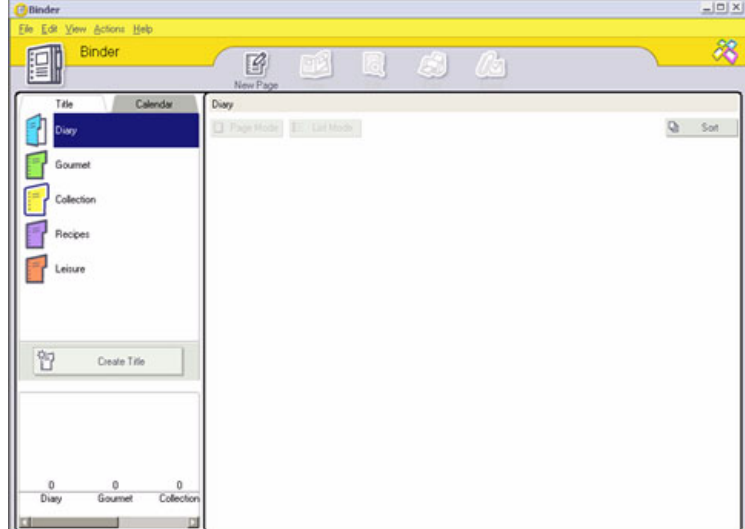

 $\blacktriangleright$ 

<span id="page-75-0"></span>**5** Rellene la información y haga clic en **OK**. Aparece una ventana con una paleta de arte.

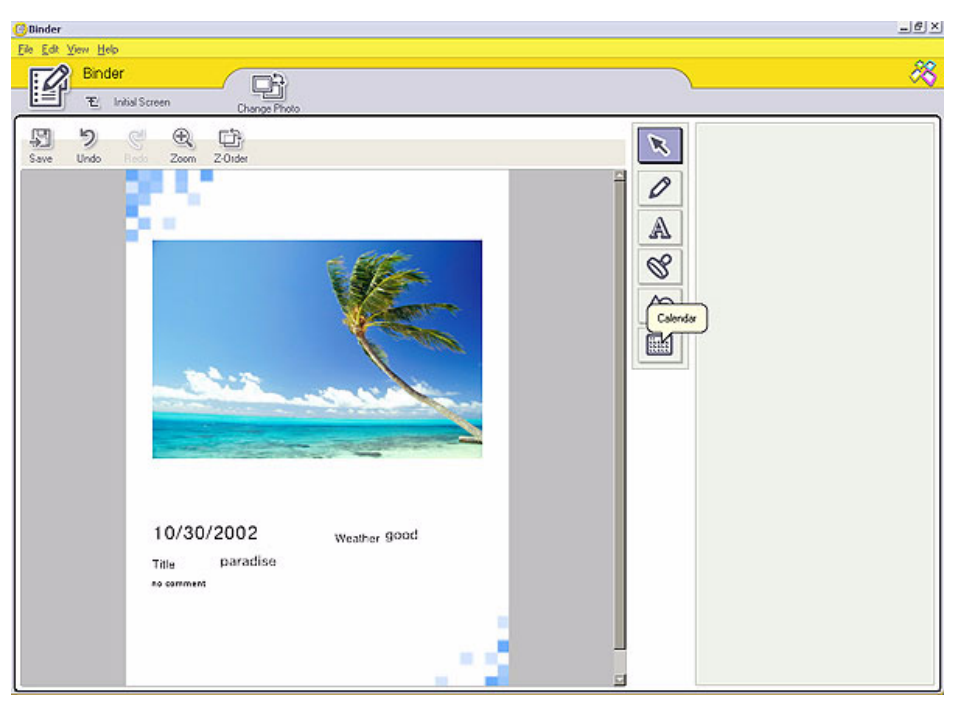

- **6** Para crear una página original con motivos de arte o estampas, utilice las funciones decorativas de la parte derecha haciendo clic en la función que desea y aplicándola a su fotografía.
- **7**Haga clic en **Save** para añadir una página nueva en su carpeta.
- **8**Puede crear sus propios estilos de carpetas haciendo clic en **Create Title**.

*75*

 $\blacktriangleright$ 

# <span id="page-76-1"></span><span id="page-76-0"></span>*¿Cómo utilizar la función PhotoAlbum?*

Puede organizar sus fotografías favoritas en un álbum de fotos electrónico y compartirlo con su familia y amigos.

Para utilizar la función PhotoAlbum, proceda de la manera siguiente:

**1** En la ventana principal PictureGear Studio, haga clic en **PhotoAlbum**. También puede acceder a través de **Inicio**, **Todos los programas**, **PictureGear Studio**, **Herramienta**

y haga clic en **PhotoAlbum**.

Aparece la ventana **PhotoAlbum**.

**2** Haga clic en **New Album**. Aparece la zona **Select Photo**.

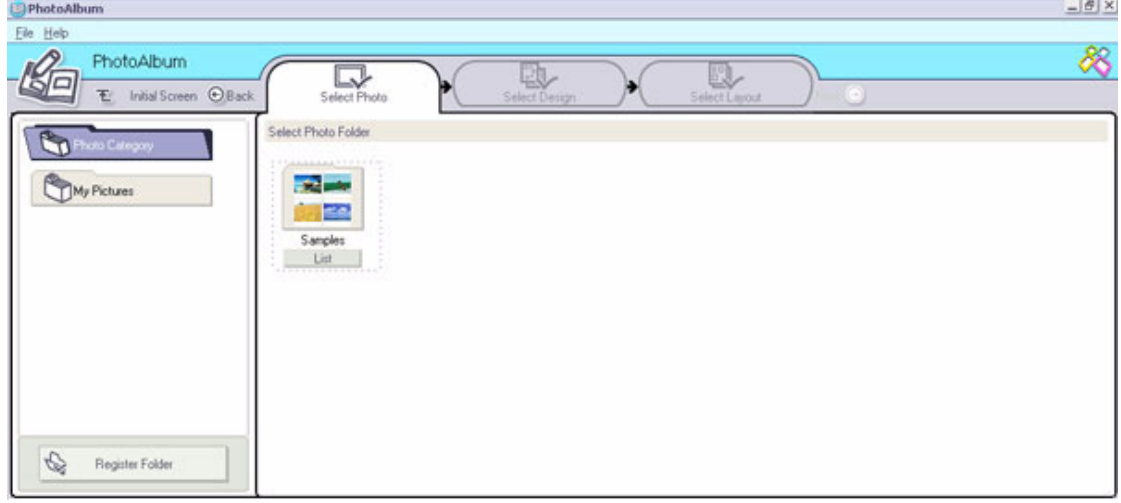

 $\blacktriangleright$ 

<span id="page-77-0"></span>*¿Cómo utilizar PictureGear Studio?*

- **3** Haga clic en **List** para seleccionar las fotos de las carpetas disponibles que desea incluir en su álbum. Aparece la ventana **Photo List**.
- **4** Haga clic en **Create the Album** después de haber seleccionado sus fotos. Aparece la ventana **Select Design**.
- **5** Haga clic para seleccionar un diseño para su álbum. Utilice la barra de desplazamiento para ver todos los diseños de álbumes posibles. Aparece la ventana **Select Layout**.
- **6** Haga clic para seleccionar una disposición para las páginas de su álbum. Utilice la barra de desplazamiento para ver todos los diseños posibles. Aparecerá una vista preliminar del diseño y de la disposición de página seleccionados.

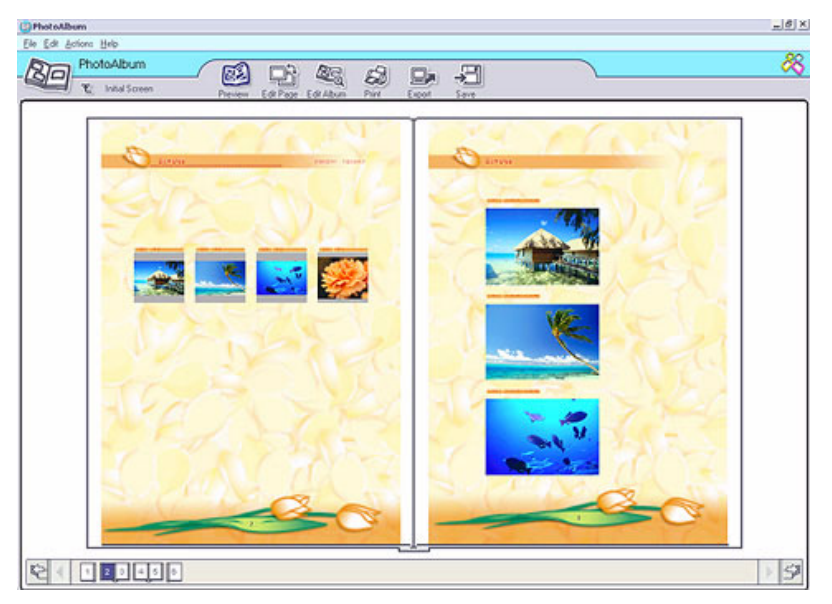

 $\blacktriangleright$ 

- <span id="page-78-0"></span>**7**Desplácese por el álbum mediante los iconos de libro situados en la parte inferior de la pantalla.
- **8**Haga clic en **Edit Album** para realizar cambios en su álbum.
- **9**Personalice su álbum añadiendo más fotos, páginas, decoraciones o comentarios o eliminando páginas.
- **10** Haga clic en **Edit Page** para personalizar una de las páginas de su álbum. Puede personalizarla con sus propios dibujos, estampas u otras decoraciones.
- **11** Haga clic en **Save**. Aparece la casilla de diálogo **Save Album**.
- **12** Escriba un nombre para su álbum y haga clic en **OK**.
- **E**D Si desea trabajar con un álbum creado previamente, no haga clic en **Create New Album**. En su lugar, seleccione el álbum que desea en la vista **AlbumCollection** en la parte derecha de la ventana.

Los álbumes de fotos sólo pueden verse o editarse utilizando el software PictureGear Studio. Para compartir sus creaciones con PictureGear Studio a través de Internet o para utilizar otro ordenador, emplee la función **Export** (consulte **[¿Cómo utilizar la función Export? \(página](#page-79-1) 79)**).

 $\blacktriangleright$ 

## <span id="page-79-1"></span><span id="page-79-0"></span>*¿Cómo utilizar la función Export?*

Puede exportar su álbum de fotos completo y verlo en Internet desde otro ordenador o guardarlo en un medio en el que pueda grabar.

Existen tres formatos para la exportación:

- ❑Exportar en forma de archivo Flash para crear un pequeño archivo que puede verse mediante Microsoft<sup>®</sup> Internet Explorer.
- ❑ Exportar en forma de Paquete ligero para crear un archivo comprimido que puede verse en un ordenador.
- ❑ Exportar en forma de un Paquete completo para crear un archivo sin comprimir y guardarlo en un medio en el que pueda grabar, como un CD-R/CD-RW o un Memory Stick™.
- Sólo los álbumes exportados como archivos Flash pueden verse en otro ordenador que no tenga instalado PictureGear Studio.

Para exportar un álbum de fotos, proceda de la manera siguiente:

- **1** Cree un álbum de fotos, tal como se describe en **[¿Cómo utilizar la función PhotoAlbum?](#page-76-1)  [\(página](#page-76-1) 76)**.
- **2** En la ventana principal PhotoCollection, haga clic en **Export**. Aparece la ventana **Select Format**.

 $\blacktriangleright$ 

<span id="page-80-0"></span>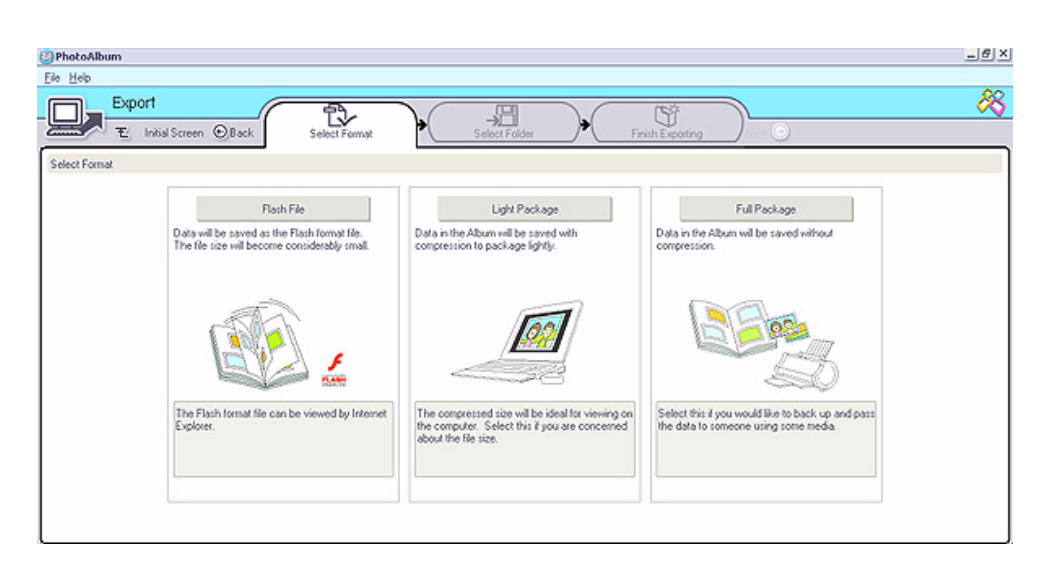

- **3** Haga clic en el formato de exportación para seleccionarlo. Aparece la ventana **Select Folder**.
- **4**Haga clic en **Browse** y navegue hasta la carpeta de destino.
- **5**Si fuera necesario, escriba el nombre del archivo.
- **6**Haga clic en **Export**.

Aparece brevemente una ventana de progreso.

Aparece una ventana con un mensaje que indica que la exportación ha terminado, y muestra el nombre y el tamaño del archivo.

- **7**Haga clic en **OK**.
- **8**Haga clic en **Return to Edit Album Page**.

*80*

 $\blacktriangleright$ 

# <span id="page-81-0"></span>*¿Cómo utilizar la función PrintStudio?*

Utilice **PrintStudio** para diseñar e imprimir tarjetas, calendarios, motivos de arte y etiquetas empleando sus fotos preferidas.

Para utilizar PrintStudio, proceda de la manera siguiente:

**1** En la ventana principal PictureGear Studio, haga clic en **PrintStudio**. Alternativamente, vaya a **Inicio**, **Todos los programas**, **PictureGear Studio**, **Herramienta** y haga clic

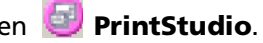

Aparece la ventana **PrintStudio**.

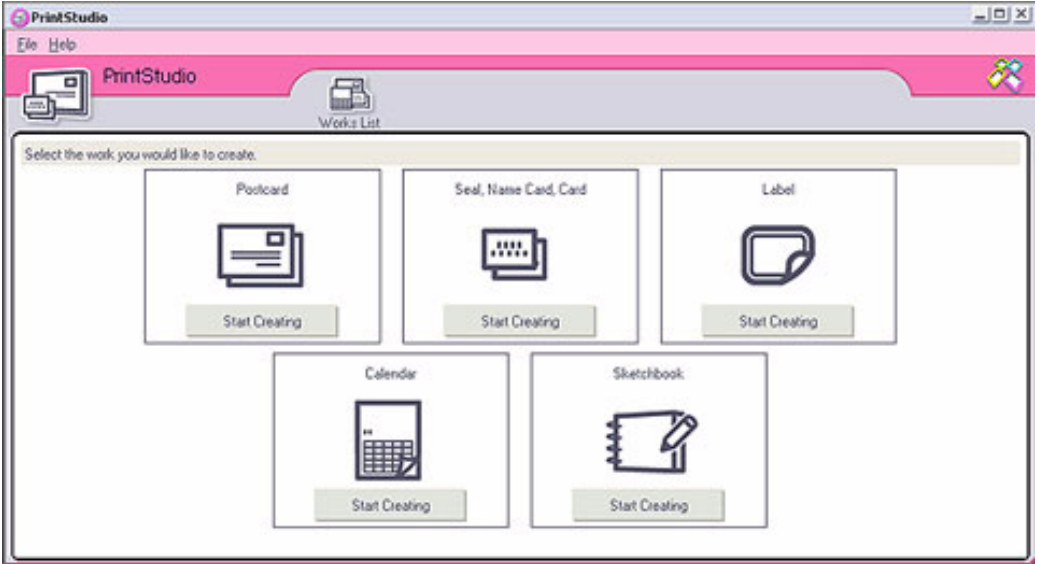

*81*

 $\blacktriangleright$ 

<span id="page-82-0"></span>**2** Seleccione el elemento que desea crear y haga clic en **Start Creating**. Aparece la ventana inicial de creación, que será diferente dependiendo del elemento que vaya a crear.

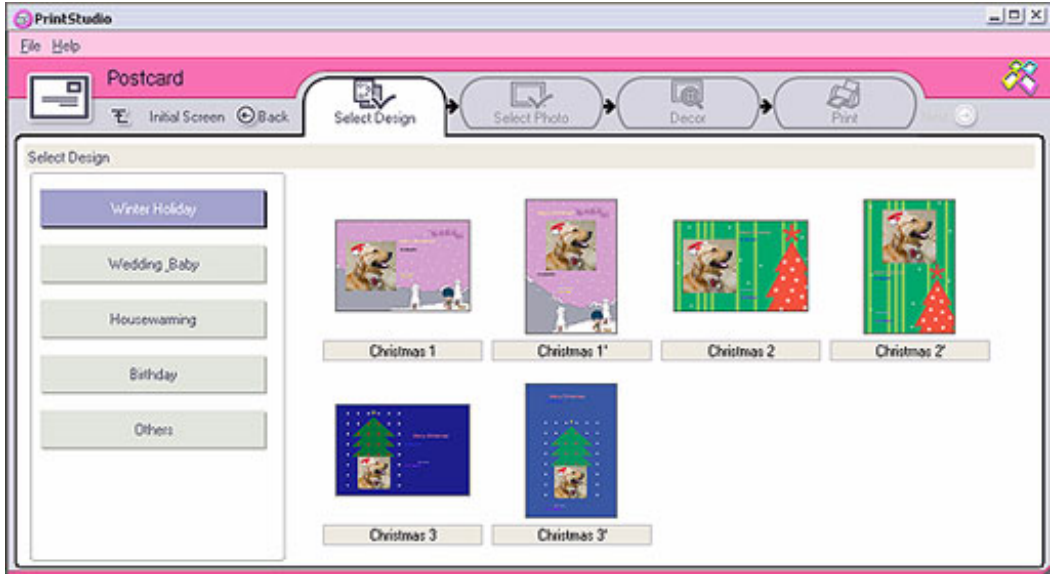

- **3**Seleccione la(s) foto(s), diseño y decoración personalizada para el elemento que desea crear.
- **4**Establezca el número de copias que desea imprimir y seleccione una impresora que esté conectada.
- **5**Haga clic en **Print**.
- **6** Asegúrese de que utiliza el papel adecuado según se trate de una tarjeta postal, una etiqueta o tarjetas de visita.

 $\blacktriangleright$ 

# <span id="page-83-0"></span>*¿Cómo ver la Ayuda en línea?*

Para obtener más información sobre PictureGear Studio, consulte los archivos de Ayuda en línea de la aplicación.

Para ver la ayuda en línea, proceda de la manera siguiente:

Haga clic en Help<sup>(?</sup>) en la ventana principal de PictureGear Studio Studio o en cada uno de los elementos de PictureGear Studio.

 $\blacktriangleright$ 

# <span id="page-84-0"></span>*¿Cómo utilizar Click To DVD?*

Con esta aplicación de software, podrá capturar fácilmente imágenes de vídeo con un dispositivo digital externo (cámara, VCR, etc.) y escribirlas en un DVD.

También puede reunir sus fotografías digitales o escaneadas en un álbum o en una presentación de diapositivas y escribirlas en un DVD.

Si el software Click to DVD no está instalado en su ordenador, antes de continuar, instálelo desde el disco Click to DVD.

Se admiten los siguientes formatos de archivo para importar vídeos editados:

- ❑Vídeos: MPEG1 ó (pero no al mimo tiempo) MPEG2 y DV-AVI
- ❑ Fotos: JPEG, BMP, TIFF.

## *Configuración recomendada*

Para utilizar **Click to DVD** y **Click to DVD automatic mode**, es necesario que defina ciertos parámetros en su ordenador. Para ello, inicie una sesión en su ordenador como usuario con derechos de Administrador. Aquí se indican algunos de los parámetros recomendados para evitar que se pierdan encuadres. Para obtener más detalles, consulte los archivos de Ayuda en línea.

#### ❑ **Desconecte los dispositivos USB:**

Algunos dispositivos periféricos USB (y sus controladores) utilizan muchos de los recursos del procesador de su ordenador. Si nota que se pierden encuadres mientras utiliza dispositivos periféricos USB, desconéctelos del ordenador o desactívelos.

#### ❑ **Cierre otros programas:**

Cierre todos los programas que no sean Click to DVD o Click to DVD Automatic Mode. Cierre también los programas o ventanas que actualizan periódicamente la pantalla de visualización (p. ej., salvapantallas, programas anti-virus y algunas utilidades de la impresora).

 $\blacktriangleright$ 

#### <span id="page-85-0"></span>❑ **Defragmente su unidad de disco duro:**

Optimice (defragmente) el disco duro en el que ha guardado los archivos de trabajo para Click to DVD y Click to DVD Automatic Mode. Reformanteando la unidad de disco duro se reduce también la posibilidad de que se pierdan encuadres debido a la fragmentación del disco.

Para obtener más detalles sobre la optimización (defragmentación) de su disco duro, consulte la sección correspondiente en la ayuda en línea de Windows®.

#### ❑ **Desactive el adaptador de red de su ordenador:**

Si su ordenador está conectado a una red, desconéctelo desenchufando el cable de red del adaptador de red o desactivando éste último.

#### ❑ **Interrumpa las tareas programadas:**

Interrumpa todas las tareas que pudieran estar programadas para ejecutarse mientras se utiliza Click to DVD y Click to DVD Automatic Mode.

#### ❑ **Interrumpa las actualizaciones automáticas:**

Interrumpa todas las actualización automáticas que pudieran producirse mientras se utiliza Click to DVD y Click to DVD Automatic Mode.

#### ❑ **Ajuste la memoria virtual:**

Optimice los parámetros de rendimiento del sistema

#### ❑ **Parámetros de suministro de energía y rendimiento del procesador:**

Cuando utilice un ordenador portátil, manténgalo enchufado a la toma de corriente AC mientras utiliza Click to DVD. Además, configure el procesador de forma que funcione a la velocidad de reloj máxima.

 $\blacktriangleright$ 

## <span id="page-86-0"></span>*Restricciones y advertencias*

Esta sección le ofrece una visión general de algunas de las restricciones y advertencias. Si desea una perspectiva general completa de las restricciones y advertencias, consulte el capítulo **Restricciones y advertencias** de la **ayuda de Click to DVD**.

- ❑ Utilice la herramienta de administración de proyectos Click to DVD Project Administration Tool para manejar sus archivos (consulte **[¿Cómo administrar los archivos de proyectos con Click to DVD](#page-102-0)  [Proyect Managing Tool? \(página](#page-102-0) 102)**).
- ❑ Para transferir un segmento específico de un vídeo o para editar sus vídeos, utilice el software Click to DVD en lugar del software Click to DVD Automatic Mode.
- ❑ Utilice un cable i.LINK™ (no suministrado) para conectar los dispositivos DV al ordenador. Click to DVD y Click to DVD Automatic Mode no funcionarán si utiliza un cable USB para la conexión.
- ❑ Cuando cargue imágenes desde un dispositivo externo, no apague ni desenchufe dicho dispositivo, ni accione sus mandos.
- ❑ El método de compresión de vídeo y audio utilizado por Click to DVD varía dependiendo del tiempo de grabación. Si el tiempo de grabación excede la capacidad del DVD, en primer lugar se comprimirá el sonido al formato AC-3. Si la grabación sigue excediendo la capacidad del DVD, se reducirá la velocidad de transferencia del vídeo.
- ❑ Cuando se cierra la aplicación Click to DVD Automatic Mode, se borrarán todos los vídeos que hayan sido cargados desde un dispositivo externo hasta el disco duro del ordenador.
- ❑ Necesitará al menos 24 GB de espacio libre para crear un DVD de 60 minutos (alta calidad) utilizando el software Click to DVD. Cuando se utiliza el software Click to DVD Automatic mode para crear un DVD de la misma longitud, se requiere un mínimo de 10 GB.
- ❑ El tiempo necesario para crear un DVD dependerá de diversos factores, entre ellos:
	- $\Box$ la longitud del vídeo que esté grabando
	- ❑la velocidad de procesamiento de su ordenador

 $\blacktriangleright$ 

- <span id="page-87-0"></span> $\Box$ la velocidad de escritura DVD de su unidad DVD±RW
- ❑el número de miniaturas de capítulos que deben crearse para el menú DVD
- ❑ el tipo de medio utilizado (la grabación en un medio DVD+/-R es siempre más rápida que en un medio DVD-/+RW).
- ❑ Cuando se cargan las imágenes desde un dispositivo externo, el proceso de carga se anula automáticamente en las condiciones siguientes:
	- ❑ cuando se llega a un segmento en blanco de la cinta de 10 segundos o más
	- ❑ cuando la datación registrada en la cinta para un segmento en particular precede a la datación para un segmento de vídeo transferido desde una parte anterior de la cinta, indicando que los segmentos de vídeo se grabaron sin seguir una secuencia temporal
	- ❑ cuando el dispositivo desde el cual se carga el vídeo sufre un cambio de estado
	- ❑ cuando se interrumpe la conexión entre el ordenador y el dispositivo desde el cual se está cargando el vídeo.
- ❑ Los vídeos con una relación latitud-altura de 4:3 y de 16:9 no pueden escribirse en el DVD. Si cambia la relación latitud-altura del vídeo grabado en la cinta, la transferencia del vídeo se interrumpe en dicho punto, y comienza la creación del DVD.
- ❑ No se pueden transferir segmentos de vídeo de menos de un segundo de duración.
- ❑ Dependiendo de la configuración de su ordenador, pueden perderse encuadres cuando se utiliza Click to DVD para cargar el vídeo desde dispositivos DV. Si ocurriera esto, lea la sección Parámetros recomendados y ajuste los parámetros según sea pertinente.
- ❑ La fecha original de la fotografía puede traspasarse desde las cintas de vídeo que han sido grabadas utilizando DVgate Motion. La carga con Click to DVD y Click to DVD Automatic se anula automáticamente si la fecha de la fotografía de la cinta cambia desde una fecha reciente a una más antigua.

 $\blacktriangleright$ 

#### *88*

 $\blacktriangleright$ 

 $\lhd$ 

#### <span id="page-88-0"></span>**Dispositivos compatibles con Click to DVD y Click to DVD Automatic:**

- ❑Este software sólo puede controlar dispositivos DV y MICROMV de uso personal y fabricados por Sony.
- ❑Este software no se puede utilizar con un DCR-VX1000 o un DCR-VX700.
- ❑El modo automático de Click to DVD no puede utilizarse con un Media Converter de Sony.
- $\Box$  El modo automático de Click to DVD no puede utilizarse con videocámaras Digital8 si la cinta se grabó en modo analógico.

En ese caso, utilice Click to DVD.

Si desea más información, consulte la ayuda en línea.

## <span id="page-89-0"></span>*¿Cómo crear DVDs?*

Click to DVD tiene dos modos de usuario:

- ❑ **Click to DVD Automatic Mode** le permite manejar el proceso con un reducido número de clics del ratón (a veces uno solo).
- ❑ **Click to DVD** también le permite cambiar distintos parámetros, tener mayor control sobre el proceso y editar vídeos. También puede crear álbumes de fotos y presentaciones de diapositivas.
- Click to DVD y Click to DVD Automatic Mode no pueden abrirse al mismo tiempo.

## *Click to DVD Automatic Mode*

Click to DVD Automatic Mode es el método menos avanzado pero el más rápido. Le permite crear DVDs con menús de vídeos grabados a una cinta de vídeo digital. Haciendo clic en unos pocos botones, el software transfiere automáticamente el vídeo a su ordenador y crea el DVD.

Para poder utilizar este modo, su grabadora de vídeo digital debe tener un conector DV-OUT.

Para lanzar Click to DVD Automatic Mode, proceda de la manera siguiente:

- **1**Antes de continuar, asegúrese de que Click to DVD ha sido instalado desde el disco Click to DVD.
- **2**Conecte la cámara de vídeo digital al ordenador mediante el cable i.LINK™ (no suministrado), encienda el aparato y ajústelo al modo que permite la reproducción.
- **3** Coloque un disco DVD grabable en la unidad DVD±RW del ordenador. Puede utilizar discos DVD+/-R (general, sin autoría) o DVD+/-RW.
- **4** Haga clic en **Inicio**, **Todos los programas**, **Click to DVD**, **Click to DVD Automatic Mode**. Alternativamente, haga doble clic en el icono de acceso directo de su escritorio. Aparece la ventana principal.

 $\blacktriangleright$ 

### <span id="page-90-0"></span>*¿Cómo crear automáticamente un DVD?*

Para crear automáticamente un DVD, proceda de la manera siguiente:

- **1** Escriba un título para el DVD. Puede elegir el título que desee y escribirlo en la casilla de texto **DVD Title**. El título aparecerá en la pantalla de menú del DVD que está creando.
- **2** Seleccione un **tema** para el fondo del menú del DVD. Puede elegir un tema prediseñado haciendo clic en el botón **Select a theme…**.
- **3** Si no desea oír música de fondo, marque la casilla de comprobación Muting. Si no marca esta casilla, oirá un tema musical que corresponda a la imagen de fondo del DVD. Tenga en cuenta que con opción enmudece la música mientras prepara el proyecto, pero que el DVD tendrá música.
- **4**Confirme haciendo clic en **OK**.
- **5** Si desea que el software rebobine la cinta de su grabadora y comience a capturar desde el principio de la cinta, marque la casilla de comprobación **Capture from start of tape**. De lo contrario, el software comenzará a capturar en el punto en que se encuentre actualmente la cinta.
- **6** Haga clic en el icono **Settings…** para definir cuántos capítulos e imágenes en miniatura desea en el menú DVD.
- **7** En **Settings…** también puede elegir la ubicación dónde se guardarán los vídeos capturados. La carpeta predeterminada es la carpeta **D:\Click to DVD**.
- **8**Confirme haciendo clic en **OK**.
- **9**Haga clic en **Create DVD!**

Click to DVD Automatic Mode comienza a transferir el contenido de vídeo desde el dispositivo DV hasta el ordenador. Una vez transferido el vídeo, los datos se convertirán al formato DVD. Una vez finalizada la conversión, los datos se guardarán automáticamente en el disco. El avance de estas etapas se muestra en la casilla de diálogo y puede tardar cierto tiempo.

Cuando finaliza la creación del DVD, aparece una casilla de diálogo con un mensaje.

 $\blacktriangleright$ 

<span id="page-91-0"></span>**10** Para escribir otros DVDs con el mismo contenido, haga clic en **Yes**; para terminar la sesión, haga clic en **No**.

Se abre la bandeja de la unidad DVD±RW.

- **11** Saque el DVD de la bandeja.
- **ED** Realice los cambio en los parámetros antes de comenzar la carga del vídeo.

## *Click to DVD standard mode*

El modo estándar Click to DVD es una opción más avanzada. Le permite capturar el contenido de vídeo desde un dispositivo de vídeo digital (DV) para crear sus propios DVDs, acompañados de menús de capítulos y segundos planos. También puede crear DVDs desde los archivos de vídeo almacenados en su ordenador y recopilar fotografías escaneadas o procedentes de una cámara fija digital en un álbum de fotos o una presentación de diapositivas DVD. Puede editar vídeos, y crear una pantalla de menús.

Puede guardar sus proyectos de DVD y editarlos más tarde.

Para lanzar Click to DVD, proceda de la manera siguiente:

- **1**Antes de continuar, asegúrese de que Click to DVD ha sido instalado desde el disco Click to DVD.
- **2** Conecte la cámara de vídeo digital al ordenador mediante el cable i.LINK™ (no suministrado), encienda el aparato y ajústelo al modo que permite la reproducción. Si desea trabajar con archivos de vídeo que ya han sido almacenados en el disco duro de su ordenador, puede omitir este paso.
- **3** Coloque un disco grabable en la unidad DVD±RW del ordenador. Puede utilizar discos DVD+/-R (general, sin autoría) o DVD+/-RW.
- **4** Haga clic en **Inicio**, **Todos los programas**, **Click to DVD**, y después **Click to DVD**. Alternativamente, haga doble clic en el icono de acceso directo de su escritorio. Aparece la ventana principal.

 $\blacktriangleright$ 

### <span id="page-92-0"></span>*¿Cómo hacer ajustes?*

Para hacer ajustes antes de comenzar a crear el DVD, proceda de la manera siguiente:

- **1** Haga clic en **M** (Menú) y en **Settings…** Aparece la ventana **Settings**.
- **2** Seleccione sus preferencias para **Video and Image files folder**, **Aspect Ratio**, **Video Format y Step Guide Animation**.
- **3** Confirme haciendo clic en **OK**.
- **4** Escriba un título para el DVD. Puede elegir el título que desee y escribirlo en la casilla de texto **DVD Title**. El título aparecerá en la pantalla de menú del DVD que está creando.
- **5** Seleccione un tema para el fondo del menú del DVD. Puede elegir un tema prediseñado en el menú **Select a theme…**.
- **6** Si no desea oír música de fondo, marque la casilla de comprobación **Muting**. Si no marca esta casilla, oirá un tema musical que corresponda a la imagen de fondo del menú del DVD.
- **7** Seleccione el tipo de contenido (vídeo, fotografías o ambos) que desea grabar en el DVD en la zona **Select Type** de la ventana **Start**:
	- ❑ Marque la casilla de diálogo **Video para grabar un vídeo en el** DVD y seleccione un parámetro de calidad de vídeo.

Al seleccionar la calidad del vídeo se determina también la longitud del vídeo que puede grabar en el DVD.

- ❑ Marque la casilla de diálogo **Pictures para crear un** DVD con fotografías, y seleccione el método de reproducción de fotografías.
- ❑ Seleccione la opción **Create Album** para avanzar manualmente durante la reproducción del DVD sin la música de fondo.

 $\blacktriangleright$ 

- <span id="page-93-0"></span>❑ Seleccione la opción **Create Slide Show** para que las fotografías avancen automáticamente durante la reproducción del DVD. Puede seleccionar la música de fondo para las proyecciones de diapositivas.
- **8** Si desea guardar el proyecto para seguir trabajando en él más adelante, haga clic en **M (Menú)** y en **Save Project or Safe Project as...**

Alternativamente, si desea abrir un proyecto que había guardado para seguir trabajando, haga clic en **M** (Menú), haga clic en **Open Project**… y seleccione el proyecto.

**En** Una vez que un vídeo ha sido capturado, no podrá cambiar los parámetros de calidad del vídeo.

Para utilizar esta función, su sistema debe cumplir los siguientes requisitos:

- **Modo automático de Click to DVD:** Intel Pentium 4 a 2,4 GHz.
- **Click to DVD:** Intel Pentium 4 a 3,0 GHz.

### *¿Cómo grabar vídeos?*

Cuando captura un vídeo desde un dispositivo de vídeo digital, puede:

❑Capturar automáticamente todo el vídeo en la cinta, desde el comienzo de la cinta (captura automática),

#### o bien

❑ Seleccionar y descargar una parte del vídeo (control manual).

#### *¿Cómo grabar vídeos automáticamente (captura automática)?*

Para grabar vídeos automáticamente, proceda de la manera siguiente:

- **1** Conecte un cable i.LINK™ entre el dispositivo de vídeo digital y el ordenador, y ajuste el dispositivo en el modo VCR/VTR.
- **2** Haga clic en **Capture Video** en la guía paso a paso. Aparece la pantalla **Capture Video**.

 $\blacktriangleright$ 

#### <span id="page-94-0"></span>**3**Seleccione **Automatic Capture** en la casilla **Capture Selection**.

Si se selecciona la casilla de comprobación **Rewind Tape**, la cinta se rebobinará hasta el principio antes de que comience la captura.

#### **4** Haga clic en **Capture**.

Click to DVD comienza a capturar el vídeo y muestra la primera imagen de cada clip en la bandeja de clips. Cada clip se convierte en un capítulo individual en el DVD. La captura finaliza cuando se llega a un segmento en blanco de la cinta (es decir, un segmento de cinta donde no hay nada grabado).

**Antes de crear el DVD podrá borrar los vídeos que no desee guardar.** 

Para obtener más detalles sobre la conexión del dispositivo al ordenador, consulte los manuales de instrucciones suministrados con el dispositivo y la **Guía de Hardware** del ordenador.

#### *¿Cómo grabar vídeos manualmente (control manual)?*

Para grabar vídeos con control manual, proceda de la manera siguiente:

- **1** Conecte un cable i.LINK™ (no suministrado) entre el dispositivo de vídeo digital y el ordenador, y ajuste el dispositivo en el modo VCR/VTR o CAMERA.
- **2** Haga clic en **Capture Video** en la guía paso a paso. Aparece la pantalla **Capture Video**.
- **3** Seleccione **Manual Control** en la casilla **Capture Selection**. Utilice el botón de control del dispositivo de vídeo digital para avanzar rápidamente o rebobinar la cinta hasta el fragmento del vídeo que desea capturar. Compruebe que en el monitor de vista preliminar aparece una imagen del comienzo del segmento.

#### **4** Haga clic en **Capture**.

Click to DVD comienza a capturar el vídeo y muestra la primera imagen de cada clip en la bandeja de clips. Cada clip se convierte en un capítulo individual en el DVD.

**5** Cuando el vídeo llega al final del segmento que desea capturar, haga clic en **Stop**. Se detiene la captura del vídeo.

Haciendo clic en **Stop** no se detiene la reproducción en el dispositivo de vídeo digital.

*94*

 $\blacktriangleright$ 

- <span id="page-95-0"></span>**6**Repita el procedimiento de captura para todos los segmentos de vídeo que desea en su DVD.
- ✍ Para obtener más detalles sobre la conexión del dispositivo al ordenador, consulte los manuales de instrucciones suministrados con el dispositivo y la **Guía de Hardware** del ordenador.

#### *¿Cómo importar archivos de vídeo?*

Sus DVDs pueden incluir archivos de vídeo almacenados en la unidad de disco duro de su ordenador. También puede cargar archivos MPEG y archivos DV-AVI que fueron creados utilizando Giga Pocket o DVgate (dependiendo del software instalado en su ordenador).

Para importar archivos de vídeo almacenados, proceda de la manera siguiente:

- **1** Haga clic en **Capture Video** en la guía paso a paso. Aparece la ventana **Capture Video**.
- **2** Haga clic en **Import**. Aparece la casilla de diálogo **Open**.
- **3** Seleccione el archivo de vídeo que desea añadir. Se importará el archivo de vídeo seleccionado, y el clip del archivo importado aparecerá en la bandeja de clips.

Antes de crear el DVD podrá borrar los vídeos que no desee guardar.

✍ Para modelos de escritorio con Giga Pocket: puede arrastrar y soltar cápsulas de vídeo creadas por Giga Pocket en la bandeja de clips de su proyecto DVD. Para ello, arrastre las cápsulas de vídeo desde la ventana de Giga Pocket Explorer, asegurándose de que cierra la ventana principal de Giga Pocket antes de ejecutar Click to DVD.

No se pueden grabar archivos MPEG1 y archivos de otros formatos en el mismo DVD. Cuando cargue archivos MPEG, seleccione archivos MPEG1 o archivos en un formato distinto a MPEG1.

 $\blacktriangleright$ 

<span id="page-96-0"></span>La pantalla **Clip Editing** le permite editar vídeos. Puede dividir los vídeos en clips, borrar las escenas innecesarias, y cambiar el orden en que se reproducen los clips.

Para editar su vídeo antes de crear el DVD, proceda de la manera siguiente:

- **1** Haga clic en **Edit Video** en la guía paso a paso. Aparece la ventana **Edit Video**.
- **2** Seleccione sus opciones de la manera siguiente:
- ❑ Para dividir un clip en dos clips independientes:
	- ❑ Mueva el control deslizante que aparece debajo del monitor hasta el punto en que desea dividir el clip.
	- ❑ Haga clic en **Divide**. El clip se divide en dos.
	- ❑ Para borrar una parte del clip que no desea guardar, divida el clip, y después arrastre la parte que no desea guardar hasta la papelera.
- ❑ Para combinar dos clips adyacentes en uno solo:
	- ❑ Seleccione el clip izquierdo del par que desea combinar, y haga clic en **Combine selected clip with next clip task**.

Alternativamente, haga clic en el botón **Combine** entre los clips que desea combinar. Los clips combinados se convertirán en un capítulo individual en el DVD.

- ❑ Para cambiar el orden en que aparecen los clips en el DVD:
	- ❑ Seleccione los clips que desea mover, y después haga clic en el punto donde desea que aparezcan. Alternativamente, arrastre los clips que desea mover hasta la posición donde desea que aparezcan.
- ❑ Para borrar clips de su DVD:
	- ❑ Seleccione el clip que desea borrar, y haga clic en la tarea **Send this clip to the Recycle Bin**. Alternativamente, arrastre el clip que desea borrar hasta la Papelera.

 $\blacktriangleright$ 

<span id="page-97-0"></span>❑ Para restituir un clip, haga clic en la tarea **Recover clips from Recycle Bin**, y después seleccione el clip que desea restituir en la casilla de diálogo que aparece.

#### *¿Cómo ver una vista preliminar de los vídeos?*

Puede reproducir un clip utilizando los botones **Clip Playback Control**. En el monitor aparecerá el vídeoclip que está siendo reproducido.

#### Para reproducir todos los clips en orden, haga clic en **Play All**.

✍ También puede reproducir únicamente ciertos clips seleccionándolos antes de hacer clic en **Play All**.

Cuando se reproducen múltiples clips, pese a que aparece una pantalla negra entre los clips sucesivos, dicha pantalla no se incluirá cuando escriba los clips en el DVD.

### *¿Cómo importar imágenes fijas?*

Si desea crear un álbum de fotos o una proyección de diapositivas DVD, puede importar las fotografías desde el disco duro de su ordenador o desde un dispositivo externo, como una cámara fija digital o un Memory Stick™. Se pueden importar fotografías guardadas en formato Bitmap, JPEG, o TIFF.

#### *¿Cómo importar fotografías almacenadas en el disco duro del ordenador?*

Para importar fotografías guardadas en un disco duro, proceda de la manera siguiente:

- **1** Haga clic en **Import Pictures** en la guía paso a paso. Aparece la ventana **Import Pictures** y en la zona de visualización se muestran miniaturas de las fotografías de la carpeta seleccionada actualmente, así como de las fotografías de todas las subcarpetas.
- **2** Para importar una fotografía desde una carpeta diferente:
	- ❑ Haga clic en **Browse for Folder**. Aparece la casilla de diálogo **Open Folder**.

 $\blacktriangleright$ 

- <span id="page-98-0"></span>❑ Seleccione una carpeta.
	- Aparecen miniaturas de las fotografías de la carpeta seleccionada, así como las fotografías de todas las subcarpetas.

Pueden visualizarse hasta cuatro miniaturas de cada vez. Para visualizar todas las fotografías de la carpeta, haga clic en el botón **Open Folder**.

**3** Haga clic en **Import**. Todas las fotografías de la carpeta seleccionada se importan y se visualizan en la bandeja de clips.

#### *¿Cómo importar fotografías desde un dispositivo externo?*

Para importar fotografías desde un dispositivo externo, proceda de la manera siguiente:

- **1** Conecte el dispositivo (cámara fija digital o Memory Stick™) a su ordenador. Para obtener detalles sobre la conexión del dispositivo a su ordenador, consulte los manuales de instrucciones suministrados con el dispositivo y el ordenador.
- **2** Haga clic en el botón **Import Pictures** de la guía paso a paso. Aparece la ventana **Import Pictures** y en la zona de visualización se muestran las fotografías de la carpeta seleccionada actualmente, así como las fotografías de todas las subcarpetas.
- **3** Haga clic en **External Device**. Aparece la casilla de diálogo **Open File**.
- **4** Seleccione la carpeta para el dispositivo conectado. Se muestran miniaturas de las fotografías de la carpeta seleccionada. Pueden visualizarse hasta cuatro miniaturas de cada vez.
- **5** Si no desea importar todas las imágenes de la carpeta, marque las casillas de comprobación de las fotografías que desea importar.
- **6**Haga clic en el botón **Open Folder**.
- **7**Haga clic en **Import**.

Las imágenes se importan y se muestran en la bandeja de clips.

 $\blacktriangleright$ 

### <span id="page-99-0"></span>*¿Cómo crear un álbum?*

Se puede crear un álbum de fotos con los archivos de fotografías importadas antes de colocarlas en el DVD. Puede cambiar la secuencia en la que se muestran las fotografías durante la reproducción, hacer girar las imágenes, cambiar la configuración del contenido, o realizar ajustes para una proyección de diapositivas.

Para crear un álbum, proceda de la manera siguiente:

- **1** Haga clic en el botón **Create Album** de la guía paso a paso. Aparece la ventana **Create Album**.
- **2** Seleccione la configuración de su álbum de la manera siguiente:
	- ❑ Cambie el orden en que se muestran las fotografías cuando se reproduce el DVD arrastrando las fotografías hasta la posición adecuada. Alternativamente, haga clic en el botón **Arrange**. Aparece la casilla de diálogo **Arrange Pictures** en la que podrá ordenar las fotografías por fecha o nombre del archivo.
	- ❑ Haga girar una imagen seleccionando la fotografía y después haciendo clic en **Rotate Counter Clockwise** o en **Rotate Clockwise**.

Cuando aparezca la casilla de diálogo de confirmación, haga clic en **OK**.

- ❑ Amplíe una imagen seleccionado la fotografía y haciendo clic en **View**. Aparece la casilla de diálogo **Single Photo Display**, y se muestra una imagen ampliada de la fotografía seleccionada.
- ❑ Borre una fotografía del proyecto seleccionando la fotografía y haciendo clic en **Delete**. Cuando aparezca la casilla de diálogo de confirmación, haga clic en **OK**.
- $\Box$  Si ha preparado una proyección de diapositivas, puede fijar el tiempo de visualización de cada fotografía y la música de fondo durante la proyección. Haga clic en el botón **Slide Show Settings** para realizar estos ajustes.

 $\blacktriangleright$ 

- <span id="page-100-0"></span>❑ Especifique el tiempo de visualización para cada fotografía de la proyección con la opción **Display Time**. El tiempo especificado incluye el tiempo que se tarda en pasar de una fotografía a la siguiente. Si se ha seleccionado **Match slide show length with the length of the Background Music**, el tiempo de reproducción se fija automáticamente de forma que la visualización de todas las fotos termine cuando termina la música de fondo.
- ❑ Añada música a su álbum de fotos marcando la casilla de comprobación **Attach Background Music**. Haga clic en **Browse** y seleccione el fichero que desea utilizar como música de fondo. Puede utilizar archivos audio en formato WAV y MP3.
- ✍ Si la música de fondo no permitiera que el ajuste **Match slide show length with the length of the Background Music** visualice las fotografías durante más de 3 segundos, la música de fondo volverá a sonar automáticamente para permitir que se vea cada foto durante más de 3 segundos.

### *¿Cómo crear pantallas de menús?*

Antes de escribir en el DVD, puede crear o editar la pantalla del menú del DVD. Puede elegir un tema y una música de fondo, cambiar el texto en las pantallas del menú, y mucho más. Para cambiar estos parámetros, haga clic en **Create Menu** en la guía paso a paso para abrir la pantalla **Menu**.

Algunos de los parámetros se aplican a los menús de todas las pantallas de menú de un proyecto DVD, mientras que otros pueden fijarse de forma distinta para cada pantalla de menú. Haga clic en **Menu Screen Select** en la parte izquierda de la pantalla para cambiar la pantalla de menú que está configurando.

✍ El número de capítulos que pueden verse en un **Photo Menu** es aproximadamente de 90. Si todos los capítulos no encajan en un **Photo Menu**, se crearán automáticamente **Photo Menu 2** y **Photo Menu 3**. Puede visualizar un máximo de 270 capítulos.

 $\blacktriangleright$ 

### <span id="page-101-0"></span>*¿Cómo ver una vista preliminar del DVD?*

Antes de escribir de hecho su proyecto en el DVD, puede ver una vista preliminar de su contenido. Para ver una vista preliminar del DVD, proceda de la manera siguiente:

- **1** Haga clic en **Preview** en la pantalla de escritura del DVD o en la pantalla **Menu**. Aparece la pantalla **Preview**.
- **2** Utilice los botones de control remoto que aparecen al lado de la pantalla de vista preliminar para comprobar el contenido que se escribirá en el DVD.
- **3**Para finalizar la vista preliminar; haga clic en el botón **End** o en el botón **Close** de la ventana.

### *¿Cómo crear DVDs?*

Una vez completado el diseño de su proyecto DVD, podrá escribirlo en un disco DVD. Puede escribir su proyecto en un disco DVD+/-R o DVD+/-RW en blanco. El tiempo necesario para crear un DVD difiere dependiendo del tipo de ordenador que esté utilizando y de la cantidad de datos incluidos en su proyecto pero, en general, un DVD de una hora suele tardar en crearse aproximadamente tres horas.

Para crear un DVD, proceda de la manera siguiente:

- **1** Haga clic en **Write DVD** en la guía paso a paso. Aparece la ventana **DVD writing**.
- **2** Coloque un disco en blanco en la unidad DVD±RW del ordenador.
- **3**Haga clic en **Write**.

Comienza a crearse su DVD y en la pantalla aparece el progreso del proceso. Una vez finalizada la escritura, aparece una pantalla de mensaje.

- **4** Para escribir discos adicionales, haga clic en **Yes**; para terminar, haga clic en **No**. El DVD está grabado y se abre la bandeja de la unidad DVD±RW.
- **5** Si cree que va a utilizar este proyecto más adelante, guarde el archivo del proyecto.

**ED** No se puede utilizar un disco DVD-R en el que ya se hayan escrito datos.

El tiempo necesario para crear un DVD depende de la longitud del vídeo que esté grabando y de la velocidad de procesamiento de su ordenador.

 $\blacktriangleright$ 

# <span id="page-102-1"></span>*¿Cómo guardar los archivos de proyectos?*

Toda la información relativa a su proyecto DVD, incluyendo los nombres de archivo de sus vídeos y fotografías, el lugar donde se guardan esos archivos, el tema, y los menús, pueden guardarse en un archivo llamado **archivo de proyecto**.

También puede guardar la información de su proyecto mientras está trabajando en el mismo. Si sale de Click to DVD antes de finalizar todas las tareas necesarias para completar el proyecto, puede utilizar el archivo del proyecto para reanudar la tarea más adelante en el punto donde la dejó.

Para guardar un archivo de proyecto, haga clic en **M** (botón menú) y seleccione **Save Project As** o **Save Project**. En el futuro, podrá abrir este archivo de proyecto para hacer copias de su DVD o utilizarlo como base para otros proyectos.

## <span id="page-102-0"></span>*¿Cómo administrar los archivos de proyectos con Click to DVD Proyect Managing Tool?*

La herramienta de administración de proyectos Click to DVD Project Administration Tool dispone de las siguientes funciones para ayudarle a manejar sus archivos temporales:

- ❑ Busca los archivos de vídeo que no están siendo utilizados por ninguno de los proyectos Click to DVD existentes y le pide su confirmación para eliminarlos.
- ❑ Busca los archivos de vídeo que todavía están siendo utilizados por los proyectos Click to DVD existentes, y le pide que confirme si desea eliminar el archivo de proyecto (\*.ctd) y los archivos de vídeo asociados. Esto le permite liberar espacio en el disco duro ocupado por los archivos temporales de un proyecto que ya ha terminado o que no desea seguir guardando.
- ✍ La herramienta de administración de proyectos Click to DVD Project Administration Tool depende de los ajustes realizados en las opciones, **Save captured video file in**: y **Save temp file in**: cuando se guarda el proyecto. Si alguno de los archivos ha sido movido a una carpeta diferente después de guardar el proyecto, es posible que la herramienta no pueda encontrar todos los archivos sin utilizar o los archivos asociados con el proyecto que desea eliminar.

 $\blacktriangleright$ 

#### *103*

 $\blacktriangleright$ 

 $\lhd$ 

# <span id="page-103-0"></span>*¿Cómo re-editar los archivos de proyectos?*

Puede volver a abrir un archivo de un proyecto para añadir material o cambiar el diseño de su menú. Esto se llama "re-editar" un proyecto.

Para re-editar un proyecto, proceda de la manera siguiente:

- **1** Haga clic en **M** (botón menú), y seleccione **Open Project** en el menú. Alternativamente, en la pantalla de inicio, haga clic en la tarea **Open Project**. Aparece la casilla de diálogo **Open File**.
- **2** Seleccione el archivo de proyecto que desea añadir. Puede reanudar el trabajo en el punto en que lo dejó la última vez que guardó el archivo de proyecto.

## *¿Cómo reproducir los DVDs creados con Click to DVD?*

Los DVDs creados con Click to DVD pueden reproducirse en la mayoría de los reproductores de DVD caseros o en ordenadores que tengan una unidad DVD y sofwtare para su reproducción. Para obtener más detalles sobre la reproducción de DVDs, consulte el manual de instrucciones o la Función de Ayuda de su reproductor de DVDs y del sofwtare de reproducción.

## <span id="page-104-0"></span>*Localización de problemas*

## *No puedo transferir vídeo-clips desde un dispositivo externo*

- ❑ Utilice un cable i.LINK™ (no suministrado) para conectar el dispositivo DV al ordenador y compruebe que la conexión es correcta.
- ❑ Si no hay suficiente espacio libre en el disco duro de su ordenador, no podrá transferir el contenido de vídeo. Cambie la ubicación de los archivos temporales a una carpeta que esté en una unidad con suficiente espacio disponible, o elimine los archivos innecesarios de la ubicación actual para crear suficiente espacio libre.
- ❑ Utilice la **Administration Tool** para ayudarle a eliminar los archivos temporales que no estén siendo utilizados.

## *No puedo escribir en el DVD*

Los vídeos no pueden escribirse en un disco DVD+/-R si éste ya tiene datos escritos. Utilice un disco DVD+/-R en blanco o un disco DVD+/-RW.

## *Aparece el mensaje "Hardware Overlay Error"*

- ❑ Si hubiera otra aplicación que está utilizando la superposición de hardware, significa que está anulando temporalmente la configuración de su ordenador portátil y evitando que se lance Click to DVD. Cierre la aplicación pertinente y vuelva a lanzar Click to DVD. Esto no se aplica a Click to DVD Automatic mode.
- ❑ Para modelos de escritorio con Giga Pocket: si utiliza Click to DVD a través de Giga Pocket Explorer, antes de hacer clic en **Crear DVD** o **Enviar a > Click to DVD**, cierre la ventana principal de Giga Pocket y continúe con normalidad.

*104*

 $\blacktriangleright$ 

## <span id="page-105-0"></span>*Click to DVD no borra el contenido de mi DVD+/-RW*

Para poder volver a utilizar un medio DVD+/-RW, es necesario borrar los datos del DVD+/-RW utilizando RecordNow.

## *No puedo apagar el ordenador ni utilizar un modo de ahorro de energía mientras Click to DVD está abierto*

Cierre Click to DVD antes de apagar el ordenador o de utilizar los modos de ahorro de energía.

*Cuando conecto un dispositivo analógico al puerto de entrada de vídeo, no puedo capturar vídeo utilizando Click to DVD como se describe en el archivo de ayuda*

Para modelos de escritorio con Giga Pocket: La versión de Giga Pocket integrada no permite la captura directa desde dispositivos analógicos con Click to DVD. Debe capturar el contenido analógico primero utilizando Giga Pocket y, a continuación, exportar la cápsula creada a Click to DVD. Consulte la **Guía de Giga Pocket** para obtener más información.

 $\blacktriangleright$ 

# <span id="page-106-0"></span>*Uso de VAIO Media*

# *¿Qué es VAIO Media?*

VAIO Media es un portal que le permitirá disfrutar de fotografías, vídeos y música en un entorno de red doméstica. Desde su ordenador VAIO puede acceder a diversos tipos de contenidos como: programas de TV, archivos de música o imágenes fotográficas. Estos contenidos se almacenan en el ordenador VAIO que haya designado como servidor, ya sea por cable o a través de una red inalámbrica.

Con VAIO Media puede:

- ❑Escuchar canciones grabadas en listas de reproducción de SonicStage 1.5,
- ❑Ver fotografías en una carpeta compartida,
- ❑Ver cápsulas de vídeo grabadas con Giga Pocket 5.0.

VAIO Media consta de:

- ❑**[VAIO Media Platform \(página](#page-107-1) 107)**
- ❑**[Redistribución de VAIO Media \(página](#page-111-0) 111)**
- ❑**[VAIO Media Photo Server \(página](#page-112-0) 112)**
- ❑**[VAIO Media Music Server \(página](#page-116-0) 116)**
- ❑**[VAIO Media Video Server \(página](#page-119-0) 119)**
- **E** Requisitos del sistema: Windows<sup>®</sup> XP Home Edition o Windows<sup>®</sup> XP Professional.

VAIO Media™ es compatible con las siguientes interfaces de red:

- Ethernet (100 BASE-TX/10 BASE-T)
- Interfaces de red inalámbrica (IEEE 802.11b) integradas en ordenadores VAIO
- Tarjeta de interfaz de red inalámbrica de Sony (IEEE 802.11b o IEEE802.11a)

*106*

 $\blacktriangleright$ 

## <span id="page-107-1"></span><span id="page-107-0"></span>*VAIO Media Platform*

VAIO Media Platform es un módulo de software que proporciona a los programas individuales de software del servidor una serie de funciones básicas. VAIO Media Platform es necesario para el uso de programas de software del servidor.

**VAIO Media Platform** incorpora también VAIO Media Console, un software de control central con el que se pueden iniciar y detener el software individual del servidor así como registrar y eliminar los dispositivos con permiso de acceso al servidor.

**VAIO Media Console** es una herramienta de software con la que se pueden iniciar y detener los programas individuales del servidor y que permite, además, registrar y eliminar los dispositivos con permiso de acceso al servidor.

Antes de intentar acceder a los programas del servidor desde VAIO Media, inicie los programas individuales del servidor mediante el programa VAIO Media Console del servidor.

Para iniciar VAIO Media Console, siga estos pasos:

- **1**Haga clic en **Inicio** y seleccione **Todos los programas**.
- **2**Seleccione **VAIO Media** y, a continuación, **Server Administration**.
- **3**Haga clic en **Console**.

Aparece la ventana **VAIO Media Console**.

 $\blacktriangleright$
#### <span id="page-108-0"></span>Q VAIO Media Console  $\times$ Access Control Settings You can register the devices accessing this computer.<br>Please select this option to register and grant access to devices on your network.  $\overline{\blacktriangledown}$  Access this computer from other devices connected to the network ● Register the devices accessing this computer (recommended) Registered Devices... C No device registration needed in a secure network environment -Start and Stop the Servers-Start and stop the servers installed on this computer. When the computer is rebooted, the active servers will automatically start. The inactive servers will not start again even if the computer is rebooted. Status Server VAIO Media Music Server (Application) Started VAIO Media Photo Server (Application) Started Start Stop Start All Stop All Version Close

*108*

 $\blacktriangleright$ 

- <span id="page-109-0"></span>**4**Seleccione la casilla **Access this computer from other devices connected to the network**.
- **5** Seleccione la casilla **Register the devices accessing this computer (recommended)**, si no está convencido de que la red sea segura.

A continuación abra la pantalla **VAIO Media Registration** (**Inicio** - **Todos los programas** - **VAIO Media** - **Register to VAIO Servers**).

Haga clic en el botón **Registered Devices** en la ventana **VAIO Media Console**. Aparece la ventana **List of Registered Devices**.

Aquí puede registrar o eliminar los ordenadores de cliente con acceso al servidor.

- **6** Seleccione la casilla **No device registration needed in a secure network environment** si no está convencido de que la red sea segura.
- Se recomienda utilizar el software del servidor solamente cuando éste no está conectado a Internet, o cuando lo está pero a través de un router. Si está conectado a Internet a través de un router, configúrelo de modo que evite accesos no autorizados desde fuera de la red local. Para obtener más información acerca de la configuración del router, consulte el manual que se entrega con el mismo.

Si la conexión a Internet es a través de algunas configuraciones de router, puede ser que algunos programas que requieran direcciones IP globales no funcionen correctamente.

Puede que algunos proveedores de servicios de Internet no permitan la instalación de routers. Si desea más información al respecto, consulte a su proveedor.

De modo predeterminado, los programas del servidor no permiten el acceso desde otros dispositivos de la red. Para acceder al servidor desde otros dispositivos de la red, active el acceso para dichos dispositivos y, si es necesario, regístrelos.

Si la función **Internet Connection Firewall (ICF)** de Windows® XP está activada, o si utiliza otro software que disponga de funciones de firewall personales, puede que los programas del servidor no funcionen correctamente. Si es así, desactive las funciones de firewall para las conexiones de red que no estén conectadas directamente a Internet.

Para activar o desactivar el ICF, siga estos pasos:

1. Haga clic en **Inicio** y seleccione **Panel de control**.

2. Haga doble clic en el icono **Conexiones de red**.

3. Seleccione la conexión a Internet de tipo telefónico, red inalámbrica o de alta velocidad que desee proteger y, a continuación, desde **Tareas de red, haga clic en Cambiar la configuración de esta conexión**.

4. En la pestaña **Avanzadas** de **Internet Connection Firewall**, seleccione una de estas opciones:

 $\blacktriangleright$ 

 $\blacktriangleright$ 

 $\lhd$ 

<span id="page-110-0"></span>- Para activar el Internet Connection Firewall, seleccione la opción **Proteger mi equipo y mi red limitando o impidiendo el acceso a él desde Internet**.

- Para desactivar el Internet Connection Firewall, deseleccione la casilla.

Si el servidor entra en modo de **Suspensión** o de **Hibernación**, el resto de dispositivos de la red no podrán encontrar los programas del servidor, o no podrán reproducir ni música ni fotografías ni vídeos. Ajuste las **Opciones de energía** del **Panel de control** para que el servidor no entre en modo de **Suspensión** o de **Hibernación**.

En algunas situaciones puede ser que VAIO Media u otros dispositivos de la red no encuentren el servidor, incluso si el software individual de este último funciona correctamente. Si esto ocurre, detenga el software del servidor utilizando VAIO Media Console y, a continuación, reinicie. Si el problema persiste, reinicie el equipo cliente.

En cumplimiento con los términos y condiciones del Contrato de Licencia para el Usuario Final de Windows® XP, podrá tener un máximo de cinco (5) ordenadores (para Windows® XP Home Edition) o de diez (10) ordenadores (para Windows® XP Professional) y otros dispositivos electrónicos para su conexión al ordenador y utilizar los servicios del producto únicamente para los servicios de archivo y de impresión, servicios de Internet Information Services (IIS) y de acceso remoto (incluidas las funciones compartidas de conexión y los servicios telefónicos).

### <span id="page-111-0"></span>*Redistribución de VAIO Media*

Puede ver las fotografías o vídeos, y escuchar los archivos de música instalados en el servidor. Para ello, instale el programa VAIO Media Installer en el equipo cliente.

Para instalar el programa VAIO Media Installer, siga estos pasos:

- **1**Cierre todas las aplicaciones abiertas.
- **2**Haga clic en **Inicio** y seleccione **VAIO Media**.
- **3**Haga clic en **Install VAIO Media to other VAIO PCs**.
- **4**Haga clic en el botón Get Installer **DED** Get Installer en el centro de la página. Aparece un cuadro de diálogo.
- **5** Haga clic en el botón **Guardar**. Aparece la pantalla **Guardar como**.
- **6**Especifique la ubicación en la que desea guardar el programa de instalación.
- **7** Haga clic en el botón **Guardar**. El programa de instalación se guarda en la ubicación especificada.
- **8**Copie el programa de instalación guardado en un CD-R, un Memory Stick™ o cualquier otro soporte.
- **9** Instale el programa de instalación que acaba de guardar en el equipo cliente haciendo doble clic en el archivo **VM20Inst.exe**.
- **10** Antes de ejecutar VAIO Media y acceder a la música, fotografías y vídeos desde otros ordenadores, debe registrarlos en el equipo en el que se encuentra instalado VAIO Media.
- Inicie la sesión como administrador.
- Si intenta ejecutar el programa de instalación desde una cuenta restringida, recibirá un mensaje de error y la instalación no se completará. En este caso cierre la sesión, inicie otra como administrador y repita la instalación.
- No ejecute el programa de instalación en la red.

 $\blacktriangleright$ 

### <span id="page-112-0"></span>*VAIO Media Photo Server*

Con un ordenador VAIO cliente (un portátil, por ejemplo) puede ver las fotografías\* que haya grabado en su servidor de fotografías. Para registrar sus fotografías, consulte el archivo de ayuda de VAIO Media. También puede disfrutar de presentaciones de diapositivas, sólo o en compañía de su familia y de sus amigos, con sólo hacer un clic.

\* Formatos compatibles: JPEG, BMP, GIF, TIFF, PNG.

Para ver las fotografías a través de VAIO Media Photo Server, siga estos pasos:

- **1** Haga clic en **Inicio** y seleccione **Todos los programas**.
- **2** Seleccione **VAIO Media** y **VAIO Media otra vez.** Aparece el menú principal de **VAIO Media**.
- **3**Haga clic en el botón **Photo**.

La máquina buscará un servidor.

Si encuentra el que se ha utilizado antes, se selecciona automáticamente.

Si se encuentran varios servidores, el resultado de la búsqueda aparece en la pantalla **Please select a server**. Para mostrar la carpeta, haga clic en el servidor en el que se encuentra la foto que desea visualizar.

Si no se encuentra ningún servidor, aparece el mensaje **Cannot find any server**.

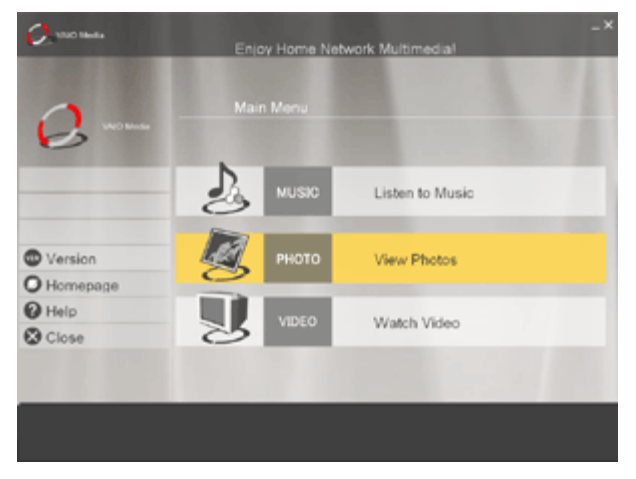

 $\blacktriangleright$ 

<span id="page-113-0"></span>*Uso de VAIO Media*

- **4** Haga clic en la carpeta que desea ver. Aparecen las miniaturas de las fotografías.
- **5** Haga clic en una miniatura para obtener una vista ampliada de la fotografía. Haga clic en **Previous / Next** para desplazarse, pantalla a pantalla, por la lista de miniaturas. Haga clic en **Slide Show** para ver todas las fotografías de la carpeta como una presentación, de una en una y a pantalla completa. Si hace clic en un punto cualquiera de la pantalla, o alinea el puntero con la parte inferior de la pantalla, puede cambiar a la pantalla de visualización de una sola fotografía.

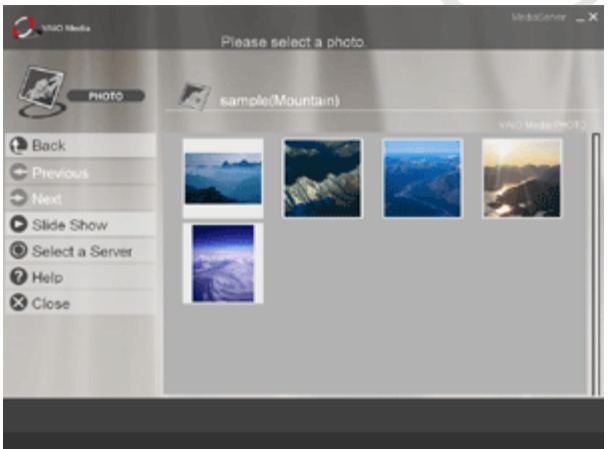

*113*

 $\blacktriangleright$ 

#### <span id="page-114-0"></span>*Uso de VAIO Media*

#### Puede ver fotografías utilizando los botones siguientes:

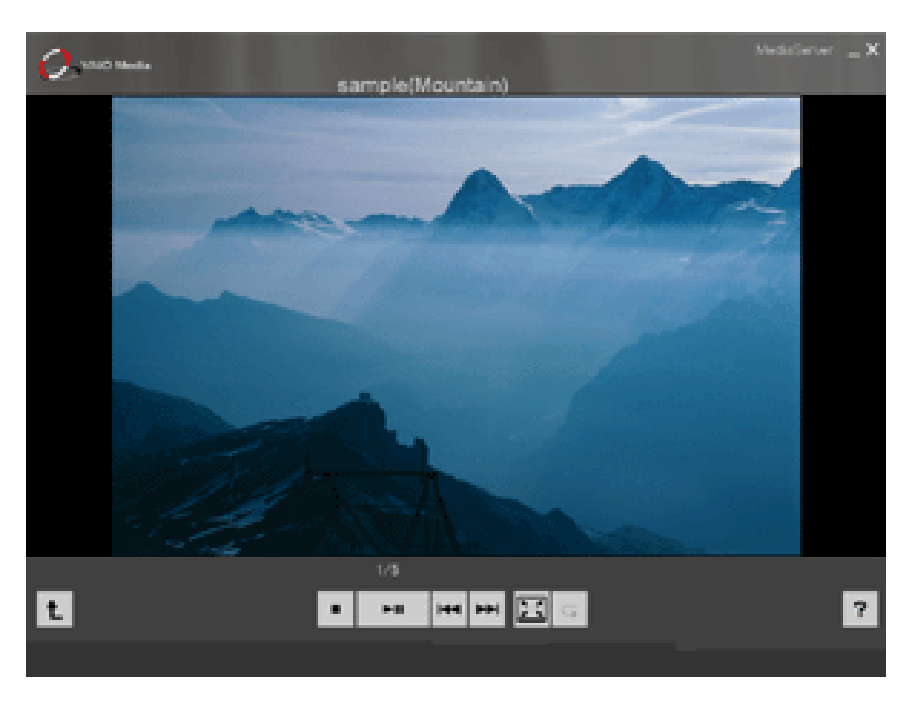

 $\lhd$ [N](#page-115-0)

<span id="page-115-0"></span>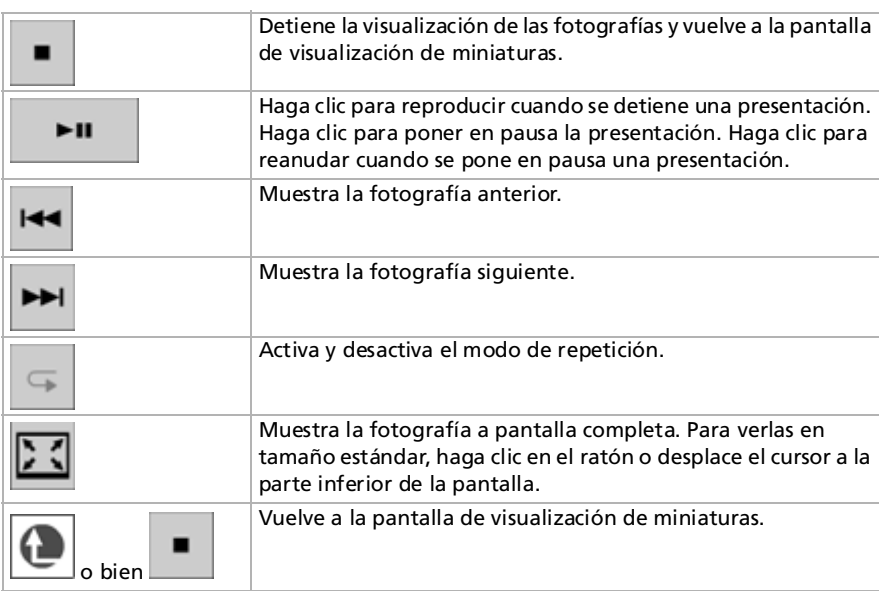

△ Si desplaza el cursor del ratón a la parte izquierda de la pantalla, puede acceder a un menú que contiene los siguientes elementos:

- **Main Menu**: vuelve a la pantalla principal de VAIO Media.
- **Recent Music**: muestra la lista de reproducción ejecutada la última vez.
- **Recent photo**: muestra la carpeta visualizada la última vez.
- **Recent video**: muestra el vídeo reproducido la última vez.

Para utilizar archivos de fotografía con VAIO Media Photo Server, almacénelos en la carpeta: **C:**\**Documentos y configuración**\**Todos los usuarios**\**Photo Server**\**VAIO Media**, o bien utilice la función de carga del software PictureGear Studio.

Recuerde que si almacena demasiadas fotografías en una carpeta, VAIO Media Photo Server no podrá servir archivos de fotografías a los clientes. Es aconsejable reducir la cantidad de imágenes de cada carpeta y crear más carpetas en VAIO Media Photo Server. De esta manera, el programa puede tener un acceso más rápido a sus imágenes.

 $\blacktriangleright$ 

### <span id="page-116-0"></span>*VAIO Media Music Server*

Disfrute de la música en cualquier rincón de su hogar.

Disfrute escuchando los archivos de música administrados por SonicStage\* y almacenados en el ordenador VAIO que haya designado como servidor. Utilice su ordenador VAIO cliente (un portátil, por ejemplo) y reproduzca su música favorita. También puede saltar, rebobinar, avanzar y repetir la reproducción, así como ordenar aleatoriamente las pistas, del mismo modo que haría con un sistema de audio estándar.

\* VAIO Media Music Server es compatible con los formatos ATRAC3, ATRAC3Plus, WAVE y MP3.

Antes de poder utilizar VAIO Media Music Server debe:

- ❑Tener instalado SonicStage 1.5 en el servidor.
- ❑Leer el capítulo **[¿Cómo administrar los archivos de sonido con SonicStage? \(página](#page-58-0) 58)**.
- ❑ Crear una lista de reproducción con SonicStage: grabe canciones desde un disco de audio existente (consulte **[¿Cómo grabar desde un CD? \(página](#page-62-0) 62)**) o transferir canciones desde un dispositivo externo, como un Walkman Memory Stick™ (consulte **[¿Cómo transferir canciones \(inscripción/](#page-65-0) [transferencia\)? \(página](#page-65-0) 65)**).

 $\blacktriangleright$ 

#### <span id="page-117-0"></span>Para escuchar música mediante VAIO Media Music Server, siga estos pasos:

- **1** Haga clic en **Inicio** y seleccione **Todos los programas**.
- **2** Seleccione **VAIO Media** y **VAIO Media** otra vez. Aparece el menú principal de **VAIO Media**.
- **3**Haga clic en el botón **Music**.

La máquina busca un servidor.

Si encuentra el que se ha utilizado antes, se selecciona automáticamente.

Si se encuentran varios servidores, el resultado de la búsqueda aparece en la pantalla **Please select a server**. Para mostrar la lista de reproducción, haga clic en el servidor en el que se encuentra la canción que desea escuchar.

Si no se encuentra ningún servidor, aparece el mensaje **Cannot find any server**.

**4** Seleccione la lista de reproducción que desea escuchar. Aparecen las canciones de la lista de reproducción.

Si el servidor VAIO Media Music está disponible en varios servidores, puede seleccionar un servidor distinto haciendo clic en Select a Server.

Si desplaza el cursor del ratón a la parte izquierda de la pantalla, puede acceder a un menú que contiene los siguientes elementos:

- **Main Menu**: vuelve a la pantalla principal de VAIO Media.
- **Recent Music**: muestra la lista de reproducción ejecutada la última vez.
- **Recent photo**: muestra la carpeta visualizada la última vez.
- **Recent video**: muestra el vídeo reproducido la última vez.

Para volver a reproducir una canción, siga estos pasos:

#### Seleccione la canción que desea escuchar.

Durante la reproducción, puede controlarla utilizando los siguientes botones:

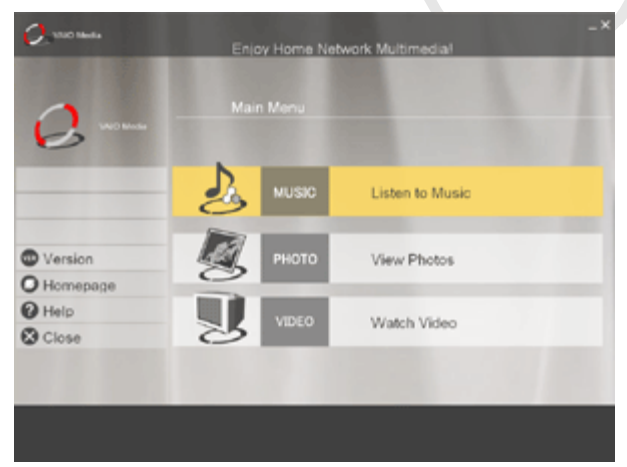

 $\blacktriangleright$ 

<span id="page-118-0"></span>*Uso de VAIO Media*

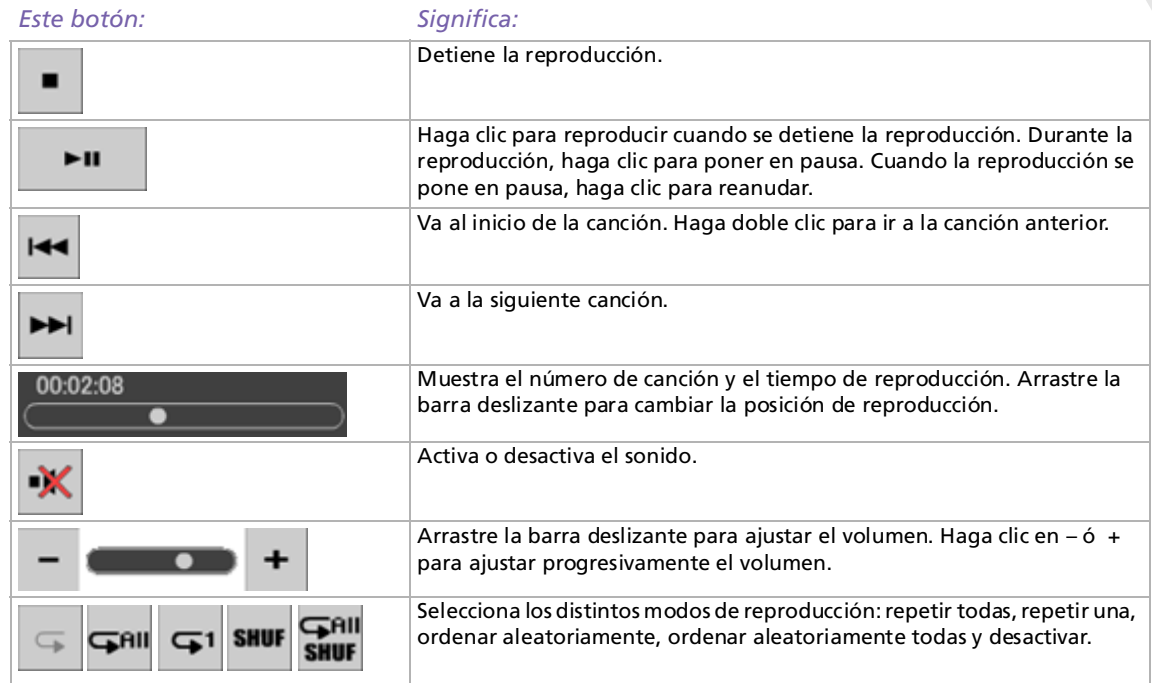

*118*

 $\blacktriangleright$ 

### <span id="page-119-0"></span>*VAIO Media Video Server*

Con VAIO Media puede ver los programas de TV que ha grabado en cualquier ordenador VAIO que haya designado como servidor gracias a la grabadora personal de vídeo incorporada Giga Pocket\*. Seleccione el comando **VIDEO** con un ordenador VAIO cliente (un portátil, por ejemplo) y VAIO Media muestra una lista de archivos grabados almacenada en el servidor. Con sólo un clic podrá ver lo que desee, desde cualquier rincón de su hogar.

\*Disponible en algunos modelos de ordenadores VAIO, no en los portátiles.

✍ Para reproducir vídeos MPEG2 con VAIO Media, debe tener preinstalado el software de descodificación de MPEG2 en su ordenador VAIO. Para ver vídeos a través de VAIO Media Server, siga estos pasos:

- **1** Cree cápsulas de vídeo con Giga Pocket (consulte **Recording TV programmes and video sources** en la página 13 de la **Guía de Giga Pocket**).
- **2**Haga clic en **Inicio** y seleccione **Todos los programas**.
- **3** Seleccione **VAIO Media** y **VAIO Media** otra vez. Aparece el menú principal de **VAIO Media**.
- **4** Haga clic en el botón **Video**.

La máquina busca un servidor.

Si encuentra el que se ha utilizado antes, se selecciona automáticamente.

Si se encuentran varios servidores, el resultado de la búsqueda aparece en la pantalla **Please select a server**. Para ver la cabina de vídeos, haga clic en el servidor en el que se encuentra la cápsula de vídeo que desea ver.

Si no se encuentra ningún servidor, aparece el mensaje **Cannot find any server**.

**5** Haga clic en la cabina de vídeos para ver las cápsulas de vídeo. Haga clic en **Previous/Next** para ver la página anterior o la siguiente. Si hace clic en **Sort** y selecciona un método de clasificación en el submenú que aparece, podrá cambiar el orden en que aparecen las cápsulas de vídeo. La reproducción de la cápsula de vídeo se inicia al hacer clic sobre ésta.

 $\blacktriangleright$ 

<span id="page-120-0"></span>*Uso de VAIO Media*

#### Puede reproducir cápsulas de vídeo utilizando estos botones:

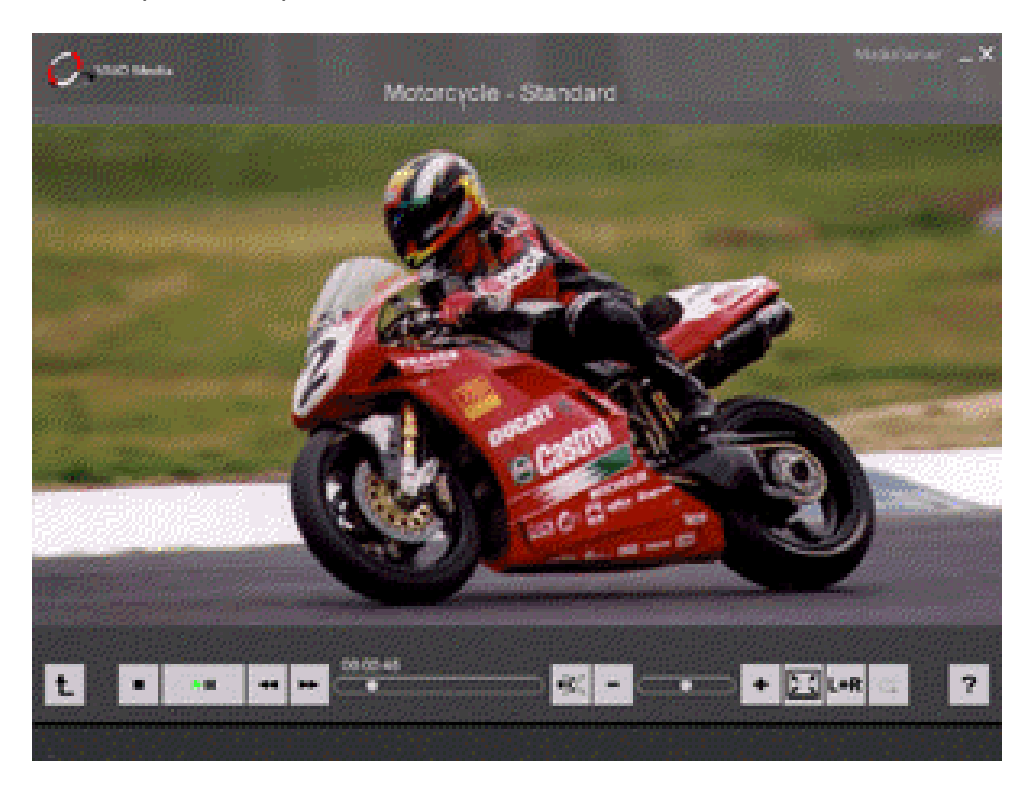

 $\blacktriangleright$ 

<span id="page-121-0"></span>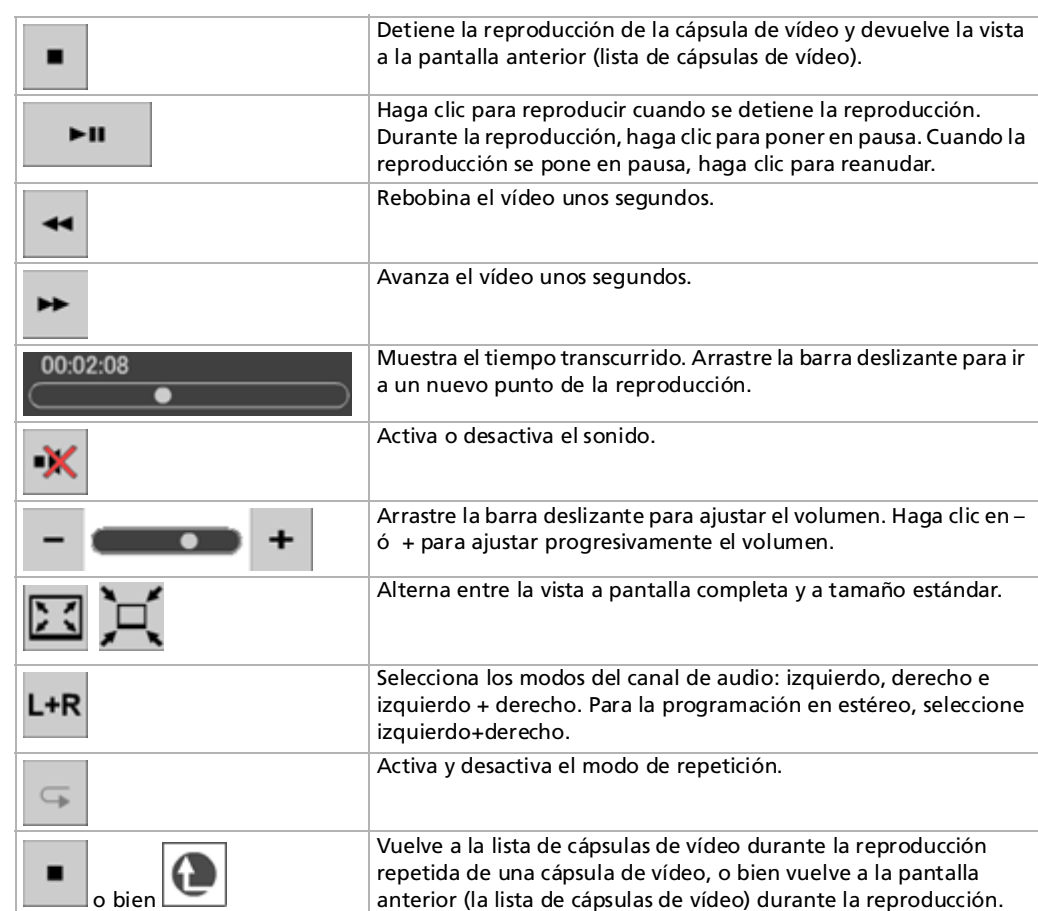

 $\blacktriangleright$ 

[n](#page-120-0)

*122*

 $\blacktriangleright$ 

 $\lhd$ 

- <span id="page-122-0"></span>Si desplaza el cursor del ratón a la parte izquierda de la pantalla, puede acceder a un menú que contiene los siguientes elementos:
	- **Main Menu**: vuelve a la pantalla principal de VAIO Media.
	- **Recent Music**: muestra la lista de reproducción ejecutada la última vez.
	- **Recent photo**: muestra la carpeta visualizada la última vez.
	- **Recent video**: muestra el vídeo reproducido la última vez.

Cuando finaliza la reproducción de las cápsulas de vídeo, la ventana vuelve automáticamente a la lista de cápsulas de vídeo.

### <span id="page-123-0"></span>*Resolución de problemas*

#### *No encuentro los servidores de música, fotografía y vídeo de VAIO*

- ❑ Si la función **Internet Connection Firewall** de Windows® XP está activada, o si utiliza otro software que disponga de funciones de firewall personales, puede que los programas del servidor no funcionen correctamente. Si es así, desactive las funciones de firewall para las conexiones de red que no estén conectadas directamente a Internet.
- ❑ Si no se encuentra el software del servidor por otros motivos, siga estos pasos:
- ❑ Reinicie el software del servidor utilizando el programa VAIO Media Console del mismo.
- ❑Reinicie VAIO Media Client.
- ❑Reinicie tanto el ordenador servidor como el cliente en el que se esté abierto VAIO Media.
- ❑ Puede que transcurran unos minutos hasta que el servidor esté disponible después del encendido. Si no puede encontrar el servidor en este momento, inicie de nuevo VAIO Media después de unos minutos.

#### *El sonido es intermitente o la reproducción de vídeo no es correcta*

- ❑ En algunas situaciones, puede que los dispositivos o el estado de la red eviten la reproducción correcta del contenido de sonido o de vídeo. Puede que el sonido sea intermitente o que la reproducción de vídeos no sea del todo correcta.
- ❑ Si utiliza una red inalámbrica, puede que estos problemas se deban a interferencias de radio.
- ❑ Puede que el sonido sea intermitente o que la reproducción de vídeo no sea correcta si el uso del procesador es elevado en el ordenador que ejecuta el cliente VAIO Media, ya que otros programas se ejecutan al mismo tiempo. En este caso, cierre los otros programas e inicie de nuevo VAIO Media.

 $\blacktriangleright$ 

### <span id="page-124-0"></span>*No puedo reproducir archivos de música en formato OpenMG*

VAIO Media no puede reproducir archivos de música en formato OpenMG si éstos están siendo reproducidos simultáneamente por otros programas de software, como SonicStage o VAIO Media.

#### *La lista de contenidos tarda mucho en aparecer*

- ❑ Si hay muchas canciones grabadas en una lista de reproducción en un servidor de música de VAIO Media, puede que tarde bastante tiempo en visualizarse.
- ❑ Si hay muchos archivos de fotografías guardados en una sola carpeta del servidor de VAIO Media Photo, puede que la lista de miniaturas tarde bastante tiempo en visualizarse, o que la información de las fotografías no se transfiera del servidor al cliente. En ese caso, distribuya los archivos de fotografías en varias carpetas.
- ❑ Si hay muchas cápsulas de vídeo registradas en una cabina del servidor de VAIO Media Video, puede que la lista tarde bastante tiempo en visualizarse.

#### *No puedo reproducir algunos archivos WAV*

VAIO Media es compatible con archivos WAV que utilizan el decodificador PCM lineal. Los archivos WAV que utilizan otros decodificadores no son compatibles y no se pueden reproducir.

#### *Algunos archivos MP3 no se pueden procesar correctamente*

VAIO Media sólo es compatible con archivos MP3 codificados con una velocidad de bits constante (CBR). Si intenta utilizar archivos MP3 codificados con una velocidad de bits variable (VBR), puede que la reproducción finalice de modo inesperado o que el tiempo de reproducción se muestre de manera incorrecta. En ese caso, vuelva a codificar el archivo con una velocidad de bits constante (CBR).

#### *No puedo establecer la conexión con el servidor de vídeo de VAIO Media*

En ocasiones, VAIO Media no puede establecer la conexión con el servidor durante los primeros minutos transcurridos tras reiniciarlo. Espere unos instantes e inténtelo de nuevo.

 $\blacktriangleright$ 

# <span id="page-125-0"></span>*¿Cómo personalizar su ordenador?*

En las secciones siguientes se describe brevemente cómo hacer cambios en los ajustes principales de su ordenador. Entre otras cosas, aprenderá cómo preparar el módem para utilizarlo, cómo utilizar y personalizar el aspecto del software y las utilidades de su Sony, etc.

- $\Box$ [Configuración del idioma con Windows® XP Professional \(página](#page-126-1) 126)
- ❑[Configuración del módem \(página](#page-128-0) 128)
- ❑[¿Cómo cambiar el diseño de sus ventanas con el programa UI Design Selector? \(página](#page-130-0) 130)
- ❑[¿Cómo establecer un papel tapiz Sony? \(página](#page-131-0) 131)
- ❑[¿Cómo seleccionar un protector de pantalla Sony? \(página](#page-132-0) 132)

 $\blacktriangleright$ 

# <span id="page-126-1"></span><span id="page-126-0"></span>*Configuración del idioma con Windows® XP Professional*

Los ordenadores con Windows® XP Professional disponen de la función **Multilingual User Interface (MUI)**  que permite cambiar la configuración en inglés del sistema operativo, de algunas aplicaciones y del teclado al idioma del usuario: **français**, **Deutsch**, **Japanese**, **Nederlands**, **italiano**, **español** y **svenska**.

Es importante seleccionar la configuración correcta del teclado durante la configuración de Windows®.

#### Para ello, siga los siguientes pasos:

- **1** Al iniciar el ordenador por primera vez, haga doble clic en **Next** (Siguiente), en la ventana **Windows XP Setup Wizard** (Asistente de configuración para Windows XP) . Aparece el cuadro de diálogo **Select Your System Settings** (Seleccione la configuración del sistema).
- **2** A continuación debe responder a las siguientes preguntas:
	- ❑ Vivo en la región.
	- ❑ Escribo casi siempre en este idioma.
	- ❑ Utilizo este tipo de teclado.
- **3** Acepte el **End User License Agreement** (Contrato de licencia de usuario final) y haga clic en **Next** (Siguiente).
- **4**Continúe con la configuración de Windows hasta el final.

 $\blacktriangleright$ 

*127*

 $\blacktriangleright$ 

 $\lhd$ 

<span id="page-127-0"></span>También puede modificar el país y el idioma cuando reinicie Windows®, o utilizando el **Language Selector** (Selector de idioma).

Para modificar la configuración de país e idioma, siga los siguientes pasos:

- **1**Haga clic en **Start** (Inicio) y, a continuación, en **Control Panel** (Panel de control).
- **2** En la ventana **Control Panel** (Panel de control), haga doble clic en el icono **Regional and Language Options** (Opciones regionales y de idioma). Si no encuentra el icono, haga clic en **Switch to Classic View** (Cambiar a vista clásica), a la izquierda.
- **3** En la pestaña **Regional Options** (Opciones regionales) de la ventana **Regional and Language Options** (Opciones regionales y de idioma) , seleccione su idioma del menú desplegable **Standards and formats** (Estándares y formatos).
- **4** Para cambiar el idioma de los menús y de los cuadros de diálogo, seleccione la pestaña **Languages** (Idiomas) de la ventana **Regional and Language Options** (Opciones regionales y de idioma).
- **5**Seleccione **your language** (su idioma) de la lista desplegable.
- **6** Haga clic en **Apply** (Aplicar) para aplicar los cambios. A continuación debe cerrar la sesión y volver a abrirla. Entonces es cuando se aplican los cambios.
- **7**Haga clic en **Start** (Inicio) y seleccione **Log Off** (Cerrar sesión).
- **8** Haga clic en **Log Off** (Cerrar sesión) en la ventana **Log Off Windows** (Cerrar sesión de Windows) . Escriba su contraseña para volver a iniciar la sesión, si resulta necesario. A partir de ese momento todos los menús, archivos de ayuda e iconos aparecen en el idioma que haya seleccionado. De todos modos, puede que algunas partes permanezcan en inglés.

## <span id="page-128-1"></span><span id="page-128-0"></span>*Configuración del módem*

Antes de que pueda comenzar a utilizar el módem interno o cada vez que utilice el módem mientras viaja, asegúrese de que el país seleccionado en la casilla de diálogo **Opciones de teléfono y módem** corresponde al país desde donde está marcando.

Es posible que haya una pestaña **Country Selector** debajo de las opciones del módem actual. Pero, dado que la pestaña **Country Selector** no es una característica constante, no la utilice para cambiar la configuración del país. Sólo el procedimiento siguiente es fiable.

Para cambiar el ajuste del país del módem, proceda de la manera siguiente:

- **1**Haga clic en **Inicio** y después en **Panel de control**.
- **2** Haga doble clic en **Opciones de teléfono y módem**. Aparece la casilla de diálogo **Opciones de teléfono y módem**. Si no ve el icono **Opciones de teléfono y módem**, haga clic en **Cambiar a vista clásica** en la izquierda.
- **3** Seleccione su localidad en la pestaña **Reglas de marcado**.
- **4** Haga clic en el botón **Editar** para cambiar la configuración actual. Aparece la casilla de diálogo **Editar ubicación**. O

Haga clic en el botón **Nueva** para configurar su módem. Aparece la casilla de diálogo **Nueva ubicación**.

- **5** Compruebe los ajustes de país/región y asegúrese de que corresponden al lugar desde donde está marcando.
- **6** Si modifica las opciones, haga clic en **Aplicar** y después en **Aceptar**. Aparece la casilla de diálogo **Opciones de teléfono y módem**.
- **7** Compruebe que el módem aparece en la lista de la pestaña **Módems**. Si su módem no está en la lista, haga clic en **Agregar** y siga las instrucciones del asistente.

*128*

 $\blacktriangleright$ 

#### <span id="page-129-0"></span>**8** Haga clic en **Aplicar/Aceptar**. Su módem está configurado.

**Antes de aplicar las nuevos opciones de país, asegúrese de que la línea telefónica está desconectada del ordenador VAIO.** 

#### *¿Cómo actualizar el controlador del módem?*

- Si, por cualquier razón, necesita actualizar el controlador del módem, proceda de la manera siguiente:
- **1** Haga clic en el botón **Inicio** y abra el **Panel de control**. Aparece la ventana **Panel de control**.
- **2** Haga clic en **Impresoras y otro hardware**. Aparece la ventana **Impresoras y otro hardware**.
- **3** Haga clic en el icono **Opciones de teléfono y módem**. Aparece la casilla de diálogo **Opciones de teléfono y módem**.
- **4** Haga clic en la pestaña **Módems** y después en **Propiedades** para ver las propiedades del módem. Aparece la casilla de diálogo **Propiedades del módem**.
- **5** En la pestaña **Controlador,** haga clic en **Actualizar controlador**. Aparece la ventana **Asistente para actualización de hardware**. Siga las instrucciones que aparecen en la pantalla. Puede hacer que Windows® busque el controlador, o bien indicar su ubicación usted mismo.

 $\blacktriangleright$ 

### <span id="page-130-1"></span><span id="page-130-0"></span>*¿Cómo cambiar el diseño de sus ventanas con el programa UI Design Selector?*

Puede cambiar el diseño de ventana del software Sony compatible con el programa **UI Design Selector**.

Para cambiar el diseño de la ventana utilizando UI Design Selector, proceda de la manera siguiente:

- **1** Haga clic en **Inicio** y después en **Panel de control**. Si no ve **UI Design Selector**, haga clic en **Cambiar a vista clásica** en el lado izquierdo.
- **2** Haga doble clic en **UI Design Selector**. Aparece la casilla de diálogo **UI Design Selector**.
- **3**Haga clic en **<<** o **>>** y seleccione el diseño que desea.
- **4** Haga clic en **Apply**. El diseño de la ventana **UI Design Selector** cambia para mostrarle una vista previa del diseño que ha elegido para el software Sony.
- **5**Para probar otro diseño, haga clic en **<<** o **>>**.
- **6** Haga clic en **OK** cuando esté satisfecho con su elección. La casilla de diálogo **UI Design Selector** desaparece y el diseño del software Sony cambia al que usted ha seleccionado.

 $\blacktriangleright$ 

# <span id="page-131-1"></span><span id="page-131-0"></span>*¿Cómo establecer un papel tapiz Sony?*

Su ordenador Sony VAIO le ofrece, entre otras muchas prestaciones, una selección de papeles tapiz.

Podrá cambiar el papel tapiz y el fondo del escritorio, tantas veces como desee. Existen diversos papeles tapiz específicos de VAIO entre los que puede elegir.

Para fijar otro papel tapiz de VAIO, proceda de la manera siguiente:

- **1** Vaya al **Panel de control** y seleccione la opción **Cambiar a vista clásica**. Haga doble clic en el icono **Pantalla**. Aparece la casilla de diálogo **Propiedades de pantalla**.
- **2** Haga clic en la pestaña **Escritorio**. Aparece una lista de papeles tapiz Windows y VAIO.
- **3** Seleccione un papel tapiz en la lista **Fondo**. Podrá ver una vista previa de este papel tapiz en el monitor situado encima de la lista **Fondo**.
- **4**Ajuste la posición del papel tapiz con la lista desplegable **Posición**.
- **5**Cuando encuentre el papel tapiz adecuado, haga clic en **Aplicar**.
- **6** Haga clic en **Aceptar** para cerrar la casilla de diálogo **Propiedades de pantalla**. El papel tapiz se instala a su ordenador.

 $\triangle$  Una mayor resolución de pantalla reduce el tamaño de los objetos de su pantalla y aumenta el espacio relativo de su escritorio.

Es posible que no pueda aumentar la resolución de la pantalla por encima de una cierto nivel. Su monitor y los adaptadores de vídeo, por ejemplo, determinan cuánto puede cambiar la resolución.

 $\blacktriangleright$ 

## <span id="page-132-1"></span><span id="page-132-0"></span>*¿Cómo seleccionar un protector de pantalla Sony?*

Un protector de pantalla es una imagen animada que se activa en la pantalla del ordenador cuando no se detecta actividad por parte del usuario durante un período determinado de tiempo. El objetivo original de los protectores de pantalla era evitar las quemaduras (la quemadura de una imagen en el fósforo del interior del tubo de rayos catódicos después de que dicha imagen siguiera siendo explorada durante horas). De hecho, la tecnología de visualización CRT actual hace que las quemaduras sean muy improbables, excepto en condiciones extremas.

Su ordenador incluye protectores de pantalla integrados entre los que podrá seleccionar.

Para cambiar el protector de pantalla integrado, proceda de la manera siguiente:

- **1**Haga clic con el botón derecho en el escritorio.
- **2** Seleccione **Propiedades**. Aparece la casilla de diálogo **Propiedades de pantalla**.
- **3** Seleccione la pestaña **Protector de pantalla**.
- **4** En el menú desplegable de protectores de pantalla, seleccione uno de ellos. Para ver el aspecto del protector de pantalla, haga clic en **Vista previa**.
- **5**Haga clic en **Aplicar** y en **Aceptar**.

 $\blacktriangleright$ 

# <span id="page-133-0"></span>*¿Cómo instalar y actualizar aplicaciones?*

En esta sección se explica cómo instalar, ejecutar o desinstalar un software. Además, aprenderá cómo descargar las actualizaciones más recientes en nuestro sitio web.

- ❑[¿Cómo instalar el software? \(página](#page-134-1) 134)
- ❑[¿Cómo cambiar o quitar el software? \(página](#page-136-0) 136)
- ❑[¿Cómo descargar el software? \(página](#page-138-0) 138)

 $\blacktriangleright$ 

## <span id="page-134-1"></span><span id="page-134-0"></span>*¿Cómo instalar el software?*

Para instalar el software incluido con su ordenador desde el **Disco VAIO de recuperación y documentación** que se le facilita, consulte los datos en la **Guía de resolución de problemas / Cómo utilizar el disco VAIO de recuperación y documentación** impresa. Para instalar otro tipo de software, utilice el procedimiento siguiente.

Antes de instalar las aplicaciones:

- ❑ Instale y conecte un dispositivo de hardware, si fuera necesario (consulte **[¿Cómo instalar un](#page-140-0)  [controlador? \(página](#page-140-0) 140)**);
- $\Box$  Salga de todos los programas Windows®.

Para instalar una aplicación, proceda de la manera siguiente:

- **1**Haga clic en **Inicio** y después en **Panel de control**.
- **2** Haga doble clic en **Agregar o quitar programas**. Aparece la casilla de diálogo **Agregar o quitar programas**.
- **3** Haga clic en **Agregar nuevos programas** y después en **CD o disquete**. Aparece la ventana **Instalar programa desde disco o CD-ROM**.
- **4** Introduzca el primer disquete o CD-ROM de instalación y haga clic en **Siguiente**. Aparece **Ejecutar el programa de instalación**.
- **5** Haga clic en **Examinar…** para encontrar el programa de instalación. Aparece la ventana **Examinar**.
- **6** Seleccione el programa de instalación y haga clic en **Abrir**. Aparece la ruta del programa de instalación en la casilla de texto **Abrir**.
- **7** Haga clic en **Finalizar**. Podría aparecer una casilla de diálogo **Acuerdo de licencia**.
- **8** Lea el acuerdo y haga clic en **Sí** para aceptar. Se le pedirá que defina la ubicación donde desea instalar el software.

 $\blacktriangleright$ 

- <span id="page-135-0"></span>**9** Haga clic en **Explorar** para seleccionar una carpeta y haga clic en **Siguiente**. Si fuera necesario, seleccione el tipo de instalación que desea y haga clic en **Siguiente**. Comenzará la instalación del software.Asegúrese de seleccionar **Sí, deseo reiniciar mi ordenador ahora** si se le pregunta.
- **10** Haga clic en **Finalizar**. Se completa la instalación y se reinicia el ordenador.
- **25** Cuando utiliza **Agregar o quitar programas**, sólo podrá instalar programas que estén escritos para sistemas operativos Windows<sup>®</sup>.

 $\blacktriangleright$ 

## <span id="page-136-1"></span><span id="page-136-0"></span>*¿Cómo cambiar o quitar el software?*

En todo momento podrá quitar o cambiar una aplicación de software. Antes de proseguir, cierre la aplicación que desea cambiar/quitar.

Para cambiar o quitar un software, proceda de la manera siguiente:

- **1** Desde el menú **Inicio**, haga clic en **Panel de control**. Aparece la ventana **Panel de control**.
- **2** Haga doble clic en el icono **Agregar o quitar programas**. Aparece la casilla de diálogo **Agregar o quitar programas**.
- **3** Seleccione el software que desea cambiar o quitar.
	- ❑ Para cambiar un programa, haga clic en **Cambiar/Quitar** o **Cambiar** y siga las instrucciones de la pantalla.
	- ❑ Para desinstalar un programa, haga clic en **Cambiar/Quitar** o **Quitar**, después en **Siguiente** y por último en **Aceptar**.

Si aparece la casilla de diálogo **Se ha detectado un archivo bloqueado**, haga clic en **Reiniciar** . El ordenador se reiniciará una vez finalizada la desinstalación y se borrarán todos los archivos previamente utilizados.

Si aparece la casilla de diálogo **Se ha detectado un archivo compartido**, se recomienda que haga clic en **No** para mantener los archivos compartidos.

Haga clic en **Cerrar**.

Se ha desinstalado el software.

 Cuando hace clic en **Cambiar o Quitar**, algunos programas pueden eliminarse sin ningún otro tipo de aviso. **Asegúrese primero de que desea eliminarlo.**

**ED** Puede ordenar los programas seleccionando distintas opciones en Ordenar por.

**Agregar o quitar programas** sólo quitará programas que hayan sido escritos para los sistemas operativos Windows®. Para otros programas, consulte la documentación para ver si se pueden quitarse otros archivos (p. ej. archivos .ini).

 $\blacktriangleright$ 

#### <span id="page-137-0"></span>*Precauciones*

### *Windows® File protection*

La instalación de un programa podría sobreescribir archivos compartidos como las bibliotecas de vínculos dinámicos (archivos DLL – Dynamic Link Libraries)\* y los archivos ejecutables (archivos EXE). Cuando se sobreescriben archivos de sistema, el comportamiento de éste se hace imprevisible, los programas se comportan de manera anormal y el sistema operativo podría fallar.

Nunca elimine archivos que tengan las extensiones siguientes: SYS, DLL, OCX, TTF o FON.

En Windows® XP, **Windows File Protection** (Protección de archivos Windows) evita el sustitución de los archivos protegidos por el sistema, tales como SYS, DLL, OCX, TTF, FON, y EXE. **Windows File Protection** se ejecuta en segundo plano y protege todos los archivos instalados por el programa **Windows Setup**.

**Windows File Protection** detecta los intentos de otros programas para reemplazar o mover un archivo de sistema protegido. También comprueba la firma digital del archivo.

\* Esta es una característica del sistema operativo que permite que las rutinas ejecutables (generalmente cumplen una función específica o un conjunto de funciones) se almacenen por separado como archivos con extensiones DLL. Estas rutinas se cargan únicamente cuando son necesarias para el programa que las invoca.

#### *Verificación de la firma digital del archivo*

Cuando instale una nueva aplicación en su ordenador, podría sobreescribir archivos de sistema y archivos de controladores de dispositivo con versiones sin firma o incompatibles, lo que causa la inestabilidad del sistema.

Los archivos de sistema y los archivos de controladores de dispositivos suministrados con Windows<sup>®</sup> XP tienen una firma digital Microsoft, que indica que se trata de archivos originales, de archivos de sistema inalterados o de archivos aprobados por Microsoft<sup>®</sup> para ser utilizados con Windows<sup>®</sup>.

 $\blacktriangleright$ 

## <span id="page-138-1"></span><span id="page-138-0"></span>*¿Cómo descargar el software?*

Le recordamos que puede descargar las últimas actualizaciones del software para su ordenador en nuestro sitio web.

Sólo tiene que hacer clic en el siguiente enlace para acceder a:<www.vaio-link.com>.

Para descargar las últimas actualizaciones, proceda de la manera siguiente:

- **1**Vaya a <www.vaio-link.com> y elija su idioma.
- **2**Haga clic en el botón **VAIO User** .
- **3**Rellene los dos códigos y acceda al sitio.
- **4** Seleccione **Downloads** y siga el procedimiento. Aparece una lista con las descargas posibles.
- **5**Elija la actualización adecuada y siga las instrucciones en línea para descargarla.
- ✍ Para instalar su aplicación, consulte la sección **[¿Cómo instalar el software? \(página](#page-134-1) 134)**.

*138*

 $\blacktriangleright$ 

# <span id="page-139-0"></span>*¿Cómo administrar los controladores?*

Un controlador es un software que le permite utilizar dispositivos de hardware. Por ejemplo, para poder utilizar una impresora, primero es necesario instalar su controlador. Muchos controladores, como por ejemplo el controlador del ratón, están incluidos con el sistema operativo.

En esta sección se explica cómo instalar, verificar, actualizar o desinstalar un controlador. También se explica la característica Windows® XP Rollback.

Finalmente, aprenderá a descargar las actualizaciones más recientes en nuestro sitio web.

- ❑[¿Cómo instalar un controlador? \(página](#page-140-0) 140)
- ❑[¿Cómo verificar la instalación de un controlador? \(página](#page-141-0) 141)
- ❑[¿Cómo actualizar un controlador? \(página](#page-143-0) 143)
- ❑[¿Cómo desinstalar un controlador? \(página](#page-144-0) 144)
- ❑[¿Cómo restaurar un controlador? \(página](#page-145-0) 145)
- ❑[¿Cómo descargar controladores? \(página](#page-147-0) 147)

 $\blacktriangleright$ 

## <span id="page-140-1"></span><span id="page-140-0"></span>*¿Cómo instalar un controlador?*

Para (re)instalar un controlador Sony, consulte los datos en la **Guía de resolución de problemas / Cómo utilizar el disco VAIO de recuperación y documentación** impresa.

Si el controlador no está incluido en el procedimiento de instalación específico, proceda de la manera siguiente para instalarlo:

- **1**Introduzca el CD-ROM de instalación o el disco que se adjunta con la unidad en el lector de discos.
- **2** Conecte a su ordenador el dispositivo que necesita un controlador. Aparece la pantalla **Asistente de Nuevo hardware encontrado**.
- **3**Seleccione **Especificar una ubicación** y haga clic en **Siguiente**.
- **4** Cuando instale un controlador desde el CD-ROM (o disco) suministrado usando una unidad de CD-ROM (o de disco) conectada al ordenador, seleccione la carpeta **Controladores/Drivers** en la unidad de CD-ROM (o disco).
- **5** Cuando instale un controlador después de haber copiado en su disco duro el contenido del CD-ROM (o disco) suministrado, explore para encontrar el subdirectorio que contiene el controlador. El subdirectorio debería encontrarse en la carpeta que ha copiado del CD-ROM (o del disco).
- **6**Haga clic en **Aceptar** para comenzar el procedimiento de búsqueda.
- **7** Haga clic en **Siguiente** para instalar el controlador. Cuando el controlador haya sido instalado, aparecerá una nueva ventana.
- **8** Haga clic en **Finalizar**. Es posible que se le pida que reinicie el ordenador.
- **9** Haga clic en **Sí**. El controlador está instalado.

✍ Para instalar el controlador de su dispositivo, debe iniciar una sesión en su ordenador con un administrador de cuentas.

 $\blacktriangleright$ 

# <span id="page-141-1"></span><span id="page-141-0"></span>*¿Cómo verificar la instalación de un controlador?*

Cuando se reinicia el ordenador, compruebe que el dispositivo funciona correctamente.

Para verificar la instalación del controlador, proceda de la manera siguiente:

- **1** Desde el menú **Inicio**, haga clic en **Panel de control**. Aparece la ventana **Panel de control**.
- **2** Haga doble clic en el icono **Sistema**. Aparece la casilla de diálogo **Propriedades del sistema**. Si no ve el icono **Sistema**, haga clic en **Cambiar a vista clásica** en el lado izquierdo.
- **3**En la pestaña **Hardware**, haga clic en el botón **Administrador de dispositivos**.
- **4** Haga doble clic en la opción correspondiente al dispositivo que ha instalado y después haga doble clic en su dispositivo.

Aparece la casilla de diálogo **Propiedades**.

**5** Asegúrese de que debajo de **Estado del dispositivo** aparece el mensaje **Este dispositivo está funcionando correctamente**.

#### **6** Haga clic en **Aceptar**. Cierre todas las ventanas abiertas; el dispositivo está listo para ser utilizado.

El dispositivo no funcionará correctamente en los casos siguientes:

- ❑ Su dispositivo aparece en el **Administrador de dispositivos** con un signo de interrogación o una exclamación de color amarillo. Haga clic con el botón derecho en el dispositivo y haga clic en **Desinstalar**. Después repita el procedimiento **[¿Cómo instalar un controlador? \(página](#page-140-0) 140)**, desde el paso 2.
- ❑ Al hacer doble clic en la categoría de su dispositivo en la lista del **Administrador de dispositivos**, ésta no muestra su dispositivo. Tendrá que quitar el dispositivo. Para ello, consulte **[¿Cómo desinstalar un](#page-144-0)  [controlador? \(página](#page-144-0) 144)**. Después repita el procedimiento **[¿Cómo instalar un controlador?](#page-140-0)  [\(página](#page-140-0) 140)**, desde el paso 2.

 $\blacktriangleright$ 

- <span id="page-142-0"></span>❑ Haciendo doble clic en **Otros dispositivos** aparece su dispositivo. Haga clic con el botón derecho en su dispositivo y haga clic en **Desinstalar**. Repita el procedimiento **[¿Cómo instalar un controlador?](#page-140-0)  [\(página](#page-140-0) 140)**, desde el paso 2.
- ❑ Si no aparece el mensaje **Este dispositivo está funcionando correctamente**, el dispositivo podría no funcionar correctamente. Haga clic en **Aceptar** para cerrar la casilla de diálogo **Propiedades** y después vuelva a instalar el controlador de la manera siguiente:
	- ❑Haga clic con el botón derecho en **Desinstalar**.
	- ❑ Cuando aparezca la casilla de diálogo **Confirmar la eliminación del dispositivo**, haga clic en **Aceptar**.
	- ❑ Haga clic en **Sí** y reinicie el ordenador.
	- ❑ Cuando se reinicia el ordenador, repita el procedimiento **[¿Cómo instalar un controlador?](#page-140-0)  [\(página](#page-140-0) 140)**, desde el paso 2.
- ❑ Si su dispositivo no aparece en la casilla de diálogo **Propiedades**, no está funcionando correctamente. Repita los pasos del 1 al 4 de la sección anterior para verificar la instalación del controlador. Haga clic en su dispositivo y después haga clic en **Desinstalar** para quitar el controlador. Haga clic en **Sí** para reiniciar el ordenador. Cuando se reinicia el ordenador, repita el procedimiento **[¿Cómo instalar un](#page-140-0)  [controlador? \(página](#page-140-0) 140)**, desde el paso 2.

 $\blacktriangleright$ 

## <span id="page-143-1"></span><span id="page-143-0"></span>*¿Cómo actualizar un controlador?*

Para actualizar el controlador, proceda de la manera siguiente:

- **1**Haga clic en **Inicio** en la barra de tareas.
- **2**Haga clic en **Panel de control**.
- **3** Haga clic **Impresoras y otro hardware**. Haga clic en el dispositivo que desea revertir.
- **4**En la pestaña **Hardware**, haga clic en **Propiedades**.
- **5**En la pestaña **Controlador,** haga clic en **Actualizar controlador**.
- **6** Siga las instrucciones que aparecen en la pantalla. Puede hacer que Windows® busque el controlador o bien introducir su ubicación manualmente usted mismo.

O bien:

- **1**Haga clic en **Inicio** en la barra de tareas.
- **2**Haga clic en **Mi PC** desde el menú.
- **3**Haga clic en **Ver información del sistema** a la izquierda de la ventana.
- **4**En la pestaña **Hardware**, haga clic en el botón **Administrador de dispositivos**.
- **5** Haga doble clic en la opción correspondiente al dispositivo que ha instalado y después haga doble clic en su dispositivo.

Aparece la casilla de diálogo **Propiedades**.

- **6** Haga clic en la pestaña **Controlador**.
- **7** Haga clic en **Actualizar controlador**. El controlador está actualizado.

**E**D Para actualizar el controlador de su dispositivo, debe iniciar una sesión en su ordenador con un administrador de cuentas.

*143*

 $\blacktriangleright$
## <span id="page-144-0"></span>*¿Cómo desinstalar un controlador?*

Deje el dispositivo conectado al ordenador mientras lo desinstala.

Para desinstalar el controlador, proceda de la manera siguiente:

- **1**Haga clic en **Inicio** en la barra de tareas.
- **2**Haga clic en **Panel de control**.
- **3** Haga clic **Impresoras y otro hardware**. Haga clic en el dispositivo que desea revertir.
- **4**En la pestaña **Hardware**, haga clic en **Propiedades**.
- **5**En la pestaña **Controlador,** haga clic en **Desinstalar**.
- **6** Si se le indica que reinicie el ordenador, haga clic en **Sí**. Si la desinstalación del controlador impidiera su uso, el botón **Desinstalar** no estará disponible.

O bien:

- **1**Haga clic en **Inicio** en la barra de tareas.
- **2**Haga clic en **Mi PC** desde el menú.
- **3**Haga clic en **Ver información del sistema** a la izquierda de la ventana.
- **4**En la pestaña **Hardware**, haga clic en el botón **Administrador de dispositivos**.
- **5** Haga doble clic en la opción correspondiente al dispositivo que ha instalado y después haga doble clic en su dispositivo.

Aparece la casilla de diálogo **Propiedades**.

- **6** Haga clic en la pestaña **Controlador**.
- **7** Haga clic en **Desinstalar.** El controlador está desinstalado.
- **E**D Para desinstalar el controlador de su dispositivo, debe iniciar una sesión en su ordenador con un administrador de cuentas.

 $\blacktriangleright$ 

## <span id="page-145-0"></span>*¿Cómo restaurar un controlador?*

System Restore (Restauración del sistema) es una característica de Microsoft® Windows® XP que, en caso de problemas, restaura su ordenador al estado previo, sin perder sus archivos de datos personales.

System Restore supervisa los cambios en el sistema y crea automáticamente puntos de restauración fácilmente identificables. Estos puntos de restauración le permiten devolver el sistema a un estado anterior. Se crean cada día tomando como referencia el momento en que se producen sucesos significativos en el sistema (como cuando se instala una aplicación o un controlador).

Para revertir a un controlador anterior, proceda de la manera siguiente:

- **1** En el **Panel de control**, abra el dispositivo que no funciona correctamente. Para abrir el dispositivo:
	- ❑Haga clic en **Inicio** en la barra de tareas.
	- ❑ Haga clic en **Panel de control**. Aparece la ventana **Panel de control**.
	- ❑ Haga clic en **Impresoras y otro hardware**.
	- ❑ Haga clic en el dispositivo que desea revertir.
- **2**En la pestaña **Hardware**, haga clic en **Propiedades**.
- **3**Haga clic en la pestaña **Controlador**.
- **4**En la pestaña **Controlador,** haga clic en **Deshacer controlador**.

O bien:

- **1**Haga clic en **Inicio** en la barra de tareas.
- **2**Haga clic en **Mi PC** desde el menú.
- **3**Haga clic en **Ver información del sistema** a la izquierda de la ventana.
- **4**En la pestaña **Hardware**, haga clic en el botón **Administrador de dispositivos**.

*145*

 $\blacktriangleright$ 

<span id="page-146-0"></span>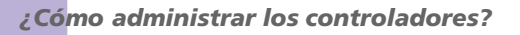

- **5** Haga doble clic en la opción correspondiente al dispositivo que ha instalado y después haga doble clic en su dispositivo. Aparece la casilla de diálogo **Propiedades**.
- **6**Haga clic en la pestaña **Controlador**.
- **7** En la pestaña **Controlador,** haga clic en **Reponer controlador**. Tendrá de vuelta el controlador previo.

**E**D Para completar el procedimiento, es necesario que inicie una sesión en su ordenador con una cuenta de usuario. La restauración del ordenador no afecta ni cambia sus archivos de datos personales. Para obtener más información sobre System Restore, consulte la Ayuda Windows<sup>®</sup>.

 $\blacktriangleright$ 

## <span id="page-147-0"></span>*¿Cómo descargar controladores?*

Por favor, tenga en cuenta que es posible descargar las últimas versiones de los controladores para su ordenador en nuestro sitio web.

Sólo tiene que hacer clic en el siguiente enlace para acceder a:<www.vaio-link.com>.

Para descargar los últimos controladores, proceda de la manera siguiente:

- **1**Vaya a [w](www.vaio-link.com)ww.vaio-link.com y elija su idioma.
- **2**Haga clic en el botón **VAIO User** .
- **3**Rellene los dos códigos y acceda al sitio.
- **4** Seleccione **Downloads** y siga el procedimiento. Aparece una lista con las descargas posibles.
- **5** Elija el controlador adecuado y siga las instrucciones en línea para descargarlo. Para instalar el controlador, siga las instrucciones que descargó con el controlador o consulte los datos en la **Guía de resolución de problemas / Cómo utilizar el disco VAIO de recuperación y documentación** impresa.

 $\blacktriangleright$